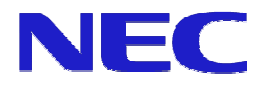

# **Autorensoftware Ver. 2.1**

# Bedienerhandbuch

Ver 1.11

NEC Display Solutions, Ltd.

Microsoft, MS, Windows und PowerPoint sind eingetragene Warenzeichen oder Warenzeichen der Microsoft Corporation in den USA und anderen Ländern.

Alle anderen hier verwendeten Produktnamen sind Warenzeichen ihrer jeweiligen Halter.

Hinweise:

- (1) Ohne die ausdrückliche schriftliche Genehmigung der NEC Display Solutions, Ltd., dürfen keine Teile dieses Dokuments und dieser Software, weder auf elektronische noch mechanische Weise, einschließlich Fotokopien, Aufzeichnungen, oder in sonstiger Form reproduziert, in einem Datenabrufsystem gespeichert oder übertragen werden, ausgenommen einer Sicherheitskopie der Software.
- (2) NEC Display Solutions, Ltd. behält sich das Recht vor, dieses Handbuch und/oder diese Software ohne vorherige Ankündigung zu ändern.
- (3) Trotz der sorgfältigen Ausarbeitung dieses Dokuments haftet der Urheber nicht für Fehler oder Auslassungen. Sollten Sie Fehler oder Auslassungen entdecken, teilen Sie uns dies bitte mit.
- (4) Ungeachtet der Bedingungen des vorhergehenden Absatzes wird keinerlei Haftung für aus der Verwendung dieser Software entstehende Schäden übernommen.

Copyright © NEC Display Solutions, Ltd. 2010

# **Vorwort**

In diesem Handbuch werden den Systemverwaltern eingehend die Funktionen und Betriebsvorgänge dieses Systems erläutert, die ihnen bei der Verwendung der Autorensoftware behilflich sind.

# **In diesem Handbuch verwendete Darstellungsweisen**

• Windows- und Dialogfeldtitel

Windows- und Dialogfeldtitel werden als fettgedruckte Titel dargestellt.

• Felder in Dialogfeldern

Namen und Werte werden in Dialogfeldern als fettgedruckte Titel dargestellt.

• Tasten

Tastennamen werden stets in Großbuchstaben geschrieben.

(Beispiel) CTRL

Mit + dargestellte Tasten bedeuten Tastenkombinationen.

(Beispiel) CTRL + 1 heißt, dass man CTRL gedrückt halten und dann 1 drücken muss.

• Schaltflächen

Schaltflächennamen werden fettgedruckt dargestellt.

• Symbolzeichen

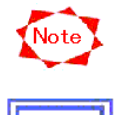

Hinweise und Vorsichtsmaßnahmen zur Vermeidung falscher Bedienung oder unzulässiger Funktionen.

Tipps und wichtige Informationen zu diesem Produkt und seinen Betriebsvorgängen.

# **Inhalt**

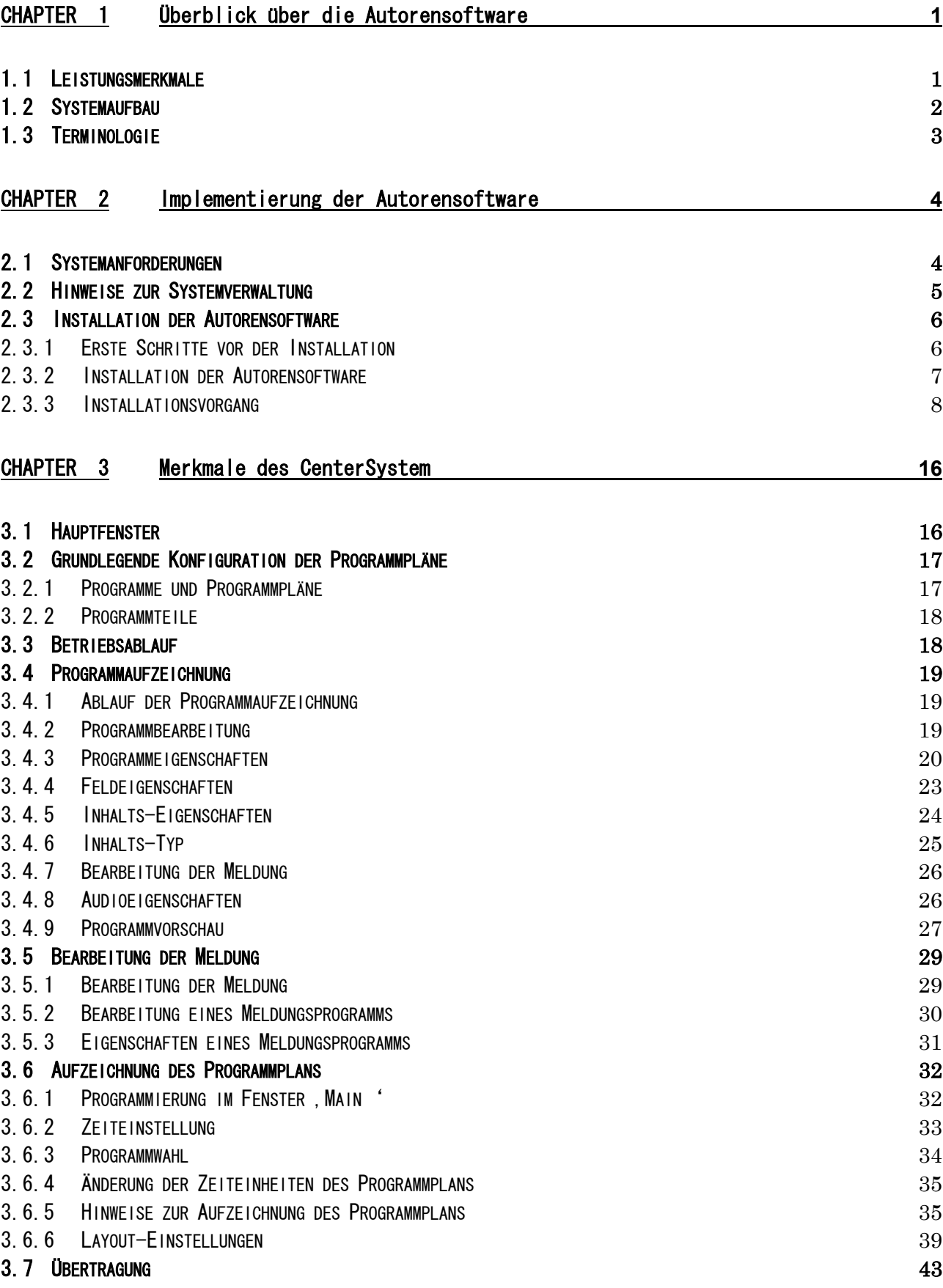

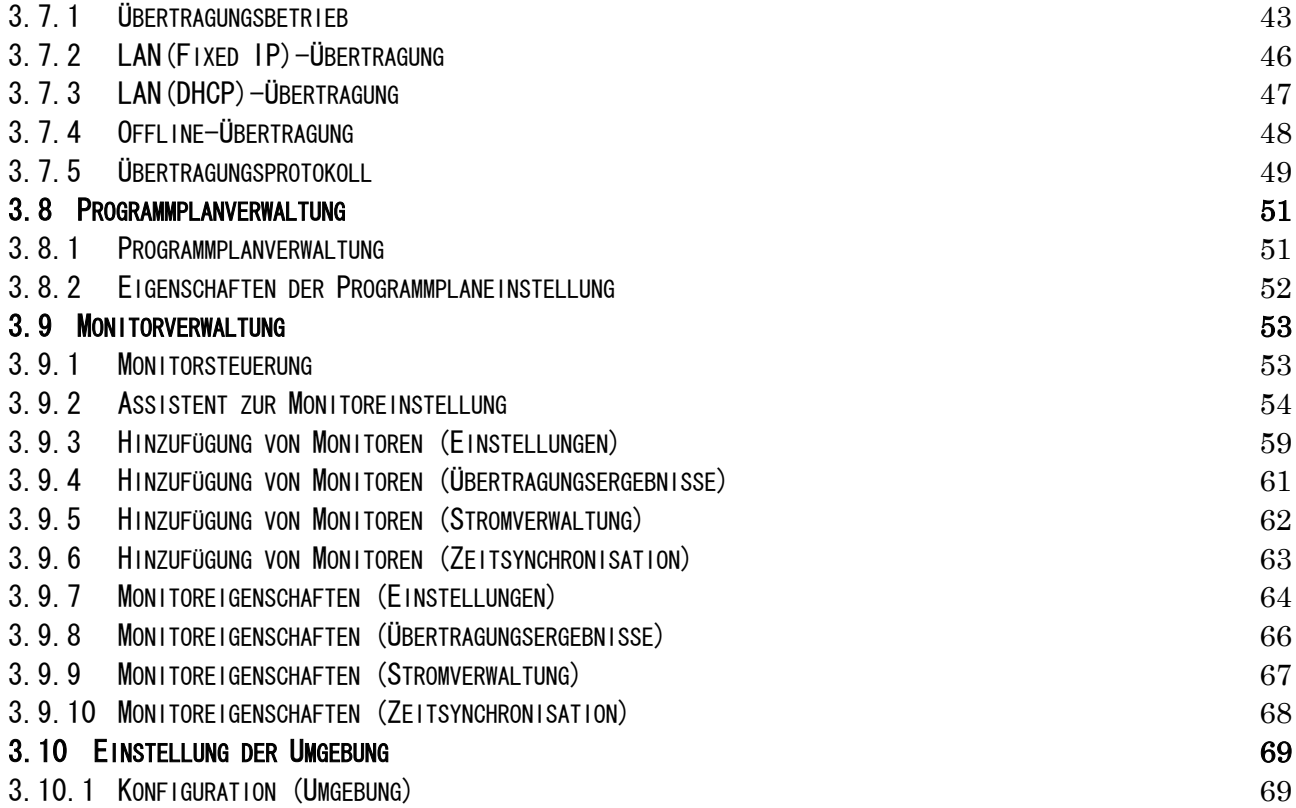

# **CHAPTER 1 Überblick über die Autorensoftware**

Die Autorensoftware ist ein System zur Ausstrahlung von Werbespots und Meldungen auf großen Anzeigemonitoren wie LCD-Bildschirmen, die jeweils unterschiedliche Programmpläne abspielen.

# **1.1 Leistungsmerkmale**

- Von der Autorensoftware werden Filmformate wie MPEG1, MPEG2, Windows Media Video9 und Standbildformate wie jpg, bmp, png unterstützt.
- $\bullet$  Multi-Layout Es wird ein Multi-Layout vorbereitet, über das Filme, Standbilder und Meldungen zusammengestellt werden. Dann können mit der Layout-Einstellfunktion unterschiedliche Inhalte kombiniert werden.
- Zeitprogrammierung

Die Programmpläne können per Datum und/oder Uhrzeit mit bedienerfreundlichen Funktionen bearbeitet werden, vorwiegend per Drag & Drop.

 $\bullet$  Audiodateien

Sie können die Wiedergabezeiten von Audiodateien einstellen.

• Datenspeicherung

In den Abspielgeräten können Programmplandaten und Inhaltsdateien gespeichert werden. Daher ist zum Abspielen der Inhalte keine 24-Stunden-Netzverbindung notwendig.

• Monitorverwaltung

Die Abspielgeräte können vom CenterSystem aus der Ferne gestartet/gestoppt/wieder gestartet werden.

• Meldungen

Eine Vielzahl Effekte steht zur Anzeige von Meldungen auf dem Monitor zur Verfügung.

# **1.2 Systemaufbau**

Dieses System besteht aus folgenden Teilen: CenterSystem

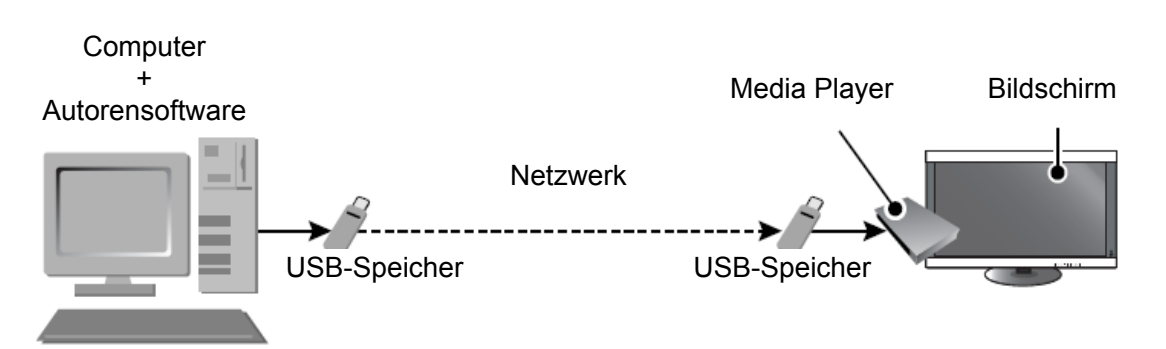

# Systemaufbau

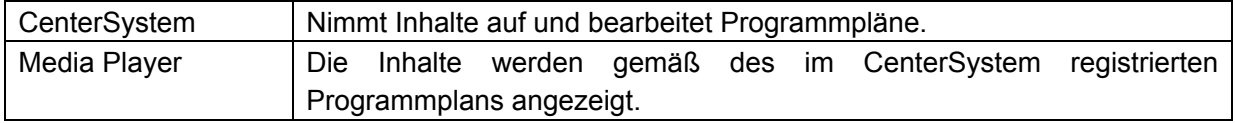

# **1.3 Terminologie**

In diesem Abschnitt werden spezifische, in diesem Handbuch verwendete Termini erläutert.

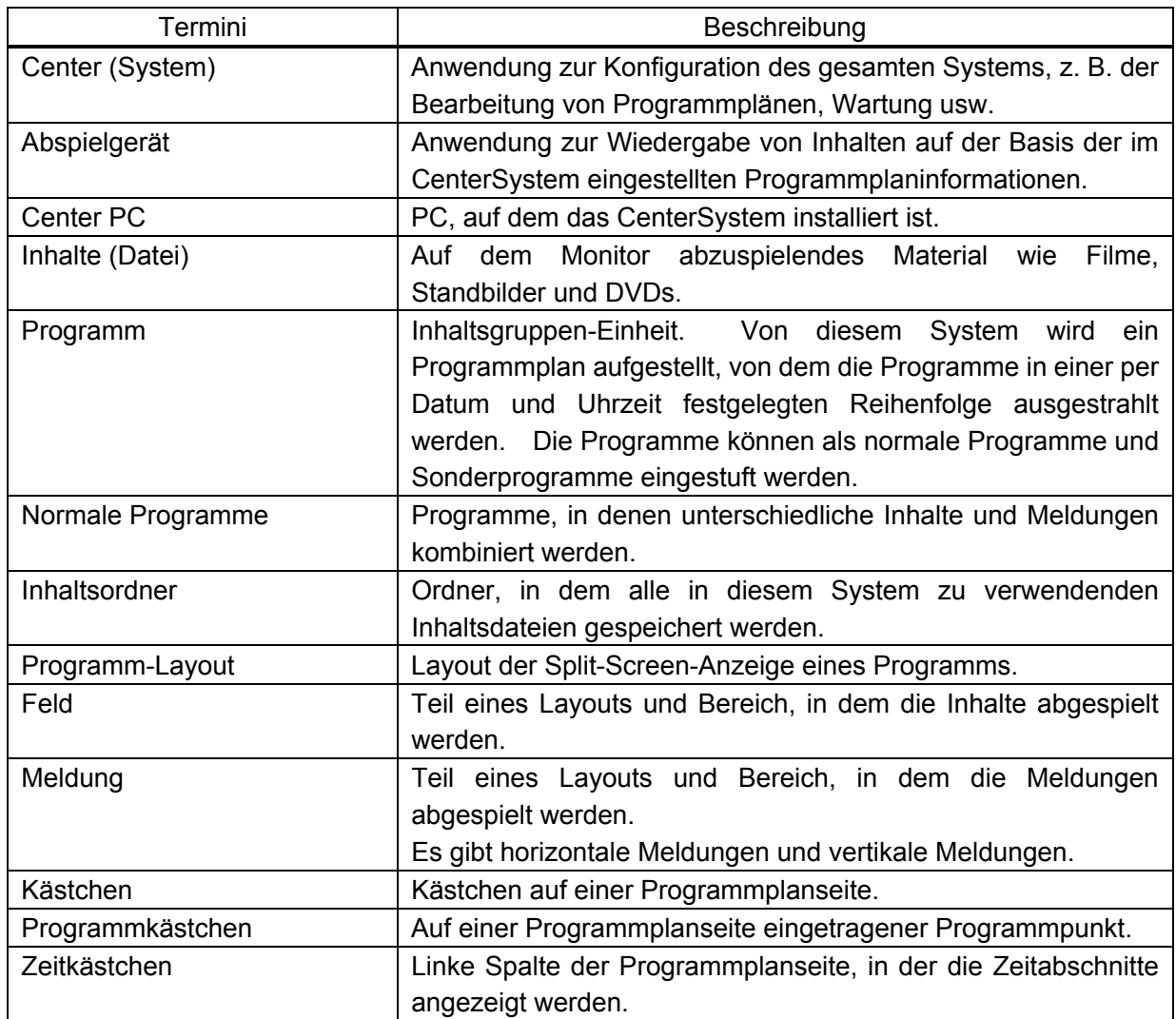

# **CHAPTER 2 Implementierung der Autorensoftware**

In diesem Kapitel wird erläutert, wie man die Autorensoftware implementiert.

# **2.1 Systemanforderungen**

Für dieses System benötigt man folgende Umgebung:

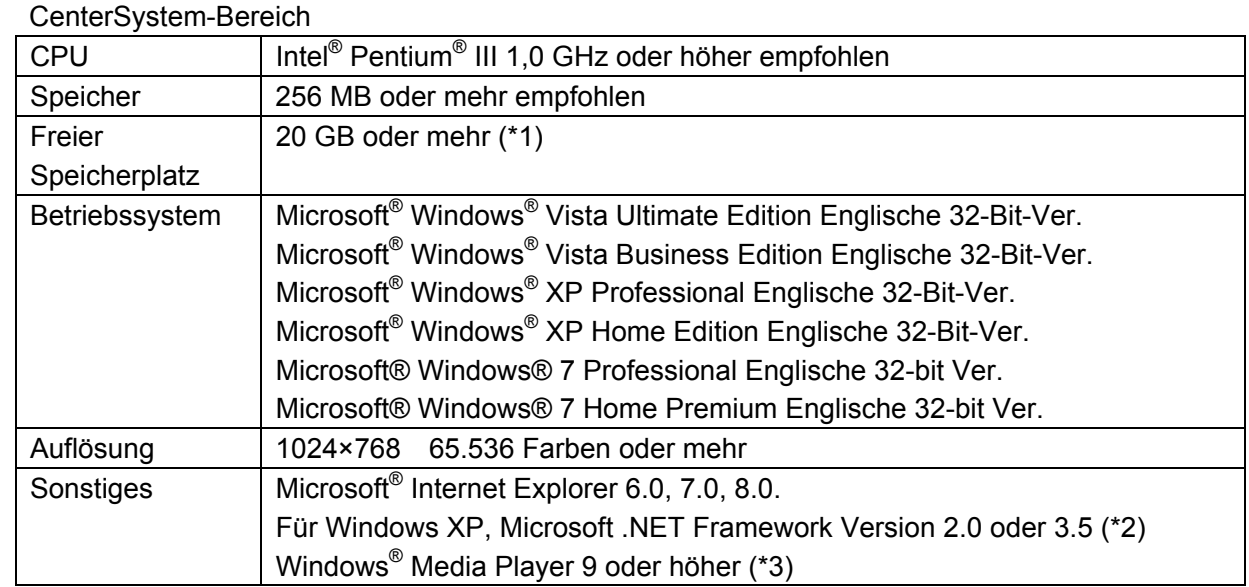

#### (\*1) Zur Speicherung der Inhaltsdateien ist zusätzlicher freier Speicherplatz erforderlich.

- (\*2) Falls Sie Windows XP verwenden, muss dies zuvor installiert werden.
- (\*3) Falls Sie zur Vorschau der Autorensoftware eine Datei im Format MPEG1 oder MPEG2 auf dem PC des CenterSystem abspielen, muss der Codec für MPEG1 oder MPEG2 getrennt auf dem PC installiert werden.

Im Weiteren werden Microsoft® Windows® XP, Microsoft® Windows® Vista und Microsoft® Windows® 7 als Windows bezeichnet.

# **2.2 Hinweise zur Systemverwaltung**

In diesem Abschnitt werden Hinweise zum Betrieb und der Verwaltung dieses Systems gegeben.

(1) Genauigkeit des Programmplanbetriebs

Dieses System führt die Programmpläne entsprechend der Systemuhrzeit des PCs aus. Die Systemuhrzeit des PCs ist jedoch nicht immer exakt. Außerdem ist nicht vorhersehbar, wie lange das Laden von Dateien bei der Ausführung eines Programms dauert, und auch das Abspielen selbst von Inhalten wie PowerPoint und Flash dauert nicht immer genauso lang. Haben Sie daher bitte Verständnis dafür, dass die Programmpläne nicht pünktlich abgespielt werden können.

(2) Datensicherung

Dieses System hat keine Datensicherungsfunktion. Wir empfehlen Ihnen daher, regelmäßig Sicherheitskopien von Ihren Informationsdateien wie z. B. Programmpläne im Arbeitsordner und Inhaltsdateien im Inhaltsordner zu erstellen.

(3) Nicht zulässige Zeichen

Folgende Zeichen sind nicht als Namen in Playern für Dateinamen und Programmnamen zulässig:

 $1, \ldots$ ,  $, \ldots$ ,  $, \ldots, \ldots, \ldots, \ldots, \ldots$ 

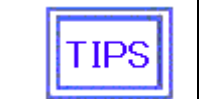

In Meldungen können alle Ein-Byte-Zeichen außer "<" und ">" verwendet werden.

# **2.3 Installation der Autorensoftware**

# **2.3.1 Erste Schritte vor der Installation**

Zur Installation dieser Software auf einem Windows XP müssen Sie vor der Installation das Microsoft.NET Framework 2.0 oder 3.5 installieren. Sollten Sie festestellen, dass es nach der Durchführung des folgenden Referenzvorgangs nicht installiert ist, installieren Sie zuerst Microsoft NET Framework. Bei Windows Vista oder Windows 7 nicht notwendig.

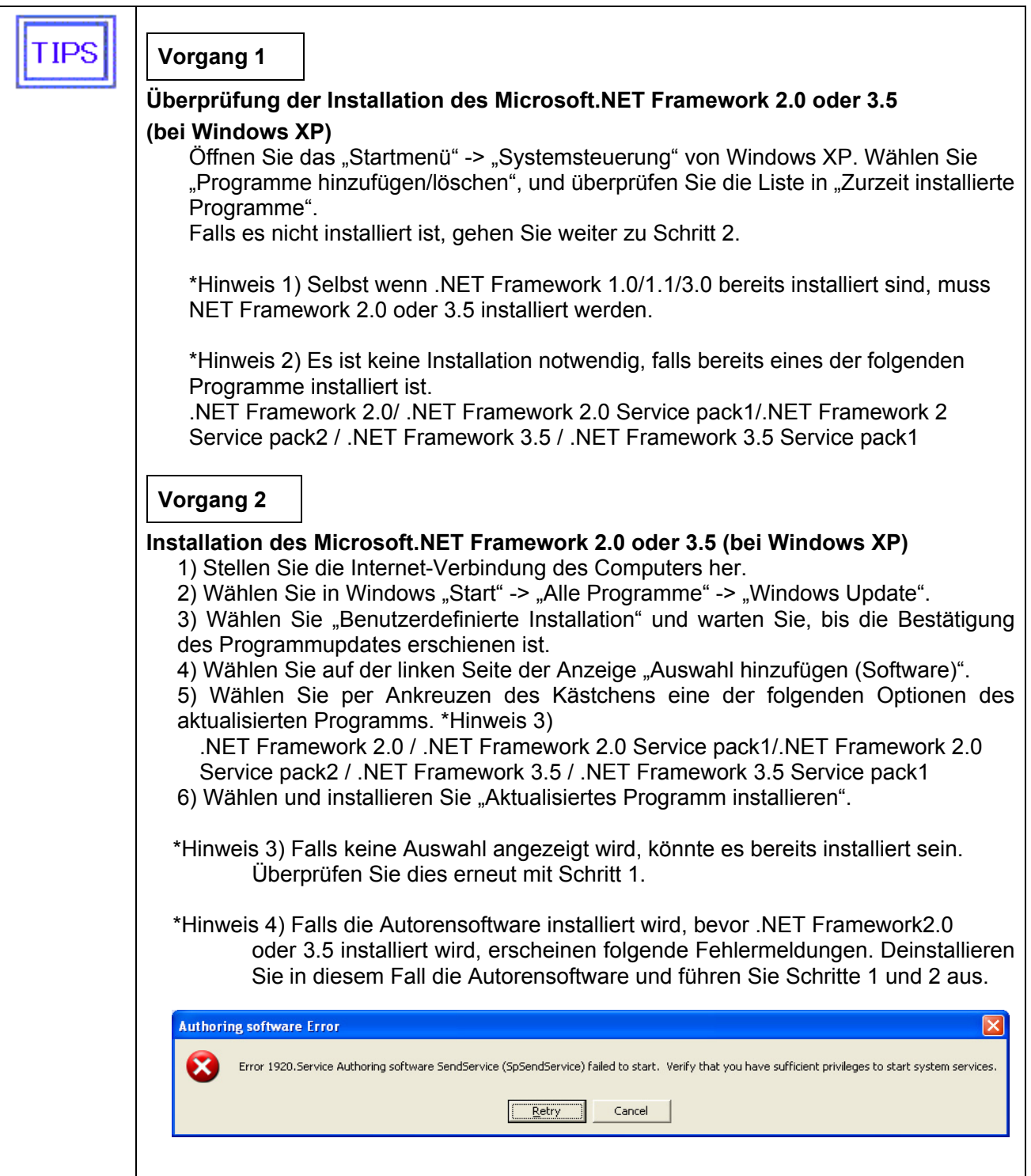

# **2.3.2 Installation der Autorensoftware**

Lassen Sie "setup" im Ordner "<Authoring Software> / <ENG>" auf der beiliegenden Programm-Disc ausführen.

# "setup" wird ausgeführt

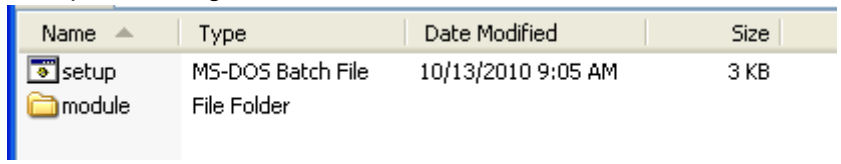

#### **2.3.3 Installationsvorgang**

Wenn "setup" ausgeführt wird, wird der Installateur gestartet und die Installation der Autorensoftware beginnt. Konfigurieren Sie mit folgenden Schritten die notwendigen Daten.

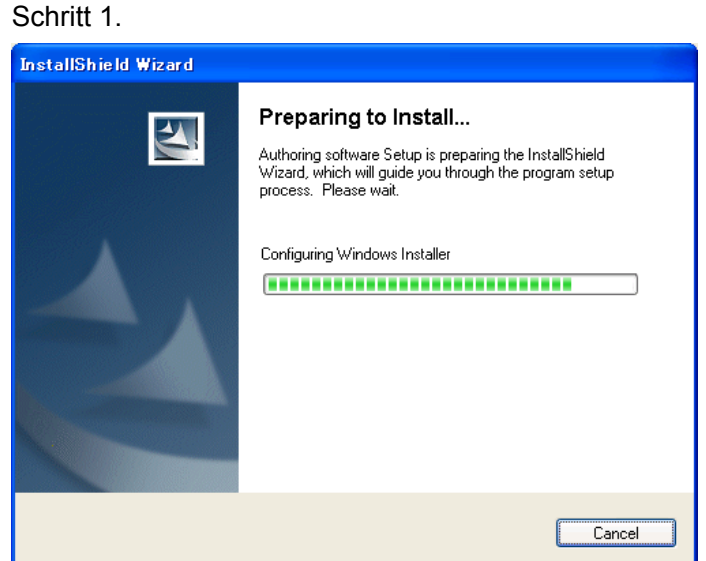

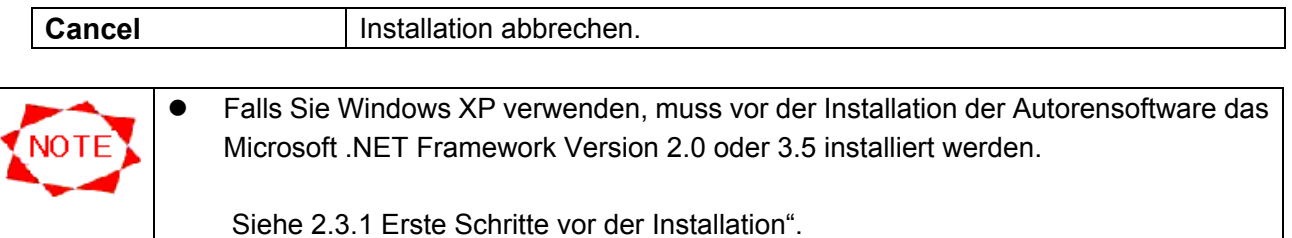

#### Schritt 1-1. **Confirmation**-Fenster

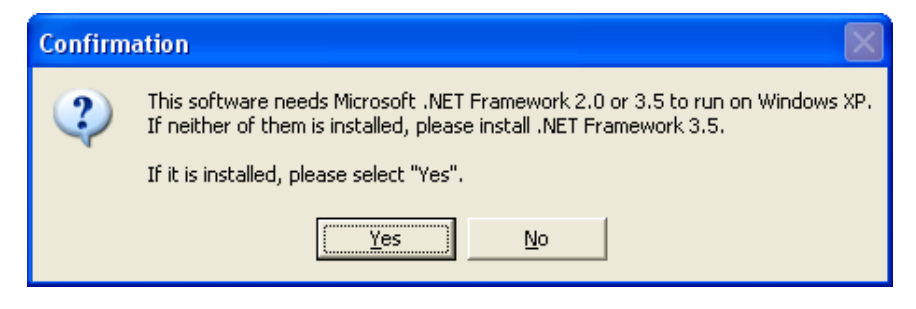

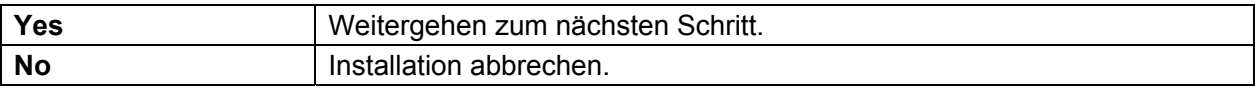

#### Schritt 2.

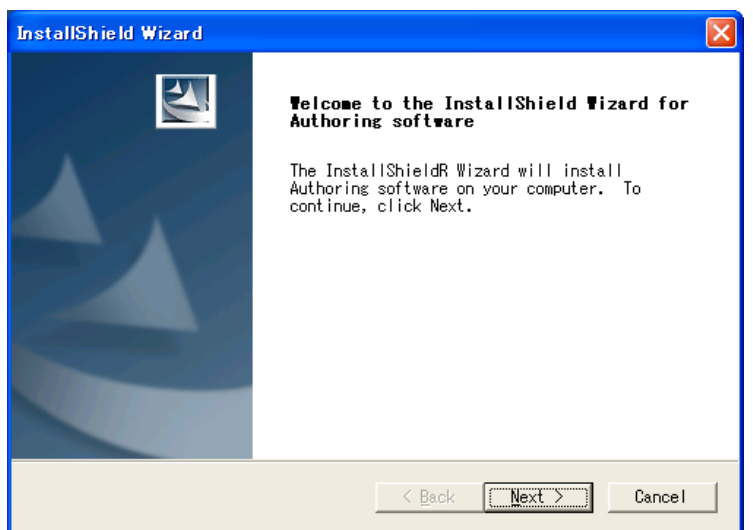

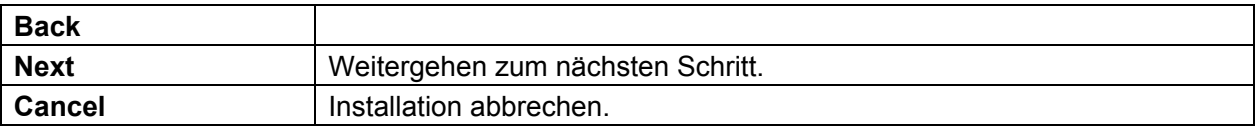

#### Schritt 3.

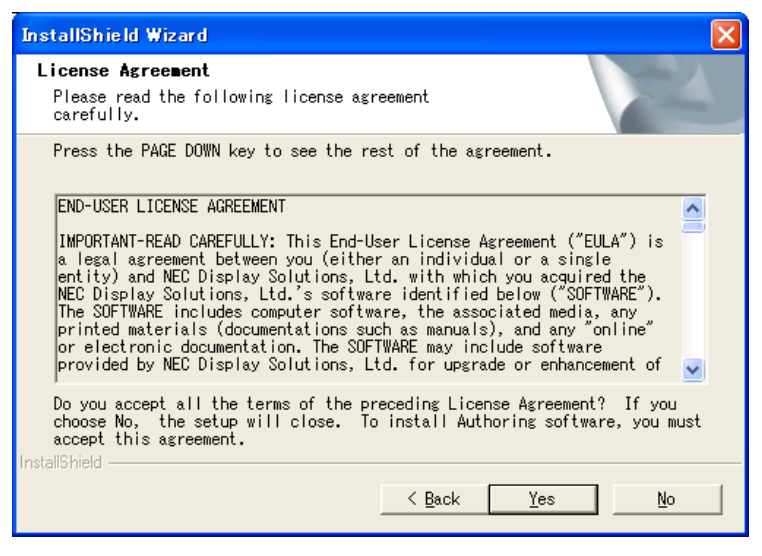

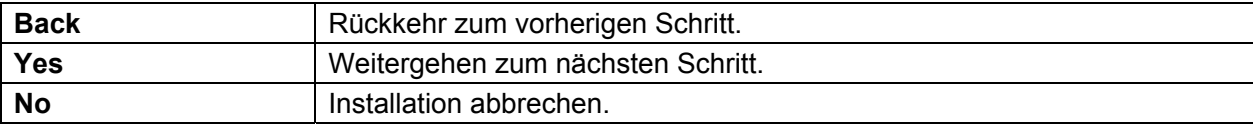

### Schritt 4. **[Specifying the folder to install]**

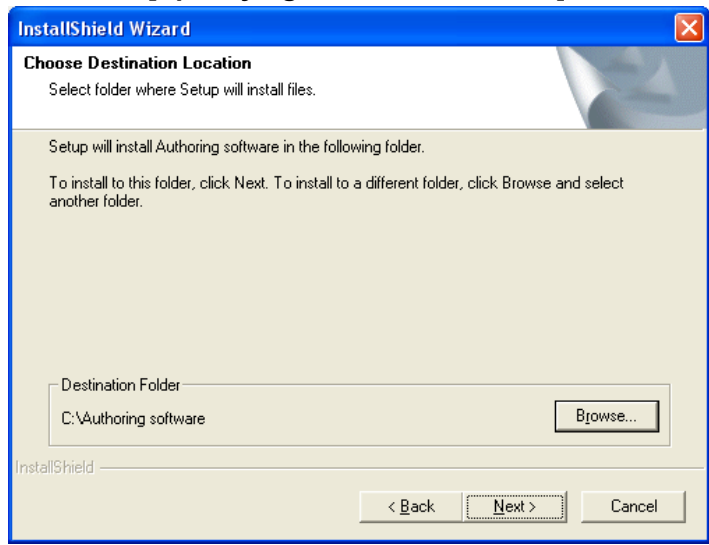

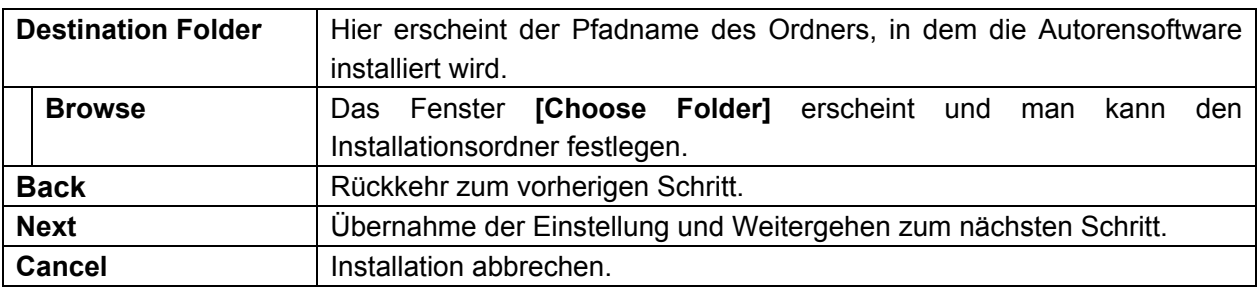

• Verwenden Sie die Schaltfläche ,Browse', wenn Sie einen anderen Ordner festlegen **TIPS** möchten als den Standardordner.

#### Schritt 4-1. **[Choose Folder]**-Fenster

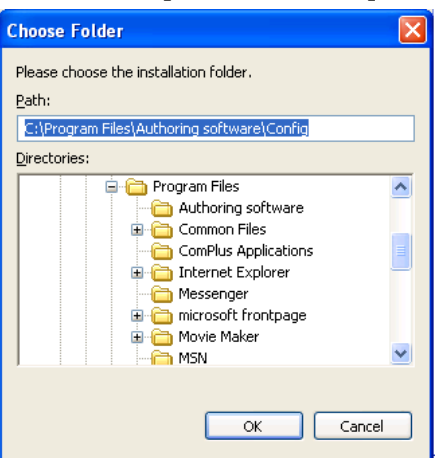

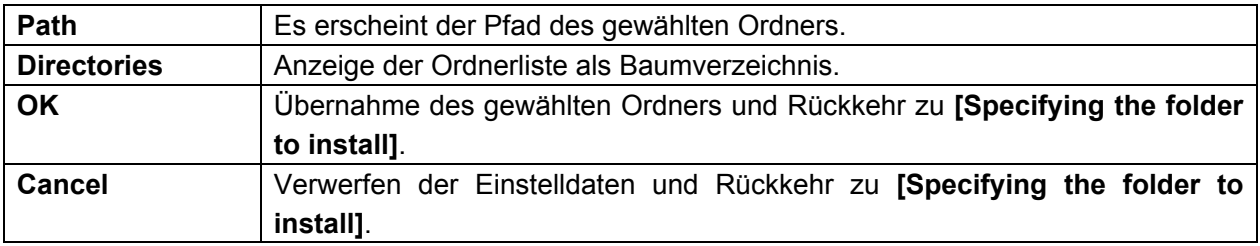

# Schritt 5. **[Specifying the configuration folder and the contents folder]**

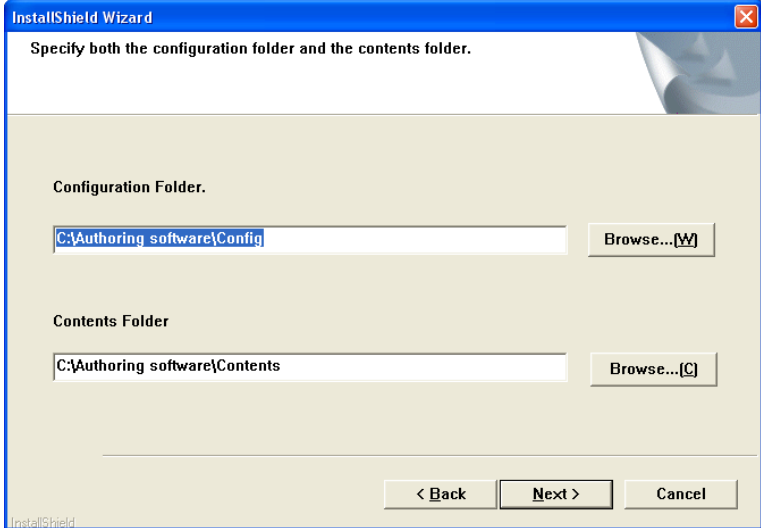

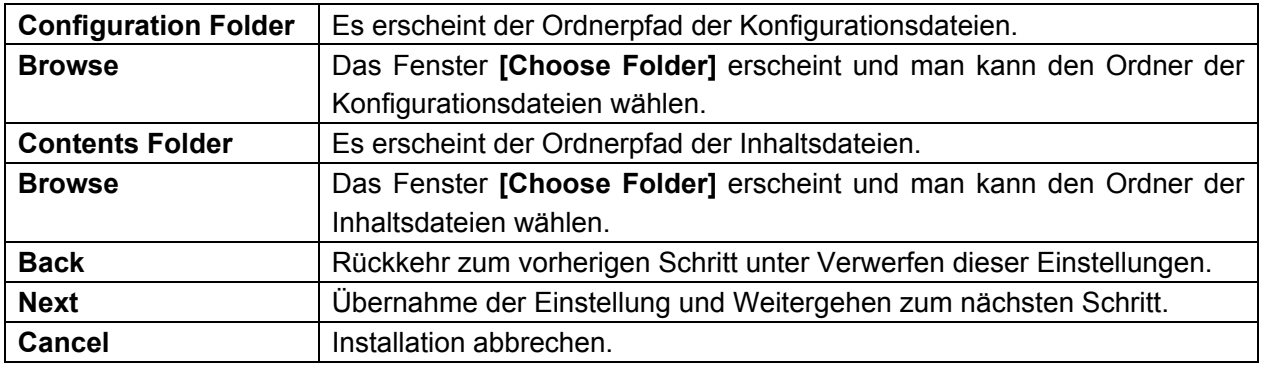

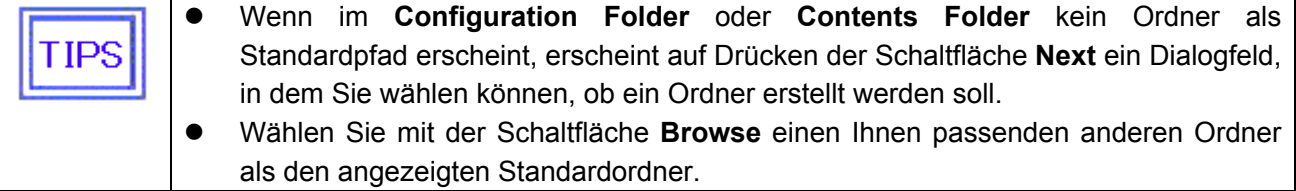

# Schritt 5-1. Dialogfeld (Erstellung des Konfigurationsordners)

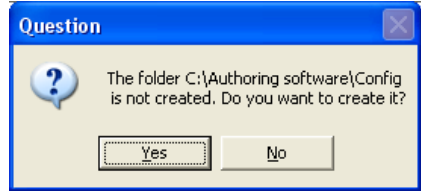

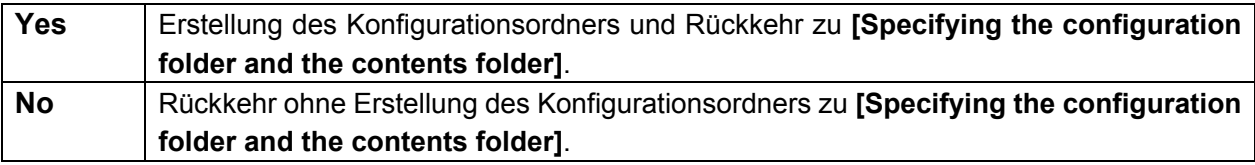

## Schritt 5-2. Dialogfeld (zur Erstellung des Inhaltsordners)

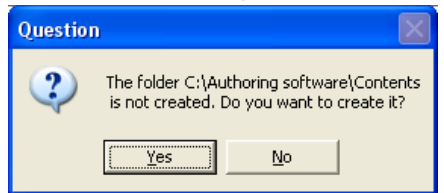

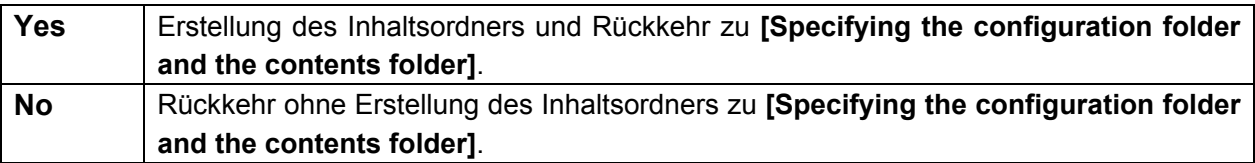

# Schritt 6. **[Settings Confirmation]**-Fenster

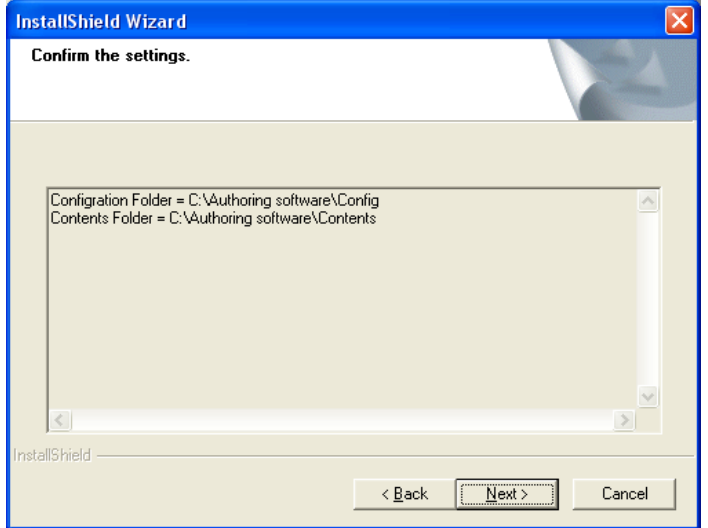

Es erscheint das Bestätigungsfenster der festgelegten Ordnerpfade.

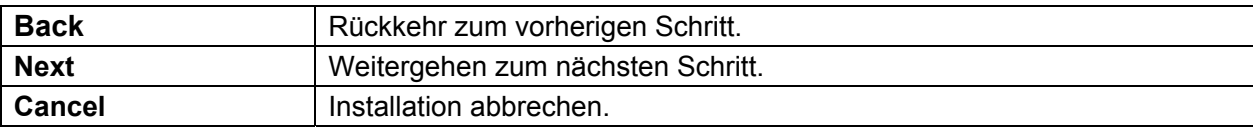

# Schritt 7.

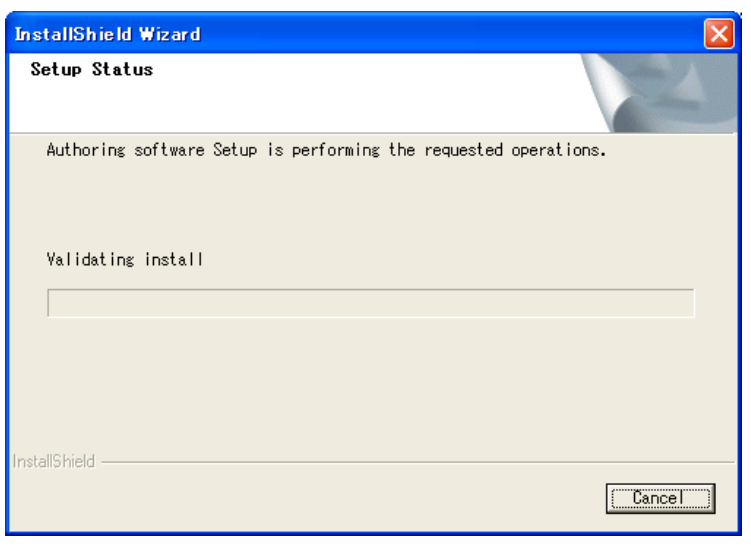

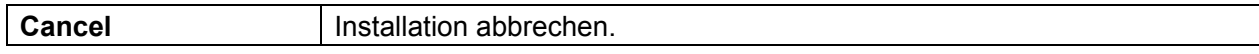

#### Schritt 8.

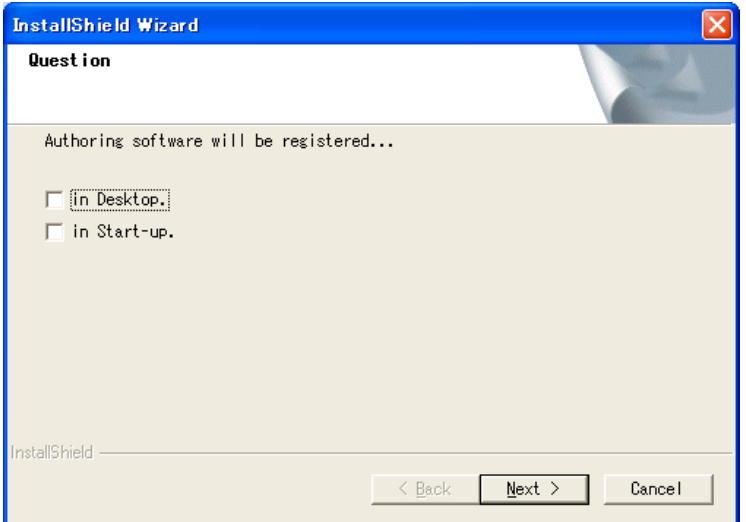

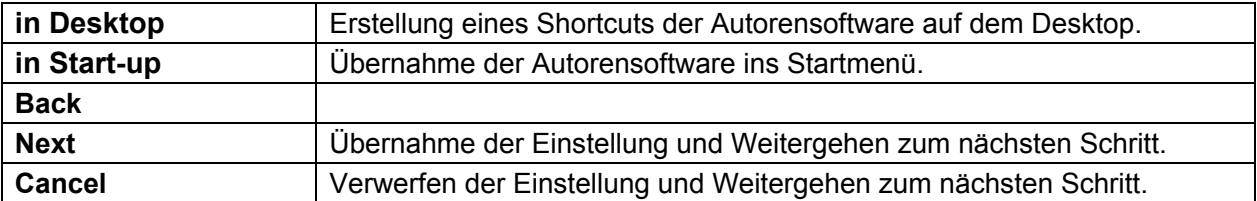

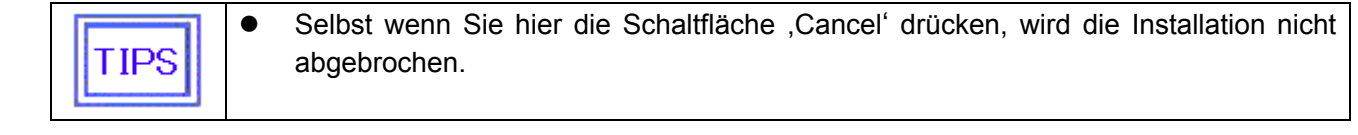

# Schritt 9.

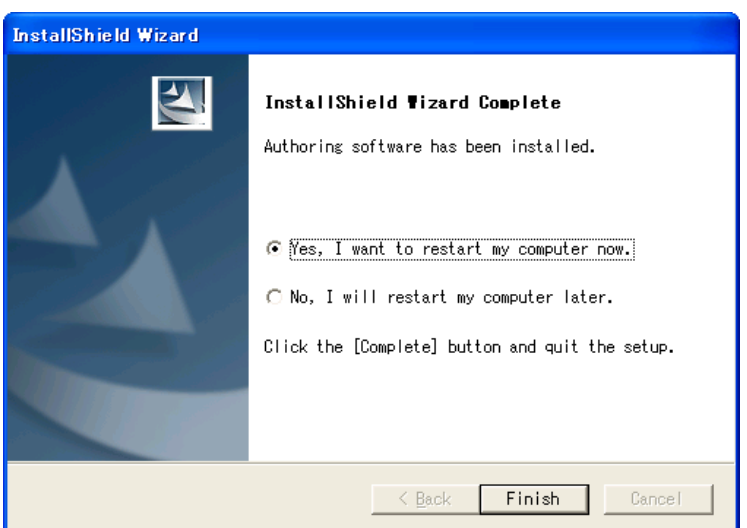

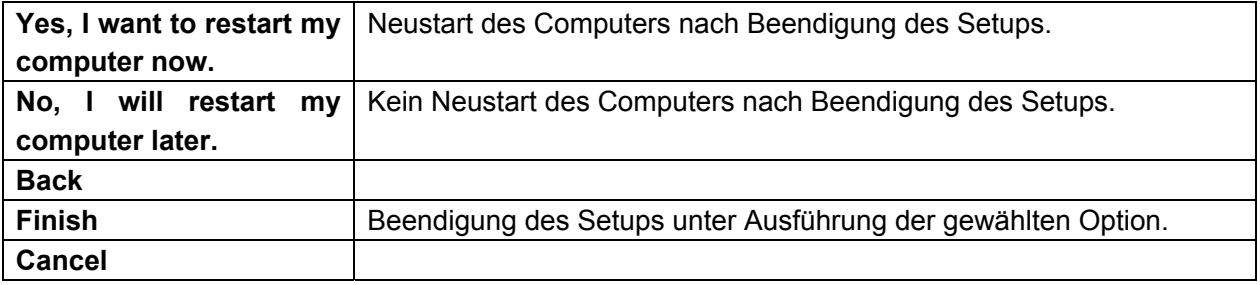

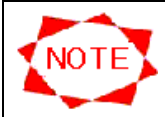

## **Start bei Windows 7 oder Windows Vista**

Falls Sie Windows 7 oder Windows Vista verwenden, könnte eine Fehlermeldung folgender Art erscheinen: "SpSv stopped operating" und der PC evtl. nicht starten. Führen Sie in diesem Fall untenstehende Schritte aus, um die Autorensoftware ausführen zu lassen.

- Schritt 1. Erstellen Sie ein Shortcut-Menü zur Ausführung der Autorensoftware.
- Schritt 2. Rechtsklicken Sie auf das Shortcut-Menü und öffnen Sie die ,Properties'.
- Schritt 3. Klicken Sie auf die Kompatibilitätsregisterkarte (1), um "Execute this program as an administrator" 2 zu wählen.

Schritt 4. Klicken Sie bei weiteren Starts auf das Shortcut-Menü.

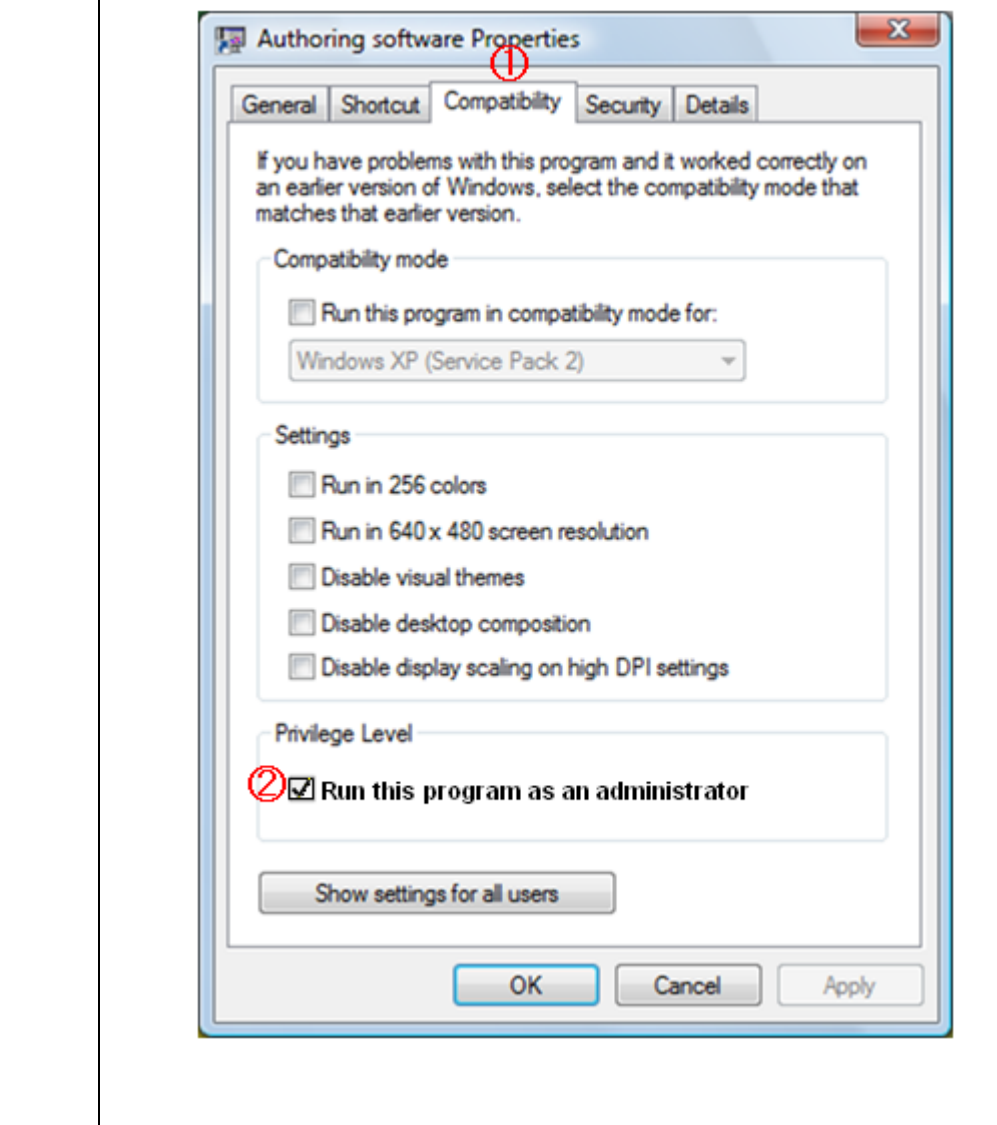

# **CHAPTER 3 Merkmale des CenterSystem**

# **3.1 Hauptfenster**

Nach dem Start des Center System erscheint das untere Fenster **Main**.

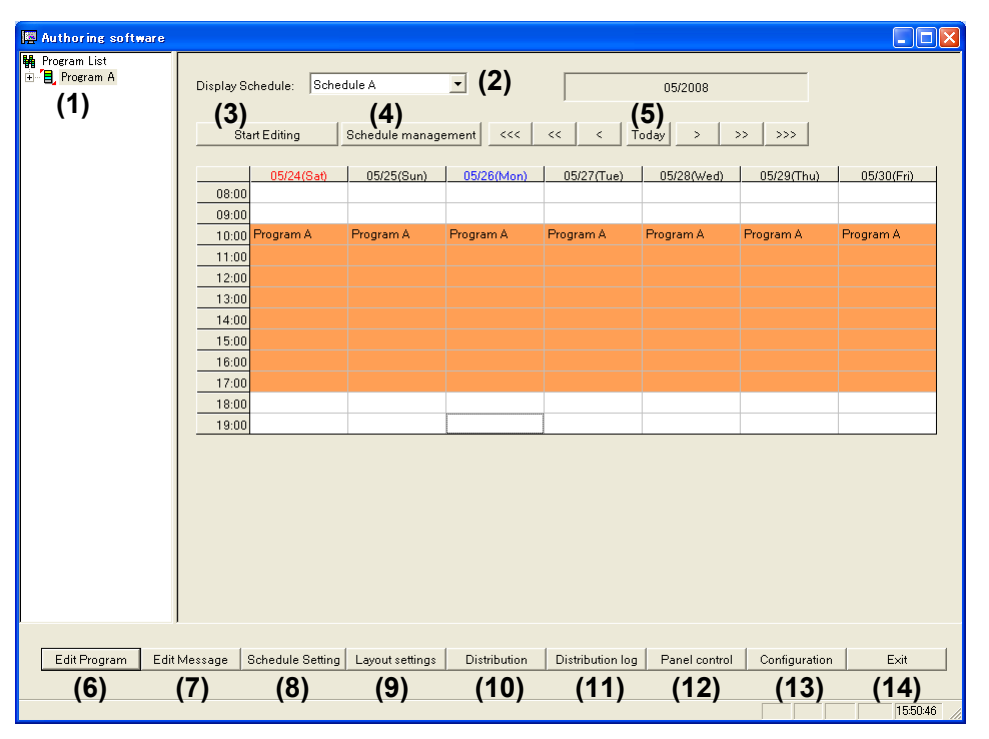

**Main**-Fenster

(1) Program List

Die aufgezeichneten Programme werden im linken Bereich aufgelistet. Wählen und rechtsklicken Sie auf ein Programm aus der Liste zu dessen Bearbeitung. Sie können per Drag & Drop ein Programm aus der Programmliste hinzufügen, um den angezeigten Programmplan zusammenzustellen.

- (2) Display schedule Wählen Sie einen Programmplan aus der Dropdownliste, um ihn anzeigen zu lassen. Dieses System kann bis zu 100 Programmplanseiten verwalten.
- (3) Start Editing/Quit Editing Per Klicken dieser Schaltfläche startet und verlässt man die Bearbeitung des angezeigten Programmplans.
- (4) Schedule Management

Festgelegte Programmplaninformationen.

(5) Schaltflächen zum Umblättern des Programmplans Umblättern des Programmplans per Monat, Woche oder Tag. Der sichtbare Umfang des Programmplans sind sechs Monate rück- und sechs Monate vorwärts.

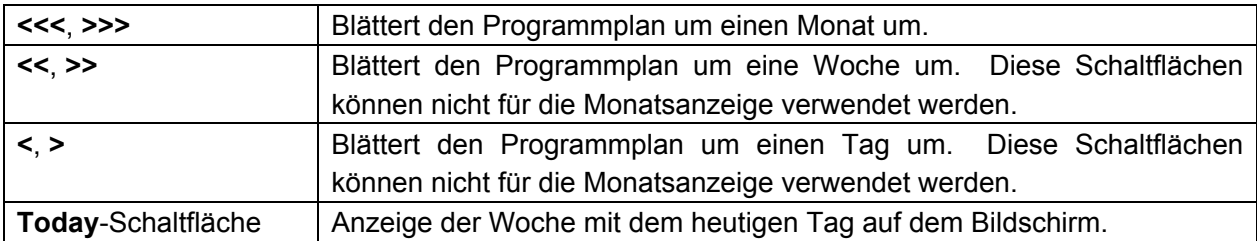

(6) Edit Program

Bearbeitung der Programminformationen. Sie können dies auch per Rechtsklicken der Programmliste tun.

(7) Edit Message

Bearbeitung der Meldungsprogramme und Eigenschaften.

- (8) Schedule Setting Eingabe eines Programms in den Programmplan. Sie können dies auch per Drag & Drop eines Programms von der Programmliste tun.
- (9) Layout settings Erstellung und Bearbeitung eines Layouts.
- (10) Distribution Übertragung von Programmplänen und Programmen per Netzwerk oder USB-Speicher.
- (11) Distribution Log

Anzeige der Übertragungsergebnisse.

- (12) Panel Control Bearbeitung von Informationen des Abspielgeräts, z. B. Hinzufügen von Zielorten oder Eingabe des Programmplans für ein Abspielgerät.
- (13) Configuration Konfiguration von Umgebungen für das CenterSystem.
- (14) Exit

Verlassen des CenterSystem.

# **3.2 Grundlegende Konfiguration der Programmpläne**

In diesem Abschnitt wird die Konfiguration der von diesem System zu verwendenden Programmpläne erläutert.

# **3.2.1 Programme und Programmpläne**

Der Programmplan dieses Systems besteht aus Programmen und Abspielplänen.

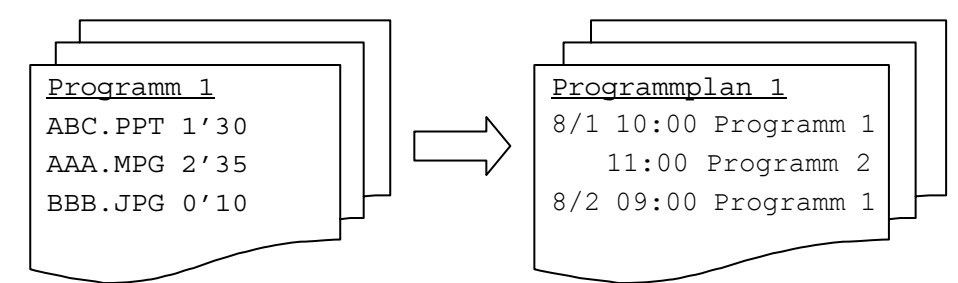

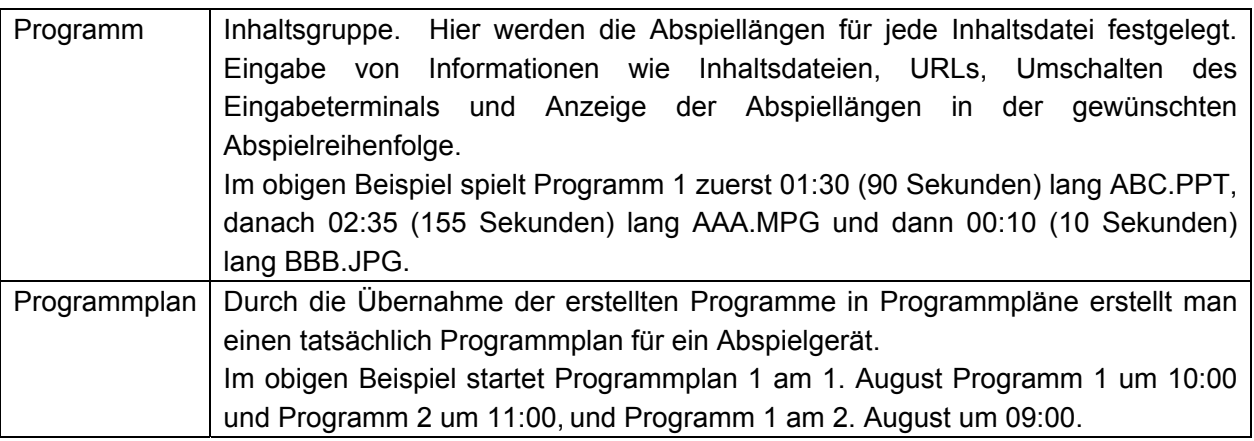

# **3.2.2 Programmteile**

In diesem Abschnitt wird erläutert, welche Teile ein Programm bilden und wie sie dies tun. Die Programme dieses Systems enthalten ein Layout, das aus Anzeigebereichen besteht, die Felder und Meldung genannt werden.

Die Programme werden durch die Aufzeichnung von Inhalten und Meldungsprogrammen in den Anzeigebereichen zusammengestellt. Hier einige Beispiele für Programmkonfigurationen:

Beispiele für eine Programmkonfiguration: Ein Programm mit zwei Feldern und einer Meldung.

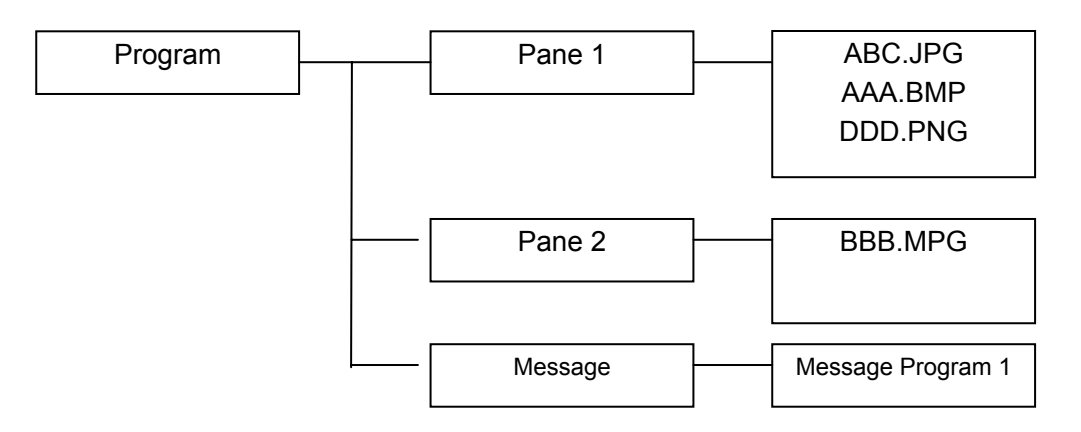

# **3.3 Betriebsablauf**

In diesem Kapitel werden die Vorgänge von der Erstellung von Programmen auf dem CenterSystem bis zum Abspielen derselben auf dem Abspielgerät erläutert.

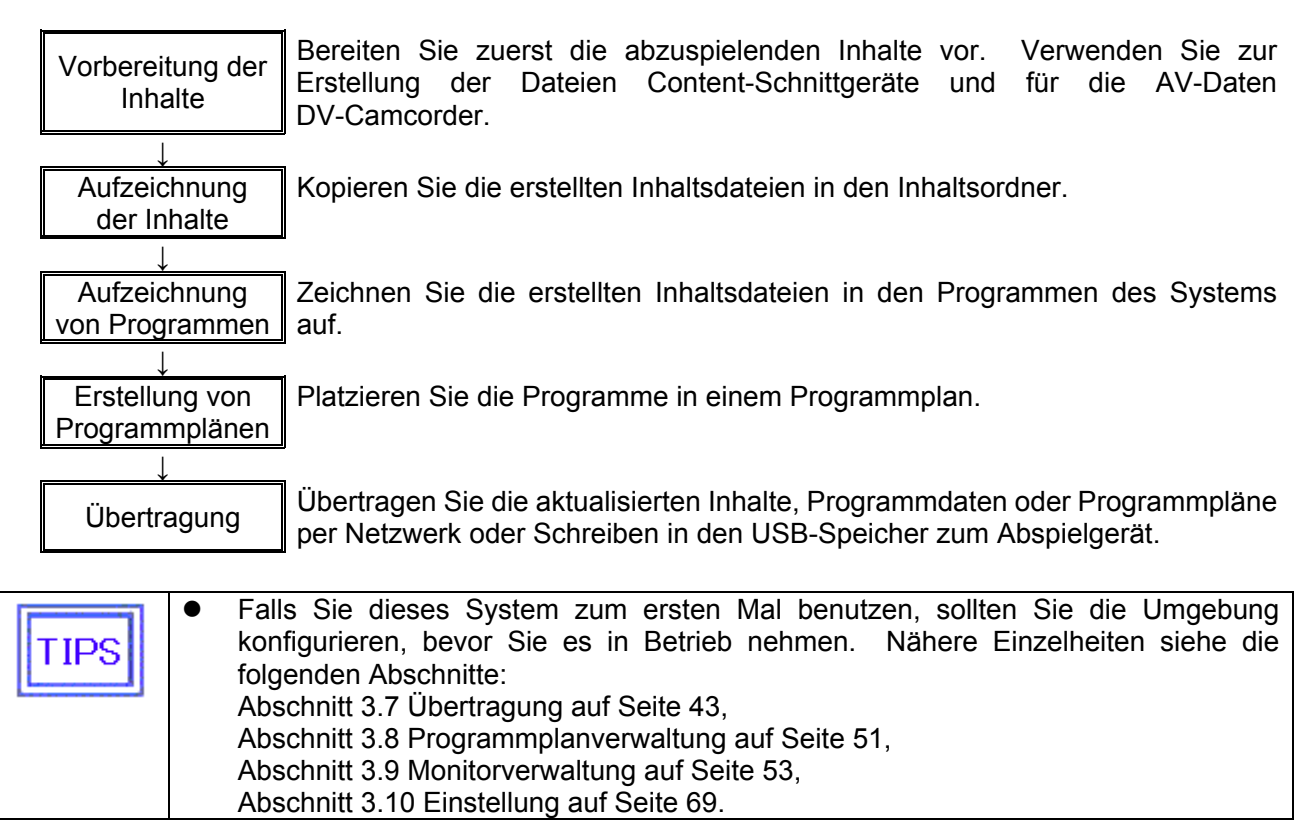

# **3.4 Programmaufzeichnung**

Zeichnen Sie die erstellten Inhaltsdateien in den Programmen des Systems auf.

#### **3.4.1 Ablauf der Programmaufzeichnung**

In diesem Abschnitt werden die Vorgänge zur Aufzeichnung eines Programms erläutert.

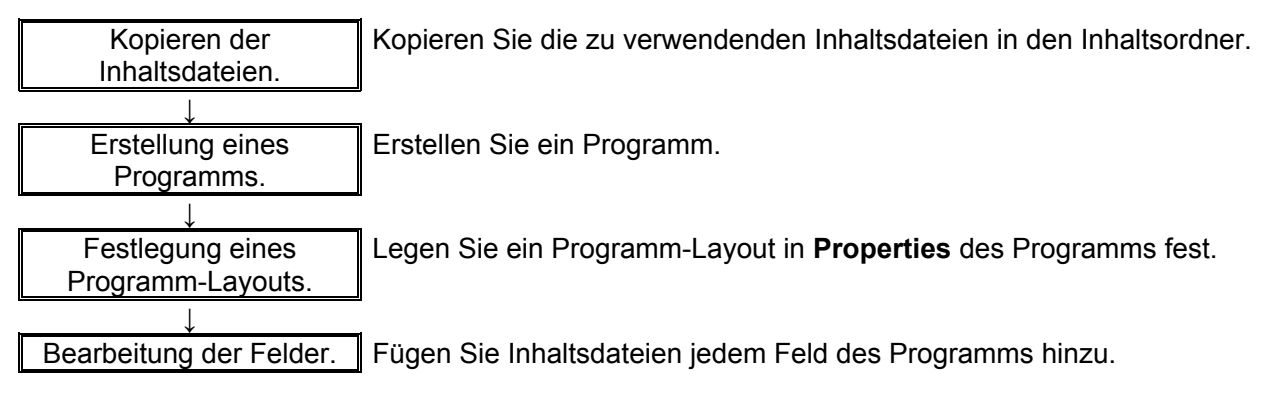

Erstellen/Bearbeiten Sie die Programme mit dem Rechtsklickmenü der Programmliste im Fenster **Main** oder der Schaltfläche **Edit Program**.

In folgenden Abschnitten werden die Vorgänge der Schaltfläche **Edit Program** erläutert.

### **3.4.2 Programmbearbeitung**

Klicken Sie auf **Edit Program** im Fenster **Main**. Es erscheint das Fenster **Edit Program**. In diesem Fenster können Sie Programme hinzufügen/löschen/bearbeiten.

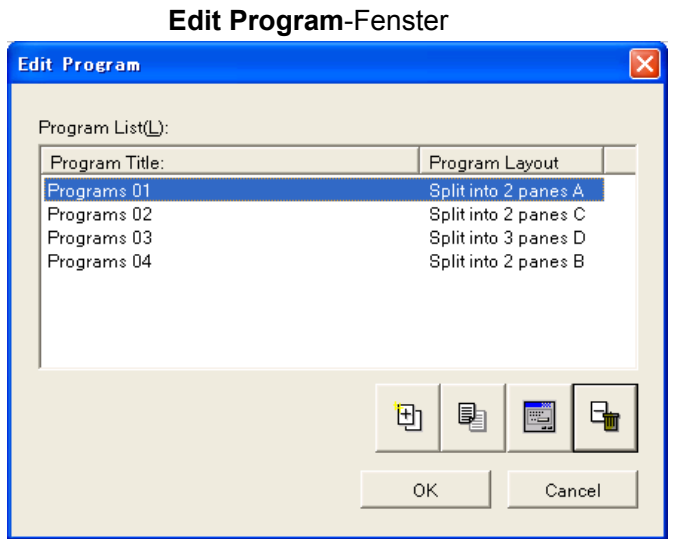

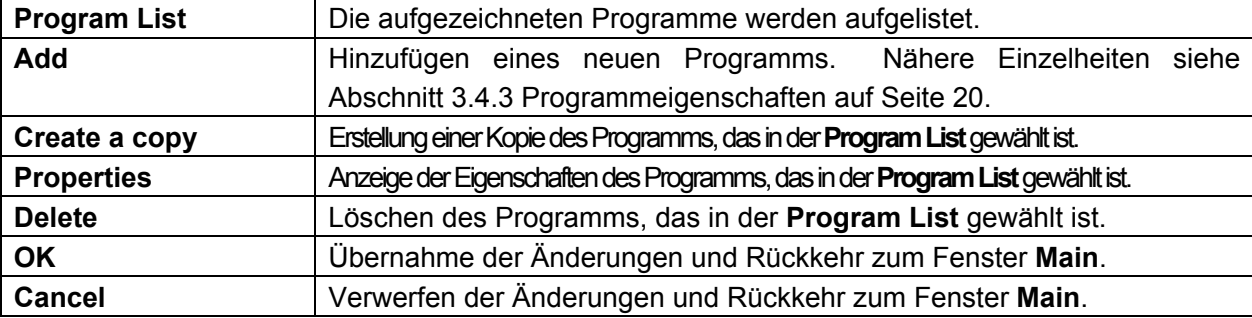

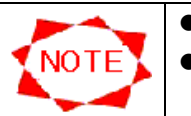

- **•** Es können bis zu 50 Programme aufgezeichnet werden.
- Wenn Sie ein Programm löschen, das von einem Programmplan verwendet wird, wird es automatisch auch vom Programmplan gelöscht.

#### **3.4.3 Programmeigenschaften**

Vornahme der grundlegenden Einstellungen eines Programms.

### **Program Properties**-Dialogfeld

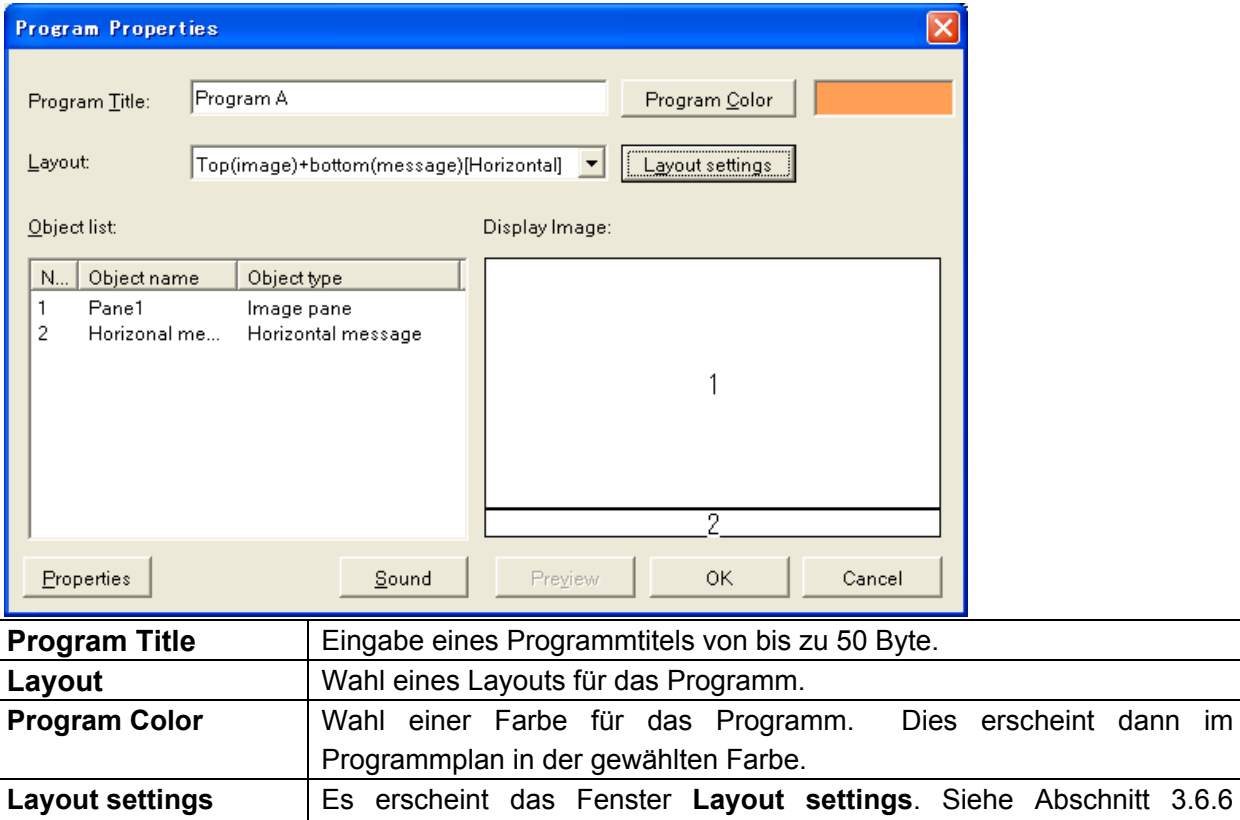

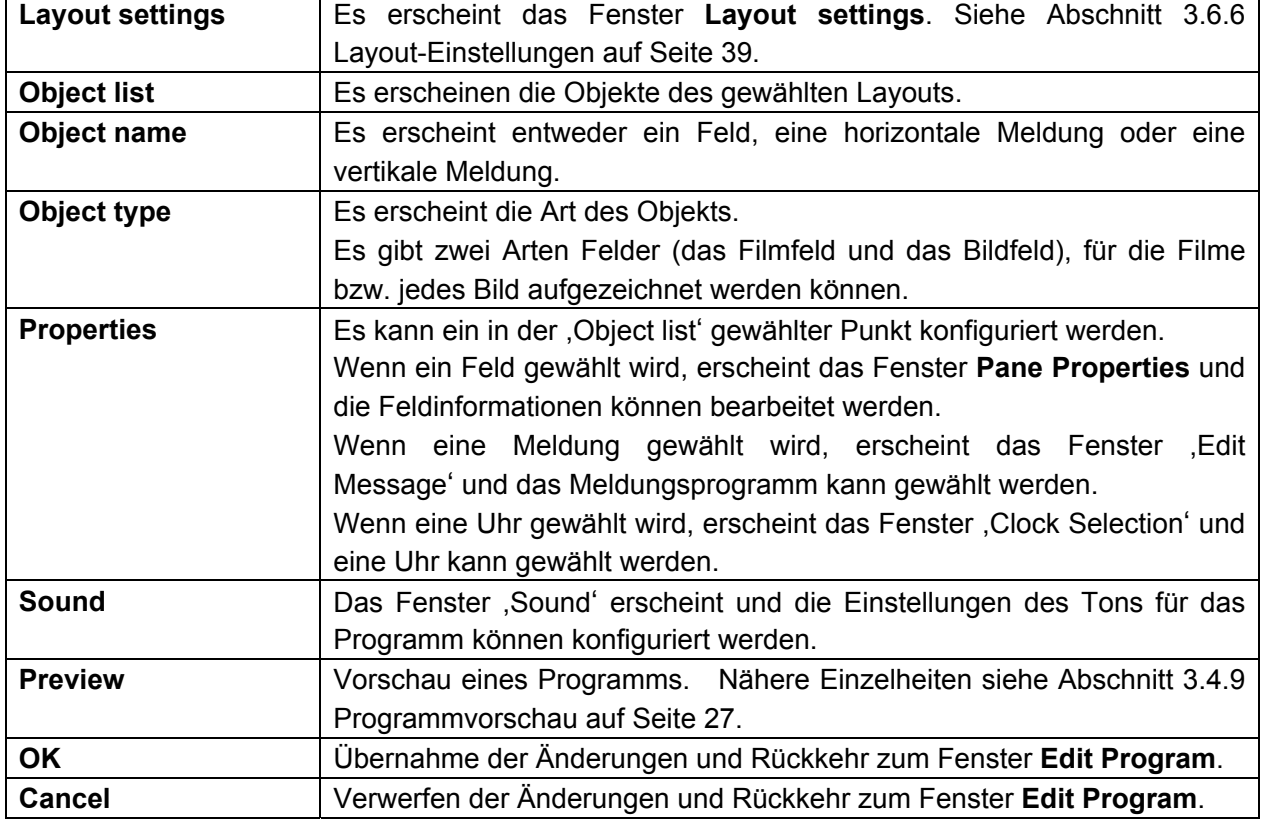

Die folgenden 20 Layouts werden zu diesem System mitgeliefert:

<Horizontal>

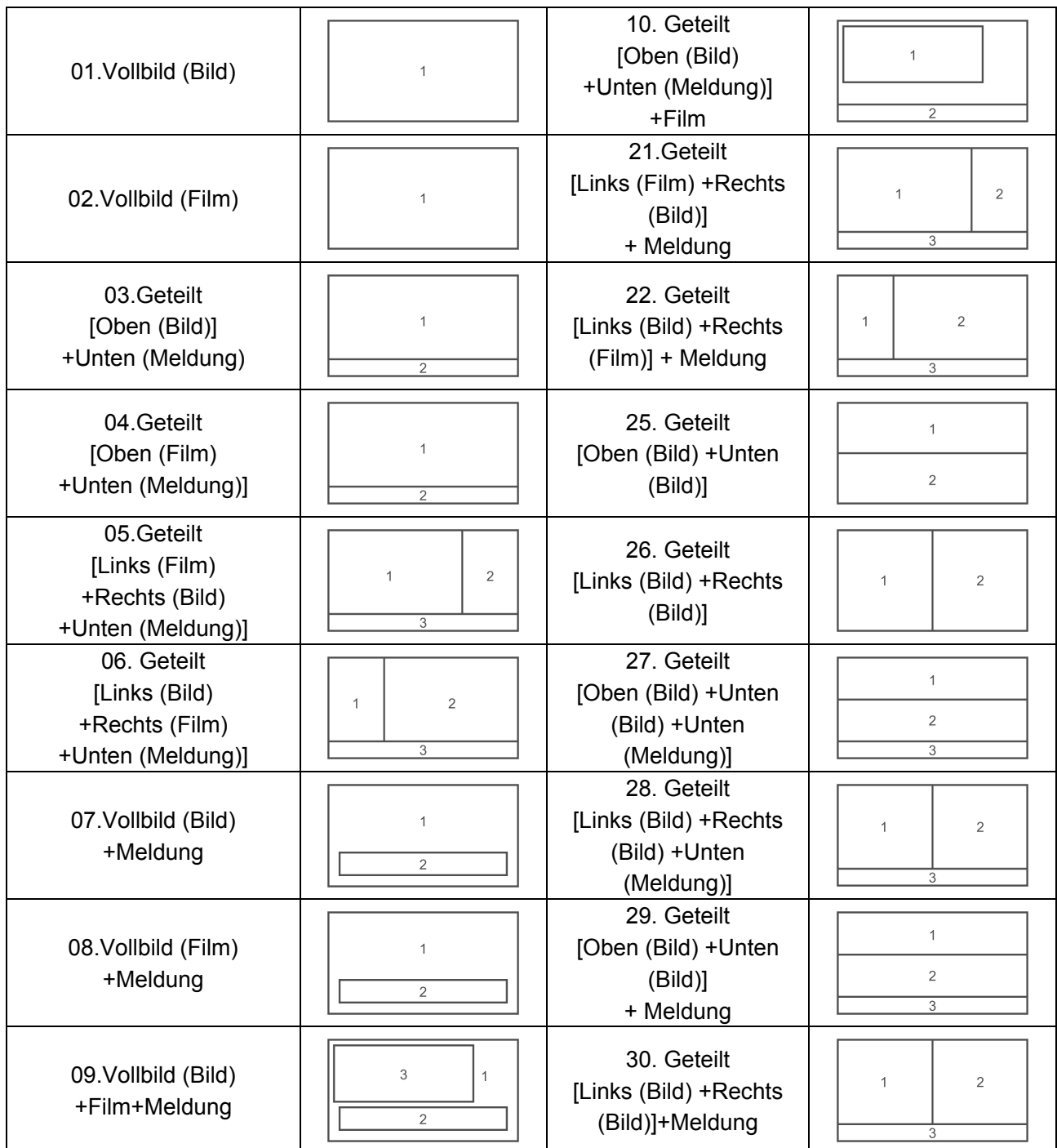

<Vertikal>

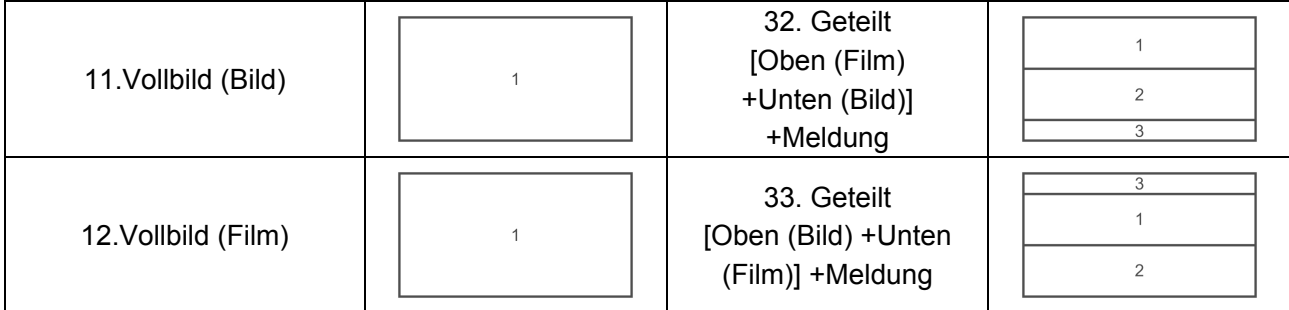

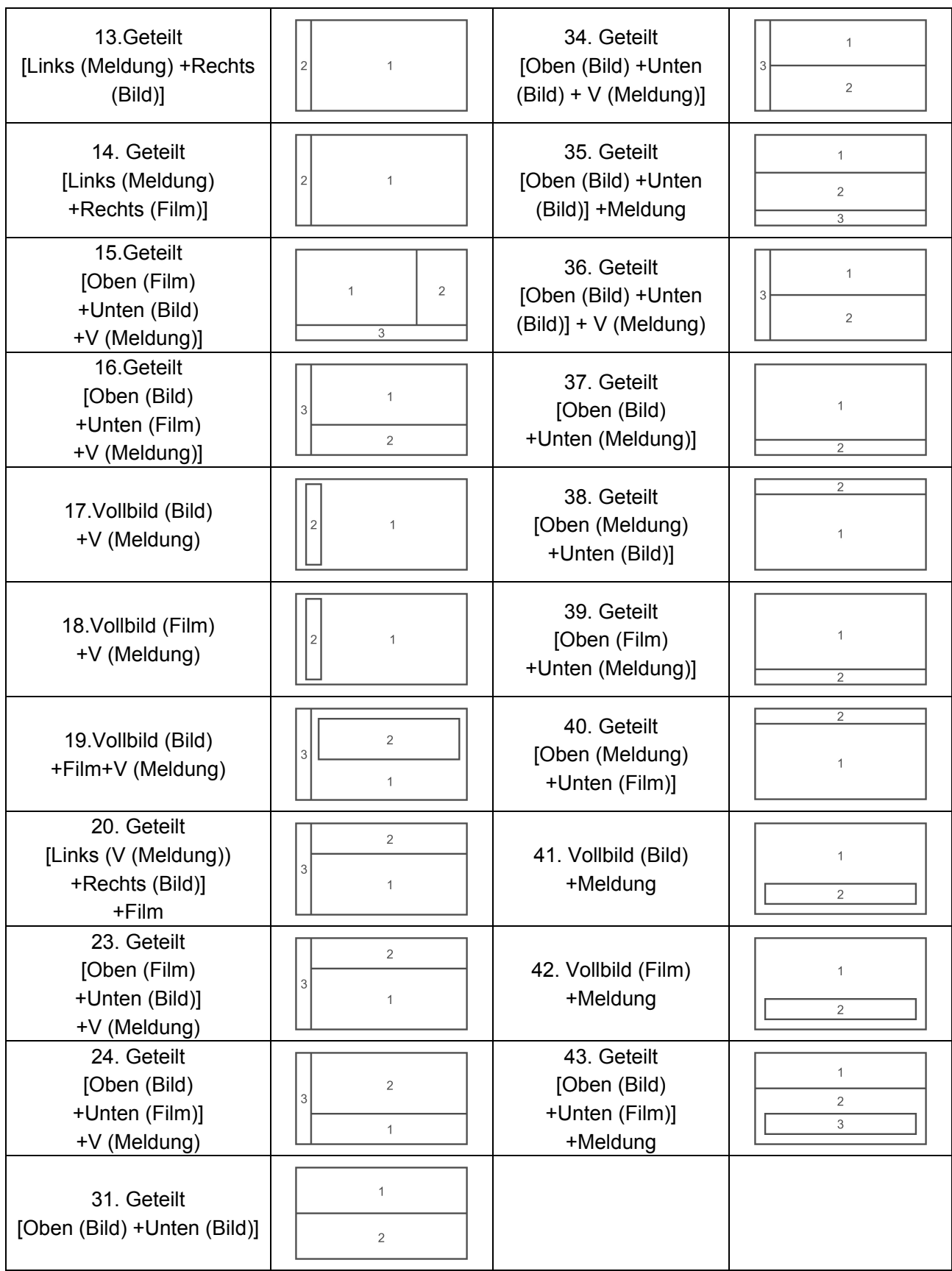

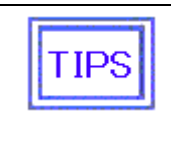

Überlagert bedeutet ein Feld im vorderen Layer.

Für die Aufteilung werden die Felder im hinteren Layer geteilt.

Zum vorderen und hinteren Layer siehe Abschnitt 3.6.6 Layout-Einstellungenauf Seite 39.

#### **3.4.4 Feldeigenschaften**

Eingabe der Feldinformationen. Hier geben Sie die Inhalte ein, die auf einem Feld abgespielt werden sollen.

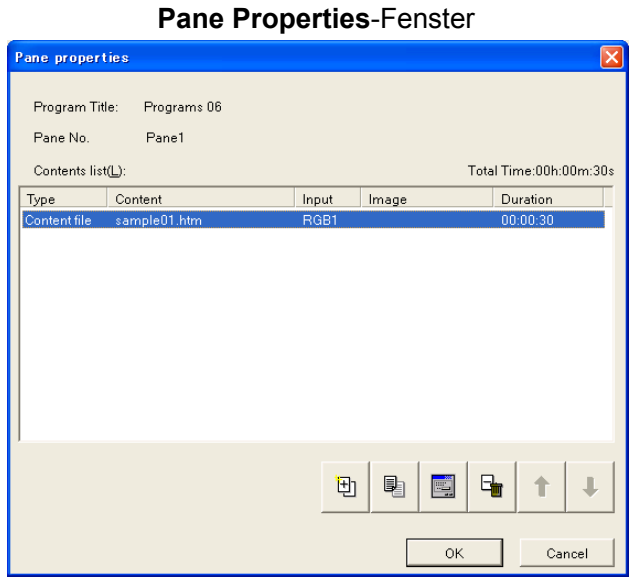

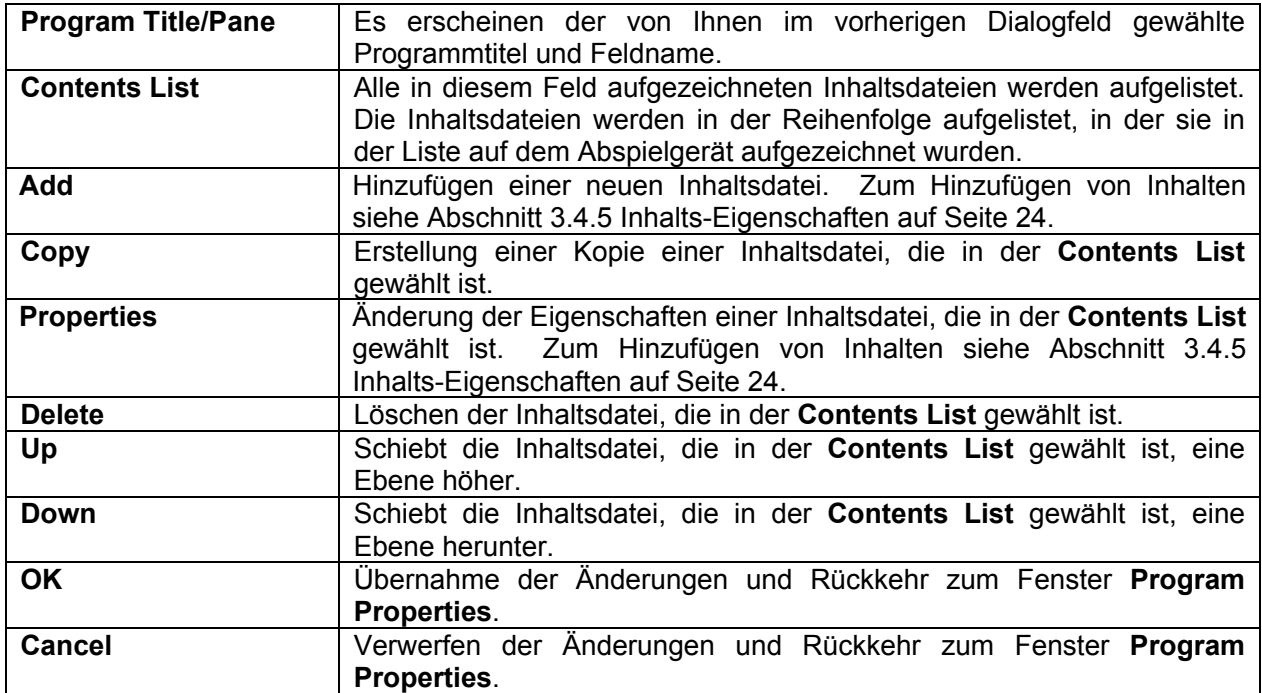

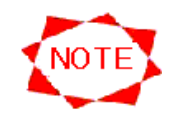

- Es können bis zu 100 Inhalte pro Feld aufgezeichnet werden.
- Jedes Feld kann bis zu 24 Stunden abdecken.
- In einem Filmfeld können nur Filmdateien aufgezeichnet werden.
- $\bullet$  Die Filmdateien müssen nicht unbedingt dieselbe Größe haben.
- In einem Bildfeld können nur Bilddateien aufgezeichnet werden.
- Im Falle eines Bildes in einer Bilddatei beträgt die maximale Auflösung 2047x2047.
- Im Falle von zwei Bildern in einer Bilddatei beträgt die maximale Auflösung 1920x1080 oder 1080x1920.

# **3.4.5 Inhalts-Eigenschaften**

Eingabe der in einem Feld aufzuzeichnenden Inhalts-Informationen.

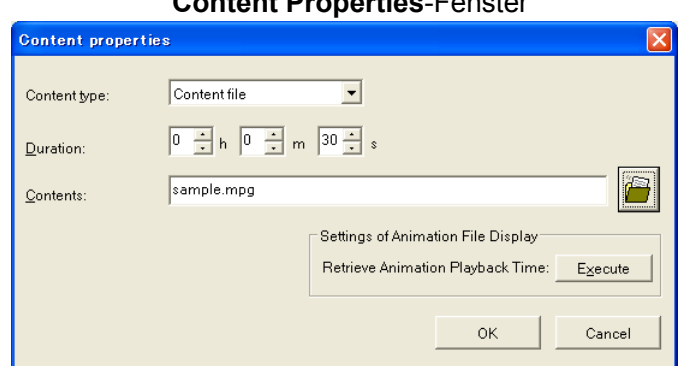

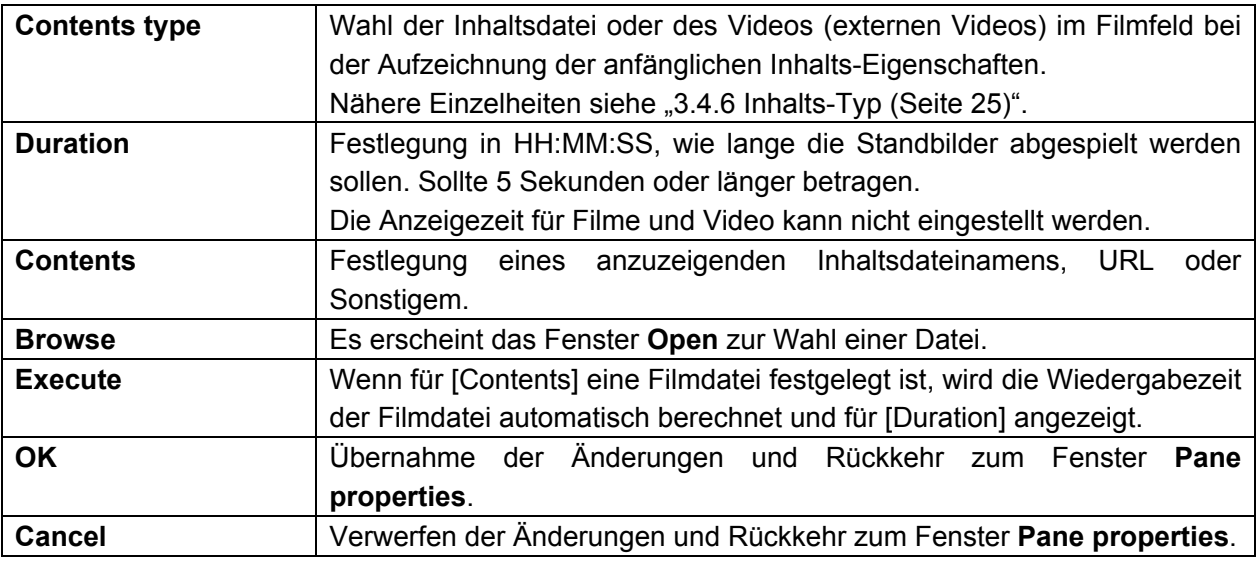

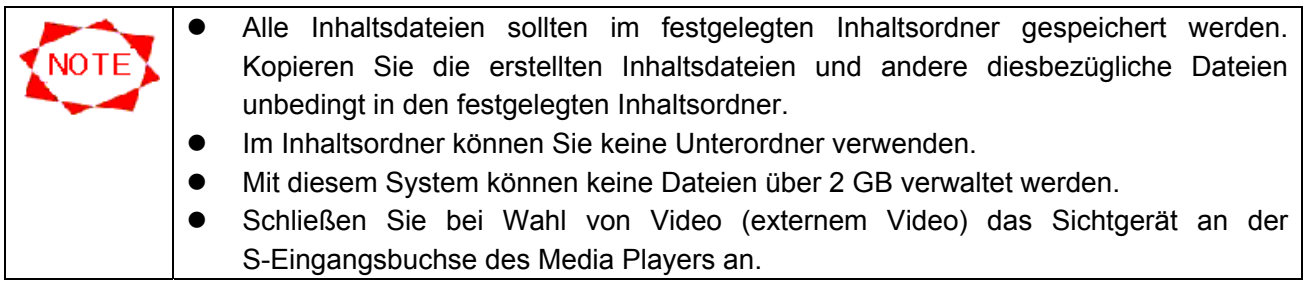

# **Content Properties**-Fenster

#### **3.4.6 Inhalts-Typ**

Dieses System unterstützt die folgenden vier Arten Inhalte:

#### Inhaltsdatei

#### **Open**-Fenster

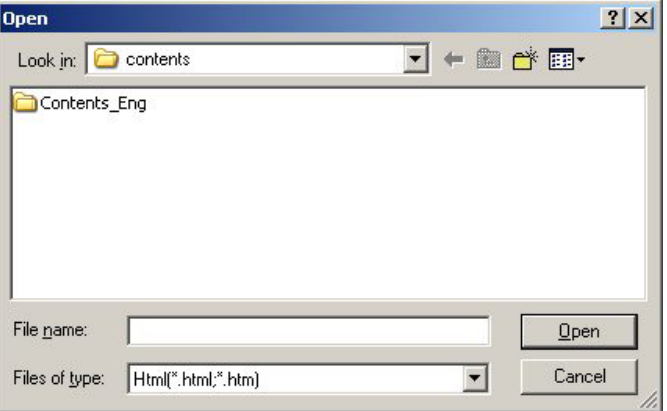

Nach der Übertragung zum Abspielgerät werden die Dateien direkt auf dem Abspielgerät abgespielt. Inhaltsdateien werden überwiegend im Format PowerPoint und HTML angegeben. Klicken Sie auf **Browse**, um eine Inhaltsdatei im Fenster **Open** festzulegen.

Folgende Inhaltsdateien werden vom System unterstützt:

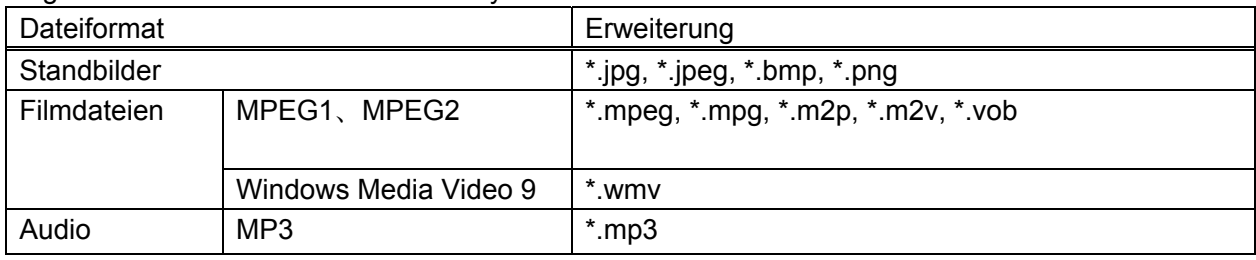

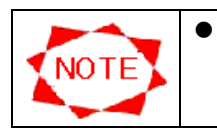

Ändern Sie bei Dateien mit der Erweiterung \*.m2p oder \*.m2v (Film) die Erweiterung zu \*.mpg.

#### • Video

Es wird das am externen Videoeingang\* (S-Terminal-Eingang oder FBAS-Videoeingang) des Media Players angeschlossene Videoeingangsbild angezeigt. \*MP-01 : Nur S-Terminal-Eingang.

## **3.4.7 Bearbeitung der Meldung**

Wahl eines anzuzeigenden Meldungsprogramms.

#### **Edit Message**-Fenster

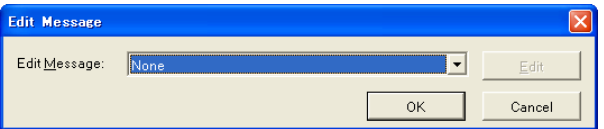

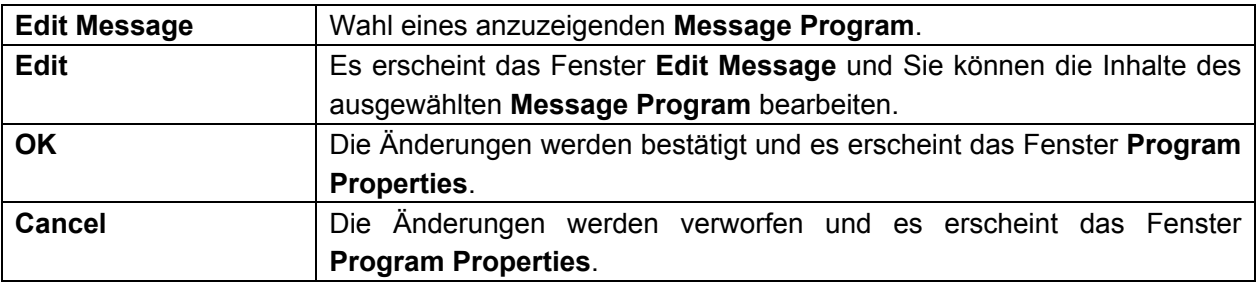

## **3.4.8 Audioeigenschaften**

Vornahme der Einstellungen der Audiodateien eines Programms.

Die hier eingestellte Audiodatei wird während der Wiedergabe des Programms im Hintergrund abgespielt.

#### **Sound properties**-Fenster

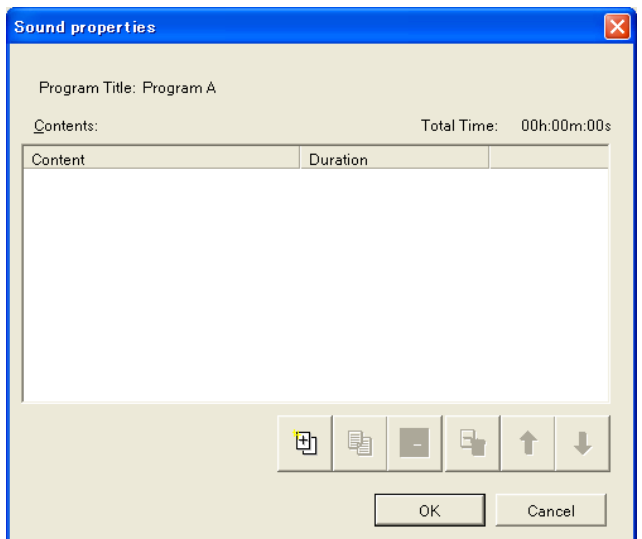

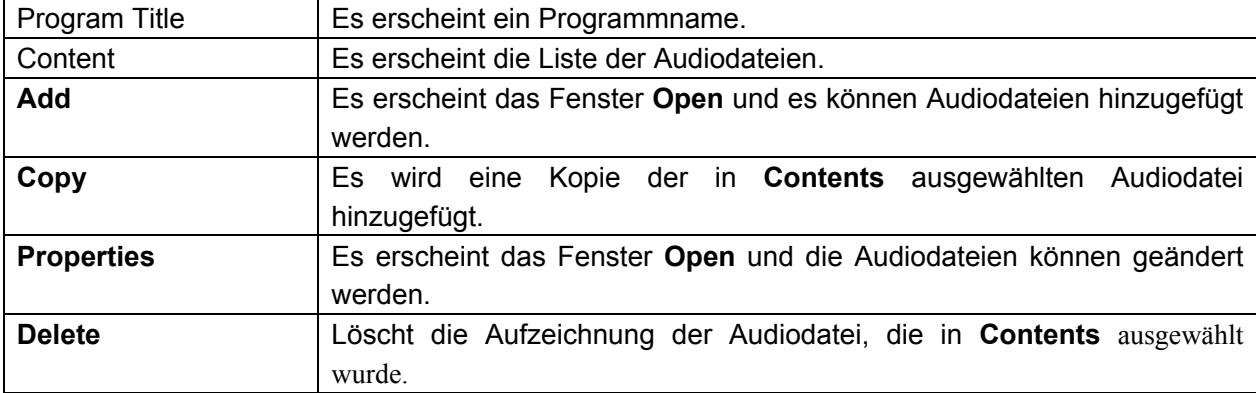

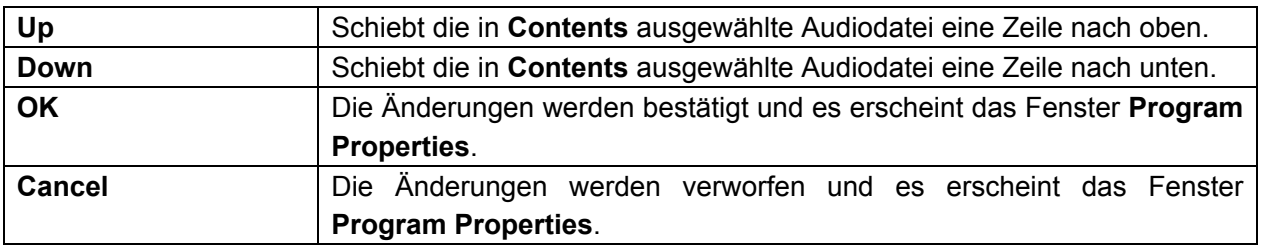

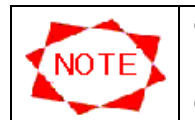

• Wenn das Layout mit dem Filmfeld ausgewählt wurde, kann dies nicht eingestellt werden.

• Es können bis zu 100 Audiodateien pro Programm aufgezeichnet werden.

### **3.4.9 Programmvorschau**

Sie können sich die aufgezeichneten Programme vorher ansehen.

Klicken Sie zur Vorschau der aufgezeichneten Programme auf die Schaltfläche **Preview** im Fenster **Program Properties** oder wählen Sie ein Programm (oder Feld) aus der **Program List** im Fenster **Main** und wählen Sie **Preview** mit dem Rechtsklickmenü.

Eine Programmvorschau wird als Vollbild angezeigt und das Fenster **Preview** erscheint.

#### **Preview**-Fenster

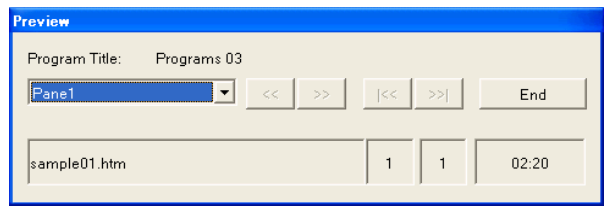

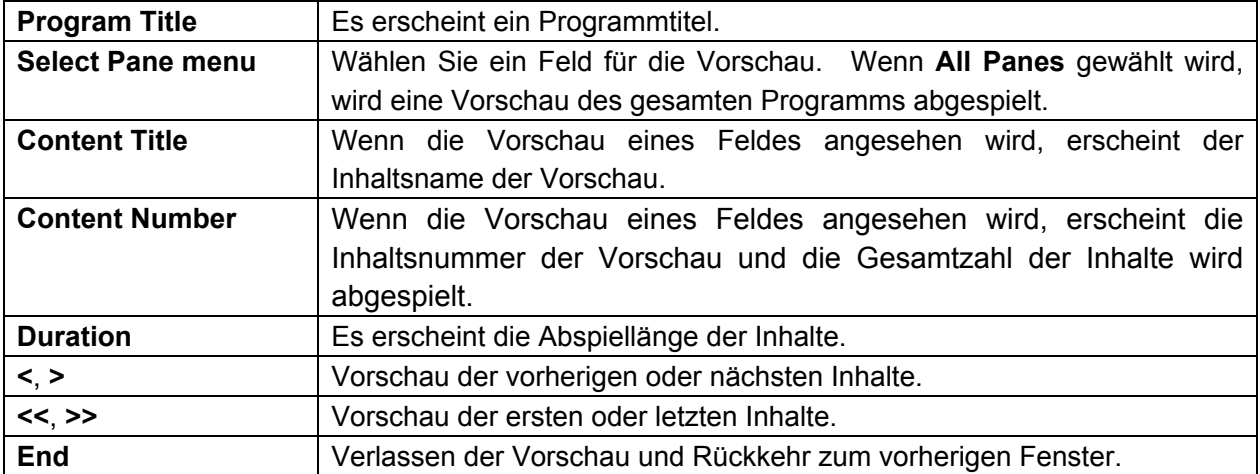

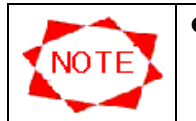

• Wenn das Video in der Vorschau gezeigt wird, erscheint die Meldung "The video is being displayed".

# **Achtung bei vertikaler Ausrichtung**

NOTE<sup>1</sup>

# ● Bitte drehen Sie eine Filmdatei um 90 Grad gegen den Uhrzeigersinn

Wenn eine Filmdatei im Hochformat, wie auf dem Bild links unten, angezeigt wird, drehen Sie sie bitte auf Ihrem PC mit dem vom Softwareanbieter mitgelieferten Bearbeitungswerkzeug für Filmdateien um 90 Grad gegen den Uhrzeigersinn, bevor sie im Programm registriert ist.

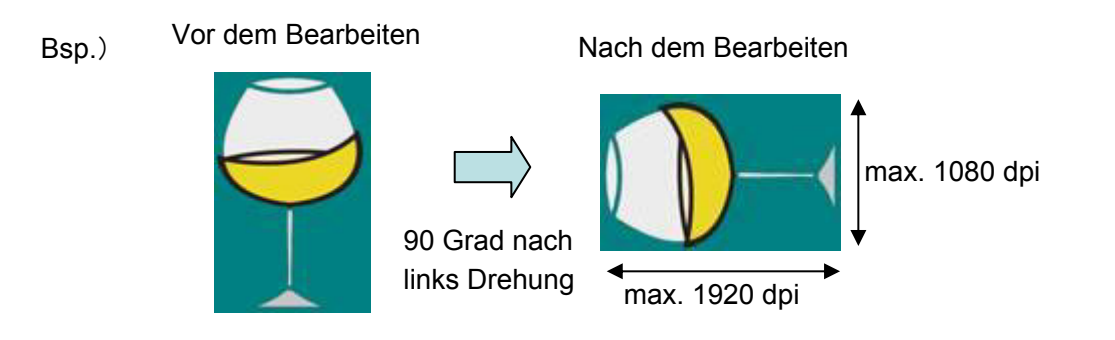

\*Anm.: Die Größe des gedrehten Films muss zwischen 1920 (Breite) x 1080 (Höhe) liegen. Bei einer Größe von mehr als 1920 x 1080, verkleinern Sie die Datei mit Hilfe des Bearbeitungswerkzeugs für Filme.

# ● Film in "Vorschau" kann den Film nicht im Media Player wiedergeben

Ist der angezeigte Film für den Media Player in vertikaler Ausrichtung installiert, wird er aufgrund der Einschränkungen der "Vorschau"-Funktion um 90 Grad im Uhrzeigersinn gedreht.

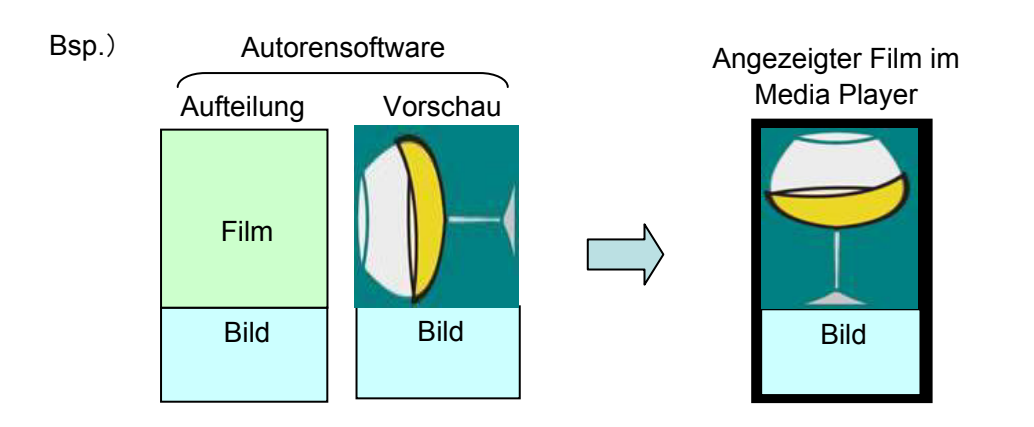

# **• Bitte wählen Sie nicht "Video" \*1 im Inhaltstyp für den Filmausschnitt aus.**

Externe Videos im Hochformat werden vom Media Player nicht unterstützt.

\*Anm. 1. Als "Video" wird ein von einer externen Quelle über den S-Videoeingang eingespeistes Video bezeichnetl.

# **3.5 Bearbeitung der Meldung**

Per Zuweisung von Meldungsprogrammen zu Programmen kann dieses System Meldungen auf dem Abspielgerät abspielen. In diesem Abschnitt wird die Bearbeitung von Meldungsprogrammen erläutert.

#### **3.5.1 Bearbeitung der Meldung**

Zeichnen Sie zunächst ein Meldungsprogramm auf. Ein Meldungsprogramm ist eine Reihe Meldungen, die während eines Programms ausgestrahlt werden. Klicken Sie auf die Schaltfläche **Edit Message** im Fenster **Main**. Es erscheint das Fenster **Edit Message**.

#### **Edit Message**-Fenster

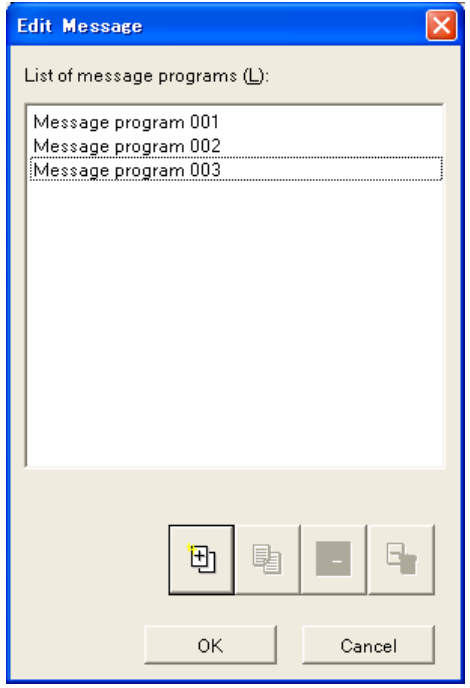

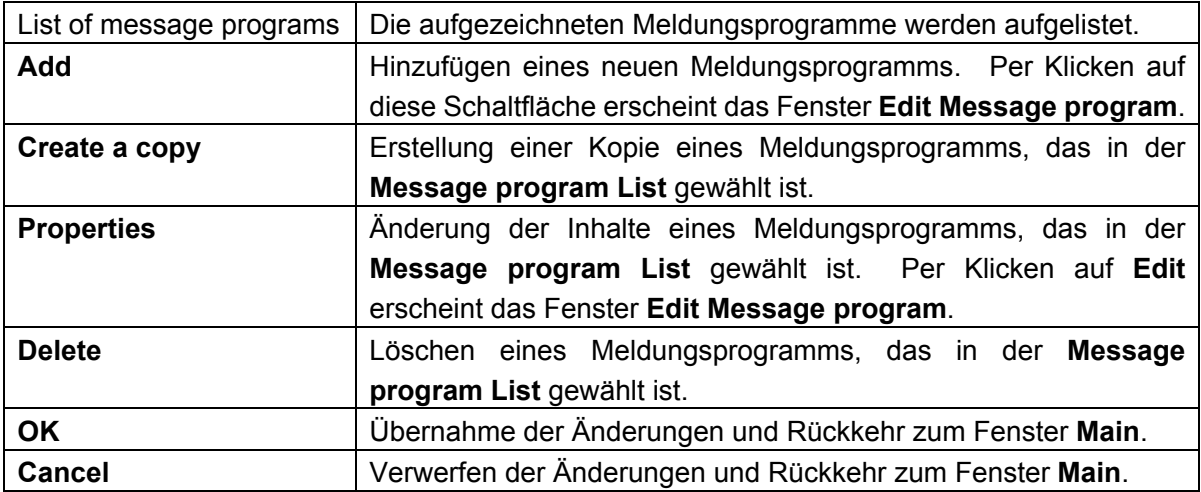

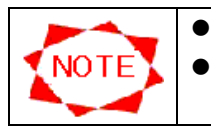

• Es können bis zu 50 Meldungsprogramme pro CenterSystem aufgezeichnet werden. • Ein Meldungsprogramm kann nicht gelöscht werden, wenn es aktuell von einem Programm benutzt wird.

# **3.5.2 Bearbeitung eines Meldungsprogramms**

Als Nächstes können Sie das Meldungsprogramm bearbeiten. Fügen Sie dem Meldungsprogramm Meldungselemente hinzu.

Die Meldungen erscheinen von oben nach unten geordnet in der Liste.

## **Edit Message Program**-Fenster

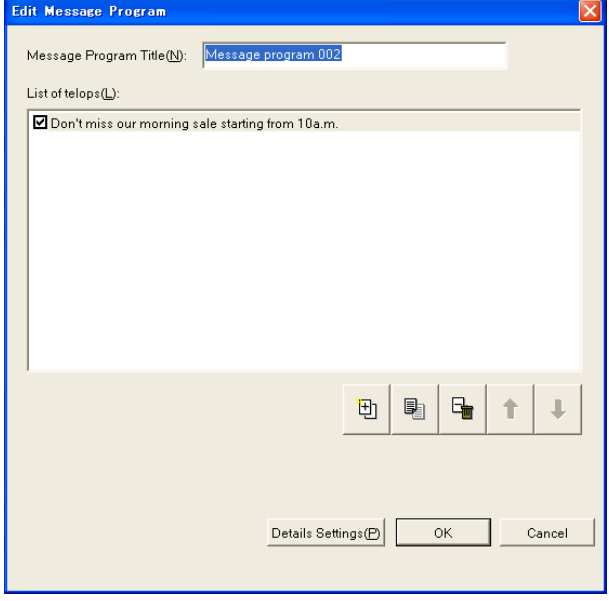

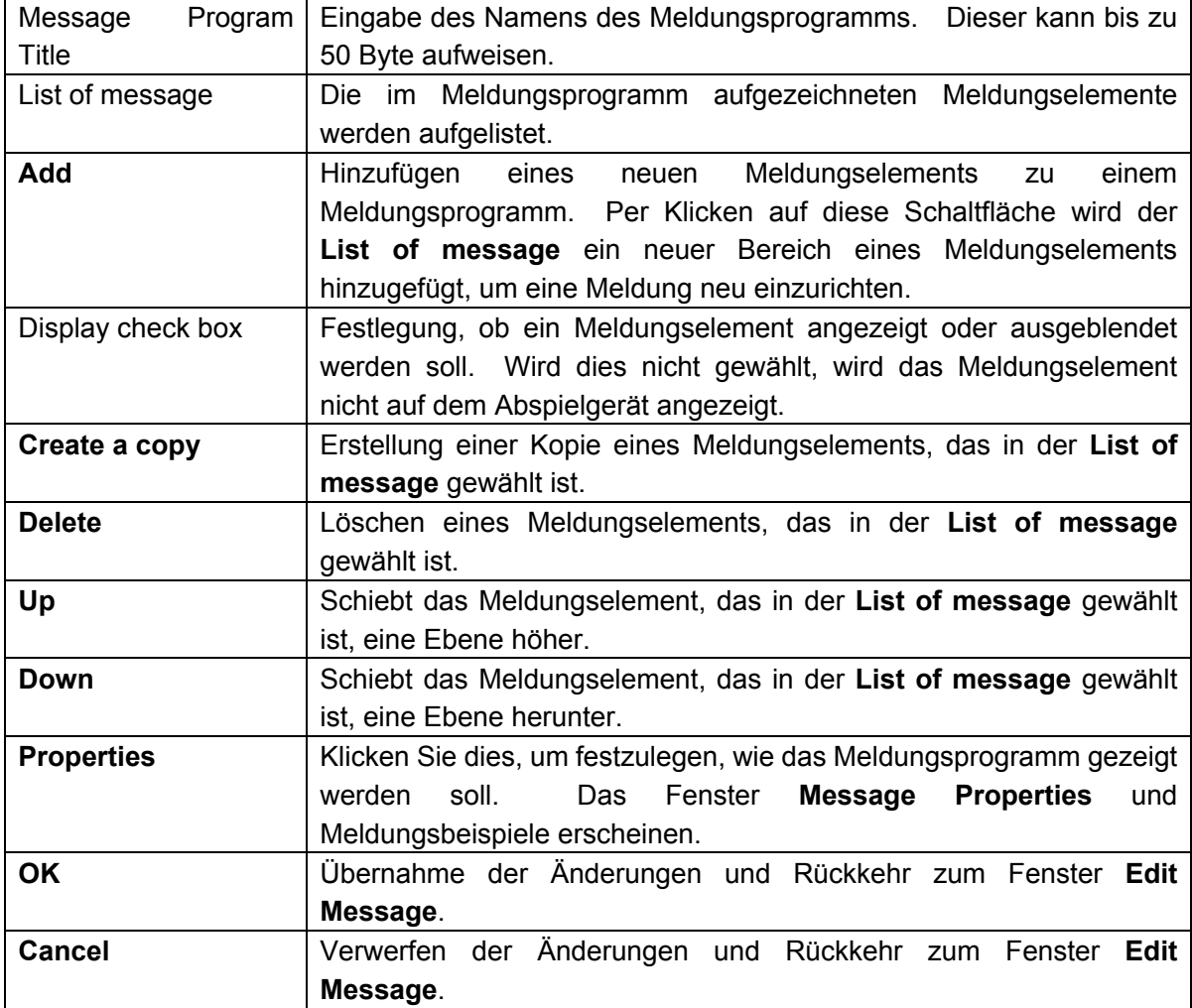
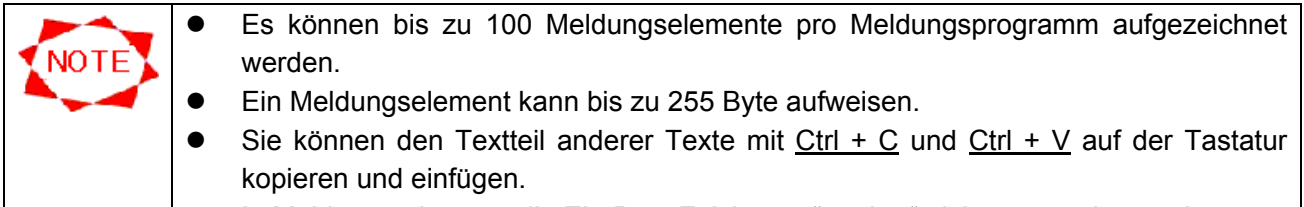

| ● In Meldungen können die Ein-Byte-Zeichen "<" und ">" nicht verwendet werden.

#### **3.5.3 Eigenschaften eines Meldungsprogramms**

Schließlich können Sie festlegen, wie ein Meldungsprogramm gezeigt werden soll.

#### **Message program Properties**-Fenster

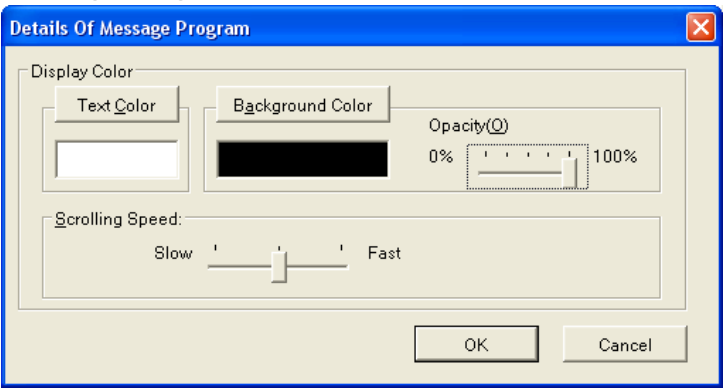

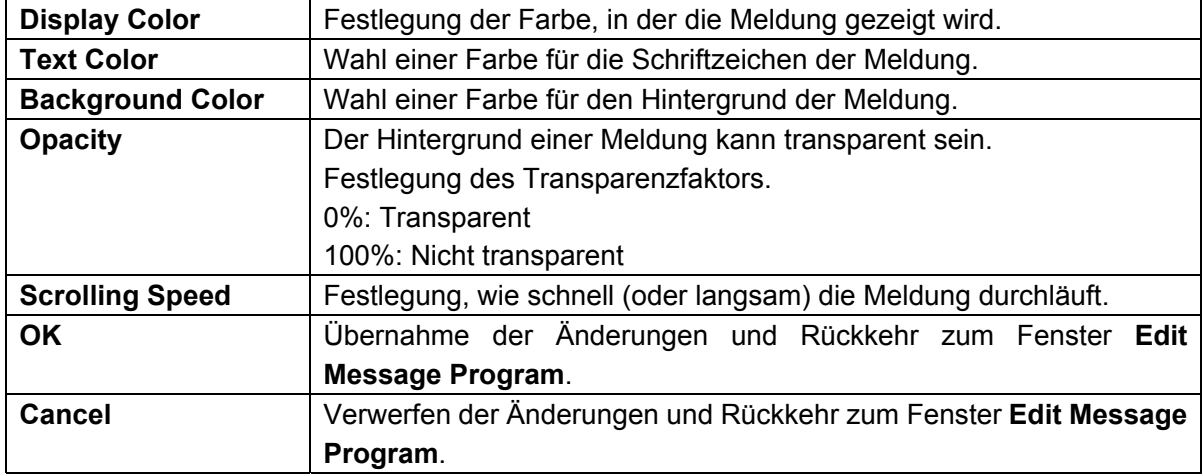

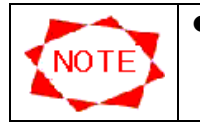

**• Für die Meldung wird die Schriftart des Media Players verwendet.** Daher kann sich die Anzeige des CenterSystem von der Anzeige des Abspielgeräts unterscheiden.

# **3.6 Aufzeichnung des Programmplans**

Aufzeichnung konfigurierter Programme in Programmplänen.

Die Programme können in zwei Arten Programmplänen aufgezeichnet werden.

- **•** Vom **Main**-Fenster
- **Vom Schedule Setting-Fenster**

In den folgenden Abschnitten werden diese beiden Betriebsvorgänge erläutert.

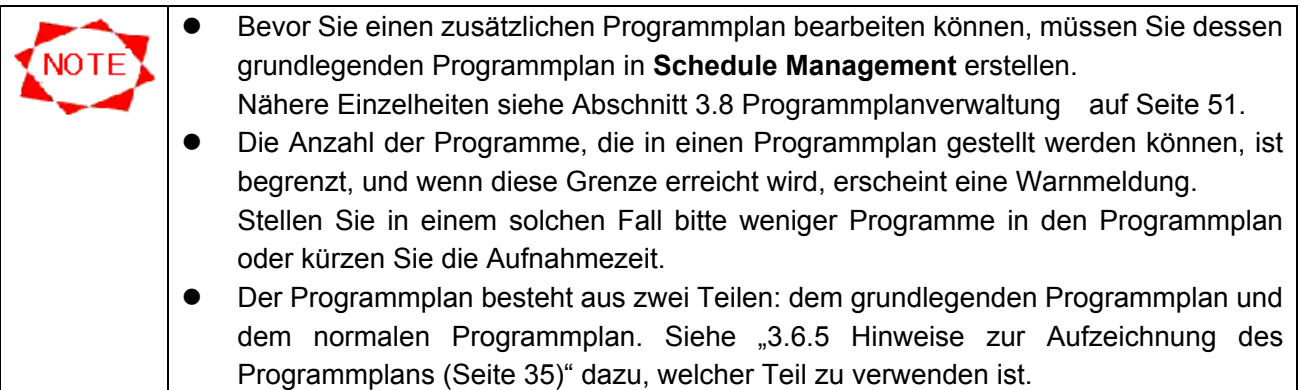

## **3.6.1 Programmierung im Fenster ,Main'**

Gehen Sie zur Bearbeitung eines Programmplans im Fenster **Main** folgendermaßen vor.

- (1) Wählen Sie eine zu bearbeitende Programmplanseite aus der **Displayed Schedule**-Liste aus.
- (2) Klicken Sie auf die Schaltfläche **Start Editing**.
- (3) Die Programmplanseite kann nun bearbeitet werden. Sie können mit der Bearbeitung des Programmplans beginnen.
- (4) Wenn Sie fertig sind, klicken Sie auf die Schaltfläche **Quit Editing**, um die Änderungen zu speichern.

Wenn eine Programmplanseite bearbeitet werden kann, kann Folgendes ausgeführt werden:

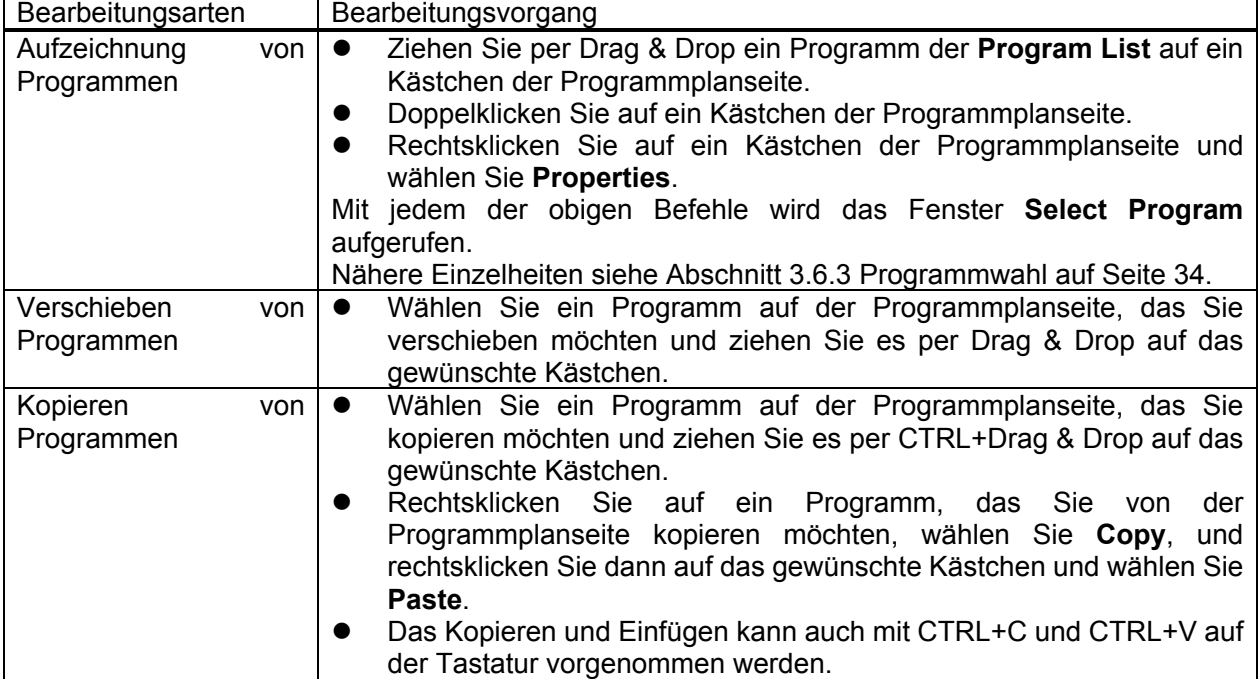

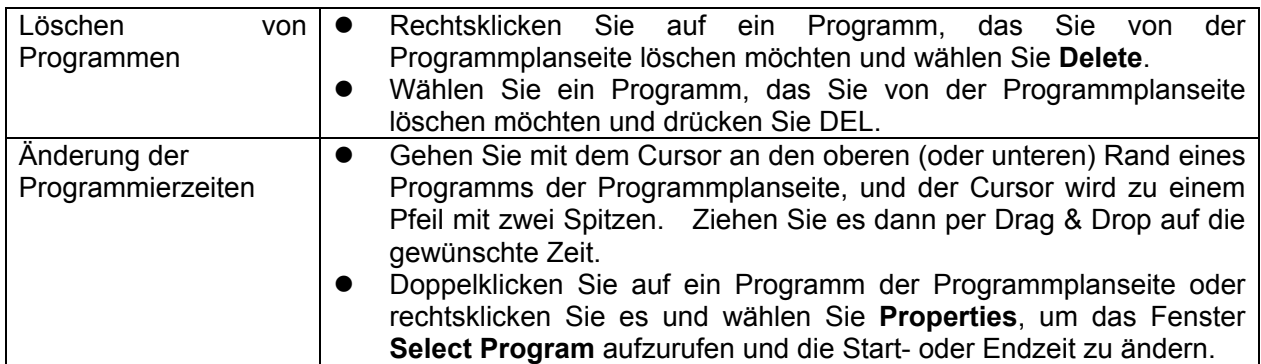

#### **3.6.2 Zeiteinstellung**

In diesem Abschnitt wird erläutert, wie die Programme im Fenster **Schedule Setting** zeitprogrammiert werden.

Wählen Sie auf der Programmplanseite im Fenster **Main** ein Datum und klicken Sie auf die Schaltfläche **Schedule Setting**. Es erscheint das Fenster **Schedule Setting**.

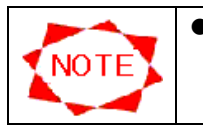

**•** Wenn die erschienene Programmplanseite im Fenster Main mit der Schaltfläche **Start Editing** bearbeitet werden kann, ist die Schaltfläche **Schedule Setting** deaktiviert.

### **Schedule Setting**-Fenster

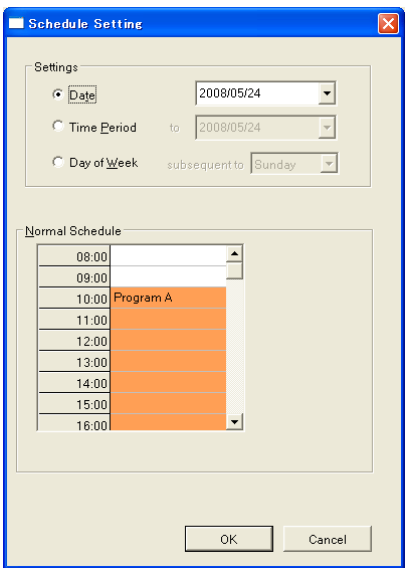

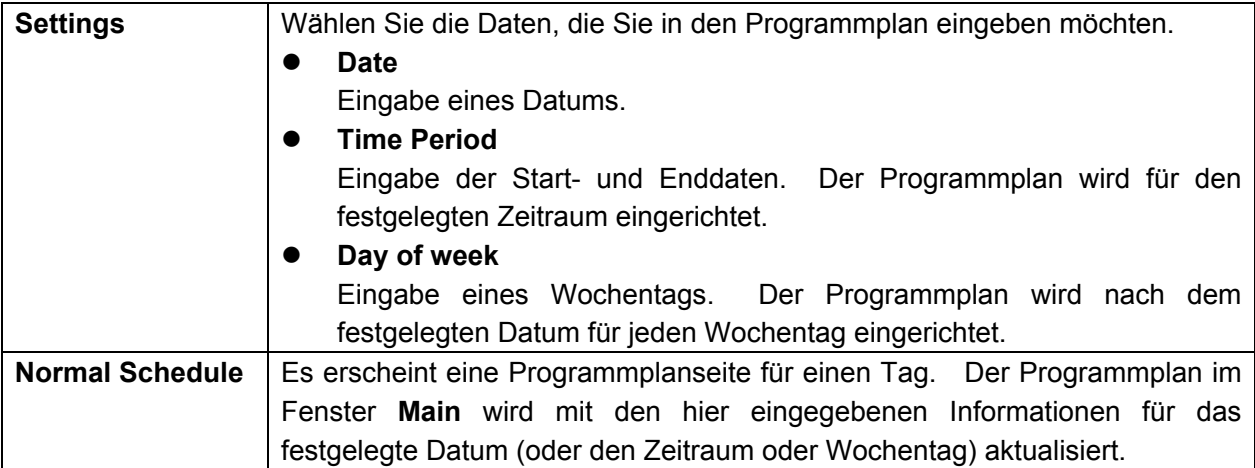

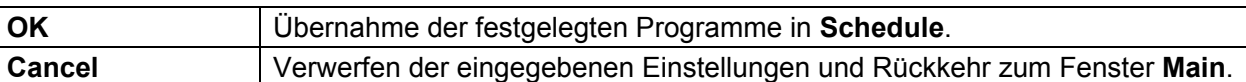

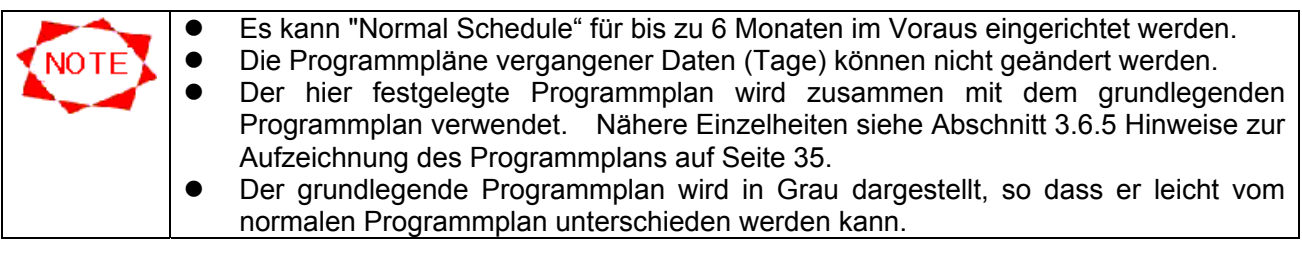

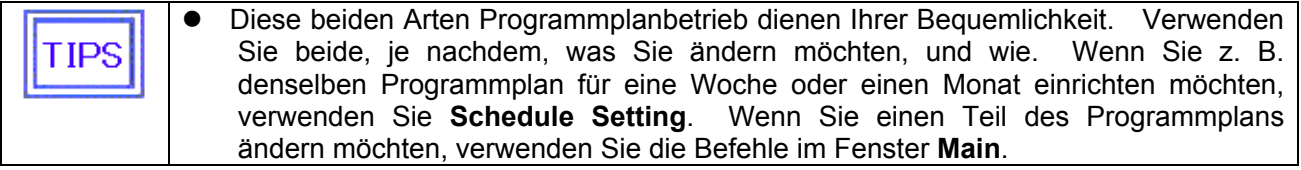

#### **3.6.3 Programmwahl**

In diesem Abschnitt wird das Fenster **Select Program** erläutert. Dieses Dialogfeld wird über einen Programmplanbefehl im Fenster **Main** oder per Klicken auf die Schaltfläche **Select Program** im Fenster **Schedule Setting** aufgerufen. Mit diesem Dialogfeld wird ein Programmplan mit einem festgelegten Programm und Start-/Endzeiten aktualisiert.

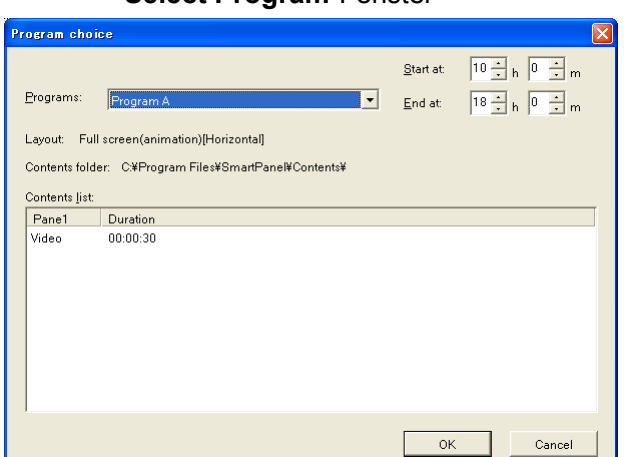

**Select Program**-Fenster

## **Programs** | Wahl eines dem Programmplan hinzuzufügenden Programms. **Start at Fingabe der Startzeit des obigen Programms. End at Fingabe der Endzeit des obigen Programms.** Layout **Es erscheint das Layout des gewählten Programms. Contents list** | Die Inhalte des gewählten Programms werden aufgelistet. **OK** Übernahme des Programms mit den festgelegten Einstellungen in den Programmplan. **Cancel** Verwerfen der eingegebenen Einstellungen und Rückkehr zum vorherigen Fenster.

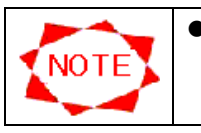

z Der grundlegende Programmplan kann nicht im Hauptbildschirm ,Main' bearbeitet werden. Zur Bearbeitung des grundlegenden Programmplans siehe "3.8.2 Eigenschaften der Programmplaneinstellung" (Seite 52)".

## **3.6.4 Änderung der Zeiteinheiten des Programmplans**

Sie können die Zeiteinheiten des **Schedule sheet** und **Basic Schedule** im Fenster **Schedule Setting** ändern. Diese Funktion ist Ihnen bei der Aufzeichnung von Programmen in Programmplänen in Minuteneinheiten behilflich.

Rechtsklicken Sie zur Änderung der Zeiteinheiten in Programmplänen auf ein Zeitkästchen, um das Menü zu öffnen und die Zeiteinheit festzulegen.

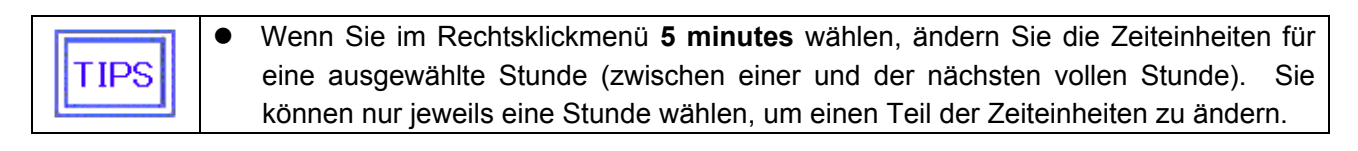

### **3.6.5 Hinweise zur Aufzeichnung des Programmplans**

Beachten Sie bei der Aufzeichnung des Programmplans Folgendes:

(1) Grundlegende Programmpläne und normale Programmpläne

Es gibt zwei Arten Programmpläne; den grundlegenden Programmplan, und den normalen Programmplan.

Erstellen Sie Programmpläne auf täglicher Grundlage bitte als grundlegende Programmpläne. Richten Sie bitte nur einige spezielle Programmpläne als normale Programmpläne ein.

Es gibt eine Höchstzahl (Max. 2500) für die Anzahl von "Normal Schedule", so dass Sie, wenn Sie alle Programmpläne als "Normal Schedule" erstellen, diese Grenze überschreiten könnten. Richten Sie die Programmpläne unter Bezugnahme auf die folgenden Beispiele ein.

Typ 1:

Anzeige der Programme von 08:00 bis 20:00.

Anzeige verschiedener Programme morgens, mittags und abends.

Anzeige verschiedener Programme zu verschiedenen Zeitpunkten sowohl in der Woche als auch am Wochenende.

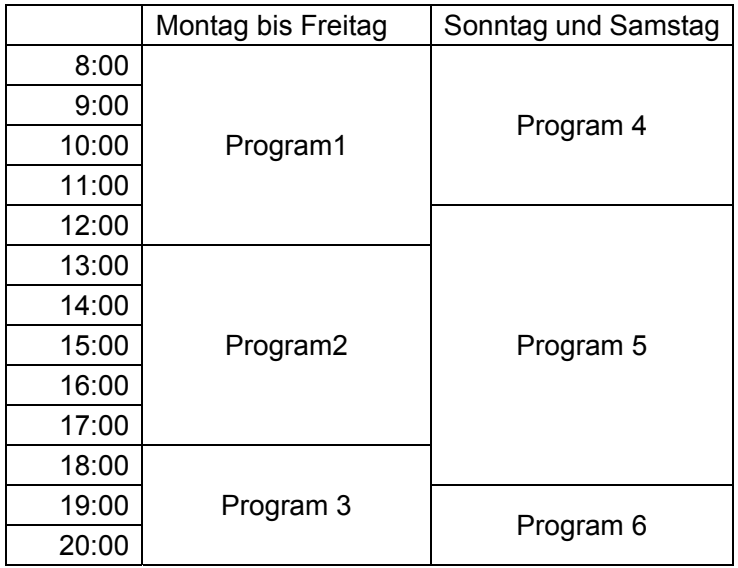

Einrichtung von Program1, Program2 und Program3:

- Richten Sie einen generellen Programmplan als grundlegenden Programmplan ein.

- Klicken Sie auf die Schaltfläche **Schedule management** im Hauptfenster ,Main', wählen Sie einen Programmplan in der **Schedule List**, und klicken Sie auf die Schaltfläche **Properties**.

- Wählen Sie den bevorzugten Zeitpunkt in der **Basic Schedule**-Tabelle im Fenster **Schedule Control Property**, und richten Sie dann das abzuspielende Programm ein, indem Sie auf die Schaltfläche **Select Program** klicken.

Einrichtung von Program4, Program5 und Program6:

- Richten Sie als normalen Programmplan einen Programmplan für spezielle Tage ein, z. B. nur für Wochenendtage.

- Klicken Sie auf die Schaltfläche **Schedule Setting** im Hauptfenster ,Main', um das Fenster **Schedule Setting** aufzurufen.

- Wählen Sie die Schaltfläche **Day of Week**, wählen Sie **Saturday**, und wählen Sie den bevorzugten Zeitpunkt in der **Normal Schedule**-Tabelle, und richten Sie dann das abzuspielende Programm ein, indem Sie auf die Schaltfläche **Select Program** klicken.

- Richten Sie auf dieselbe Weise die Programme für Sonntag ein.

Typ 2:

Die Programmpläne sind grundsätzlich wie in Typ 1.

Anzeige der Programme von 08:00 bis 20:00.

Anzeige verschiedener Programme morgens, mittags und abends.

Anzeige verschiedener Programme zu verschiedenen Zeitpunkten sowohl in der Woche als auch am Wochenende.

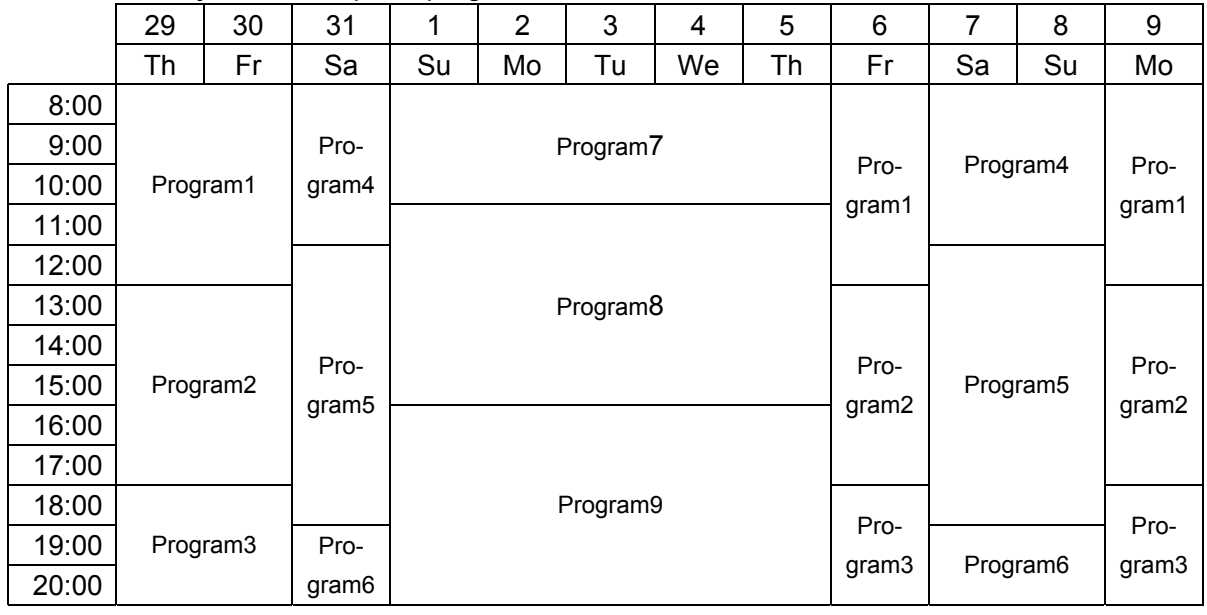

Hier erscheinen jedoch die Spezialprogramme vom 1. bis zum 5. des Monats.

Einrichtung von Program1, Program2, Program3, Program4, Program5 und Program6:

- Richten Sie wie in Typ 1 einen grundlegenden Programmplan und einen normalen Programmplan ein.

Einrichtung von Program7, Program8 und Program9:

- Klicken Sie auf die Schaltfläche **Schedule Setting** im Hauptfenster ,Main', um das Fenster **Schedule Setting** aufzurufen.

- Wählen Sie die Schaltfläche **Date** und legen Sie das Datum im Kästchen rechts fest.

- Wählen Sie die Schaltfläche **Time Period** und legen Sie das letzte Datum der Spezialprogramme fest, das im Kästchen rechts von "**to**" erscheint.

- Wählen Sie den bevorzugten Zeitpunkt in der **Normal Schedule**-Tabelle, und richten Sie dann das abzuspielende Programm ein, indem Sie auf die Schaltfläche **Select Program** klicken.

Beachten Sie bei anderen besonderen Einstellungen Folgendes.

● Tägliches automatisches EIN/AUSSCHALTEN des Media Players:

Klicken Sie auf die Schaltfläche **Panel control**, wählen Sie einen Monitor in der **Panel List** und klicken Sie auf die Schaltfläche **Properties** im Fenster **Panel control** und wählen Sie die Registerkarte **Power Management** im Fenster **Panel properties**.

Kreuzen Sie dann das Kästchen **The power supply is turned at the specified time of a day of the week** an und kreuzen Sie alle Kästchen für die Wochentage an.

Legen Sie die Ein/Ausschaltzeiten in den Feldern **Power-On At** und **Power-Off At** entsprechend den Abspielzeitpunkten der Programme fest.

● Einrichtung des Ausschaltens des Media Players an festgelegten Wochentagen:

Klicken Sie auf die Schaltfläche **Panel control**, wählen Sie einen Monitor in der **Panel List** und klicken Sie auf die Schaltfläche **Properties** im Fenster **Panel control** und wählen Sie die Registerkarte **Power Management** im Fenster **Panel properties**. Kreuzen Sie dann das Kästchen **The power supply is turned at the specified time of a day of the week** an, kreuzen Sie die gewünschten Kästchen der Wochentage an, an denen das Gerät eingeschaltet werden soll; kreuzen Sie dabei nicht die anderen Kästchen an, an denen der Media Player ausgeschaltet werden soll.

● Abspielen der Programme an dem Tag, an dem das Ausschalten eingestellt ist:

Das Einschalten des Media Players muss über ein anderes Fernsteuergerät ausgeführt werden. Und der Strom wird nach dem Abspielen nicht automatisch ausgeschaltet, so dass dann auch das Ausschalten über ein Fernsteuergerät ausgeführt werden muss.

(2) Überlagerung des grundlegenden Programmplans und des normalen Programmplans Der normale Programmplan wird über den grundlegenden Programmplan gelegt, um den endgültigen Abspielprogrammplan zu erstellen. (Der normale Programmplan hat Vorrang vor dem grundlegenden Programmplan.)

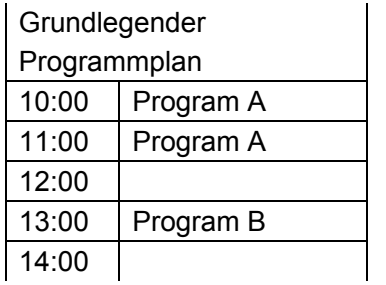

Beispiel für einen Abspielprogrammplan

+

## **Normaler** Programmplan 10:00 Program A 10:00 10:00 10:00 Program A 11:00 Program C 12:00 | | | | | 12:00 | | | | | | 12:00 13:00 | Program B | | | | | 13:00 | | | | | | | | | 13:00 | | Program B 14:00  $\vert$  Program C

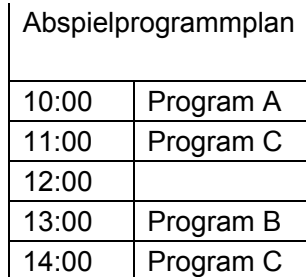

=

## (3) Einstellung der Zeiteinheiten

Die Zeiteinheiten des Programmplans können geändert werden. Diese Einstellung der Zeiteinheiten gestattet die bequeme Festlegung/Anzeige der Programme der Programmpläne. Gesetzt den Fall, Sie haben ein Programm in einem Programmplan festgelegt, dessen Zeiteinheit 5 Minuten beträgt und Sie haben die Zeiteinheit auf eine Stunde abgeändert, so befindet sich das Programm weiterhin dort, obwohl sein Name nicht zu sehen ist und stattdessen ein "\*" erscheint.

In anderen Worten, wenn ein oder mehrere Programme in einem Programmplan ausgeblendet sind, dessen Zeiteinheit länger ist als die Abspiellänge der Programme, erscheint im Programmkästchen ein "\*".

#### Beispiel für einen Abspielprogrammplan

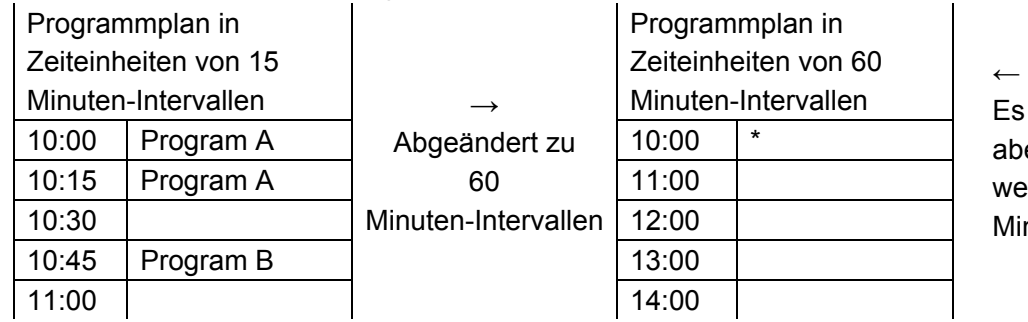

erscheint nur ..\*". er der Programmplan  $e$ ist 15 Minuten-Intervalle auf

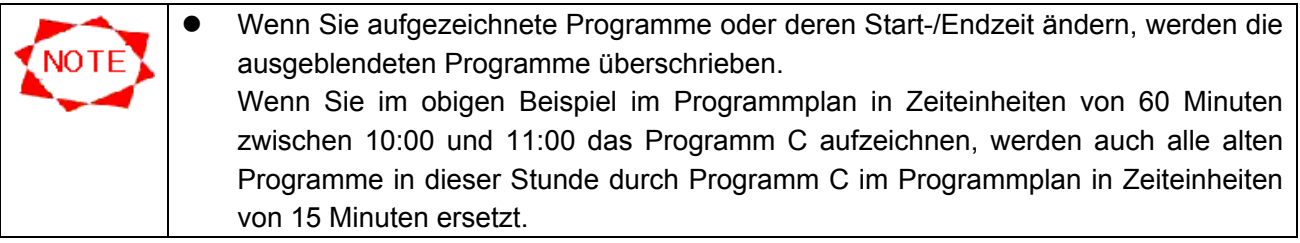

## **3.6.6 Layout-Einstellungen**

Überblick

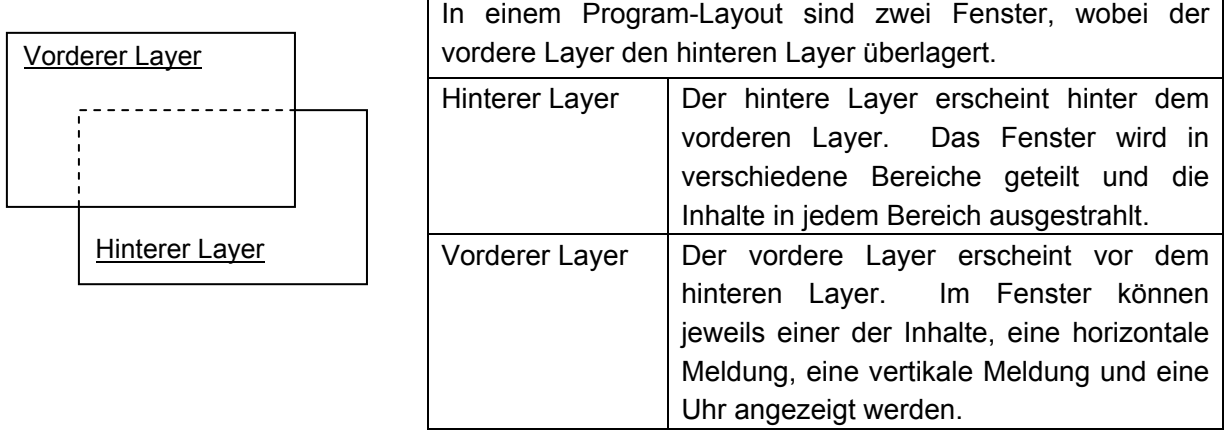

Klicken Sie zur Bearbeitung eines Programm-Layouts auf die Schaltfläche **Layout settings** im Fenster **Program Properties**, um das Fenster **Layout settings** aufzurufen.

Nachdem Sie die Bearbeitung eines Layouts verlassen haben, können Sie wählen, ob oder wie die Änderungen im Fenster **Register confirmation** übernommen werden sollen.

## **Layout settings**-Fenster

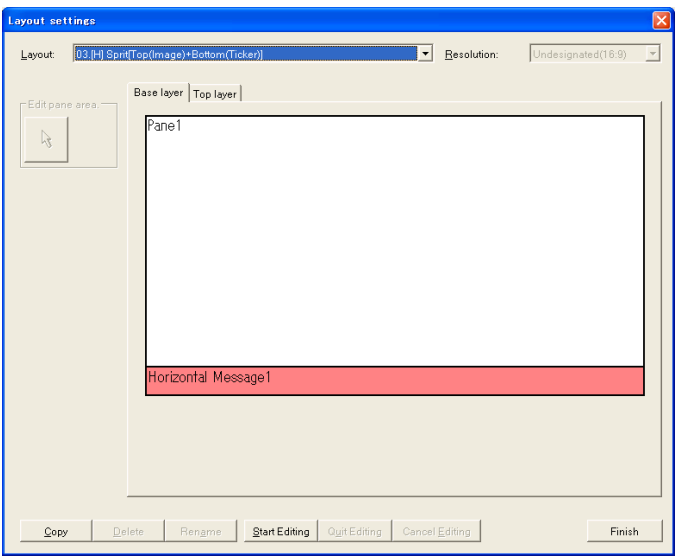

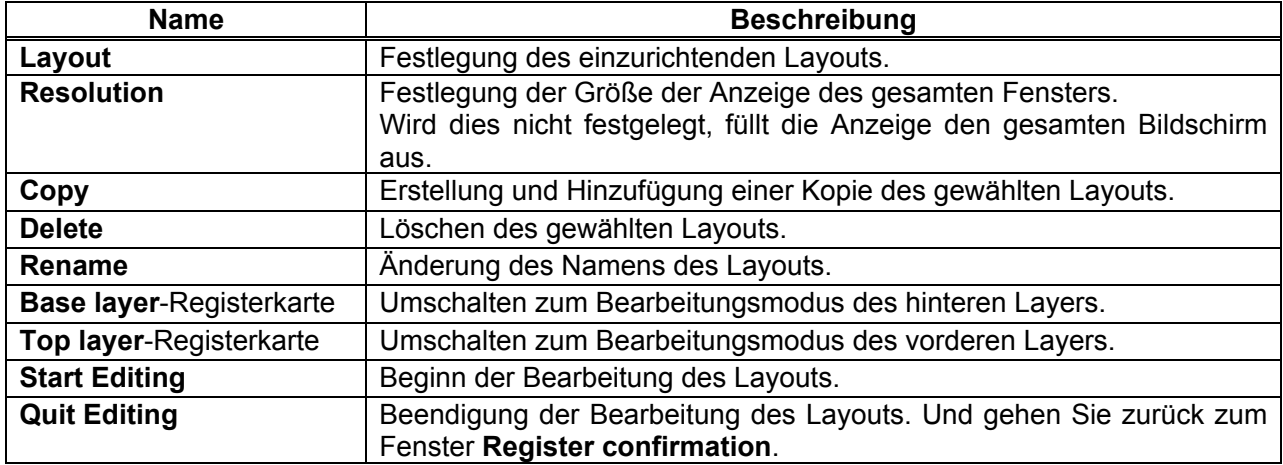

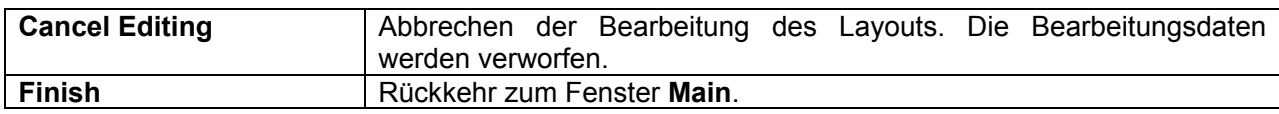

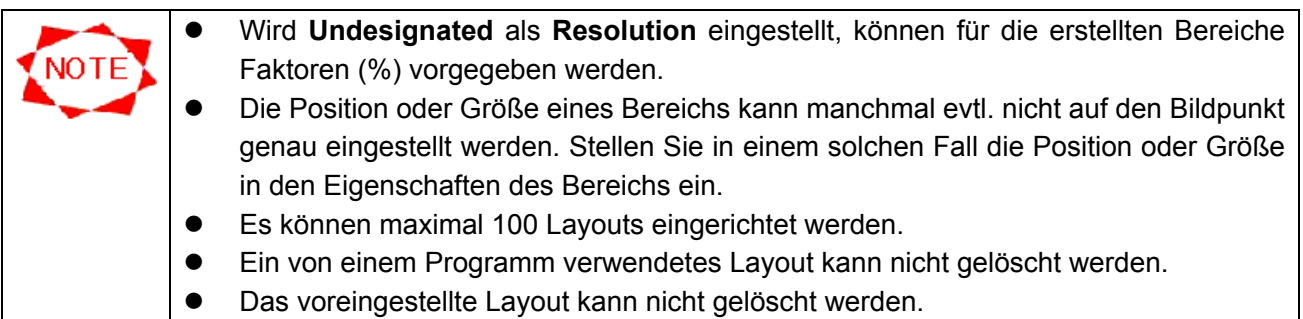

#### **[Register confirmation]**-Fenster

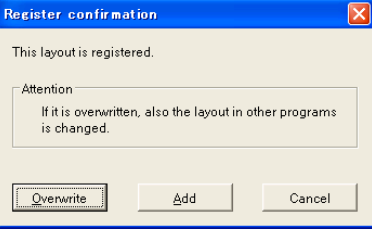

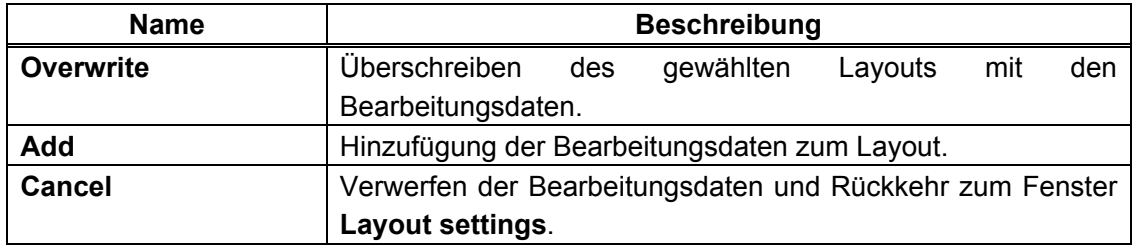

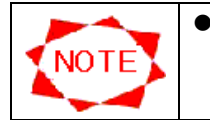

• Falls das überschriebene Layout von einem Programm verwendet wird, wird es ins bearbeitete Layout verwandelt.

#### ● Bearbeitung des **Top layer**

In diesem System kann die Größe des konfigurierten Objekts bearbeitet werden.

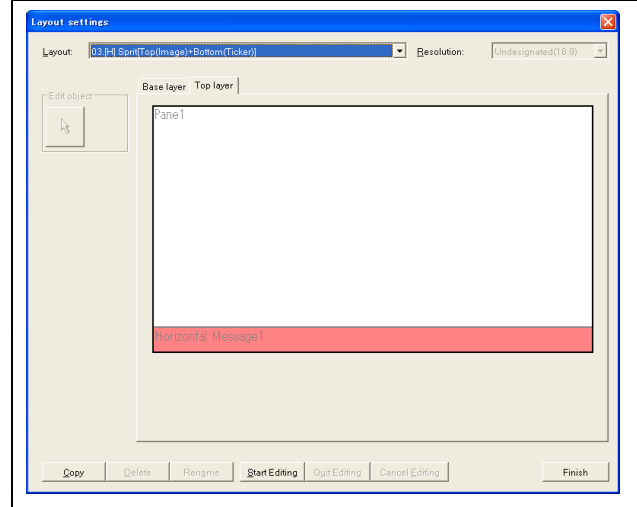

Beginn der Bearbeitung:

- (1) Klicken Sie auf die Registerkarte **Top layer**.
- (2) Doppelklicken Sie auf das Objekt, dessen Größe geändert werden soll.
- (3) Es erscheinen die Eigenschaften des Objekts.

## **Pane properties**-Fenster

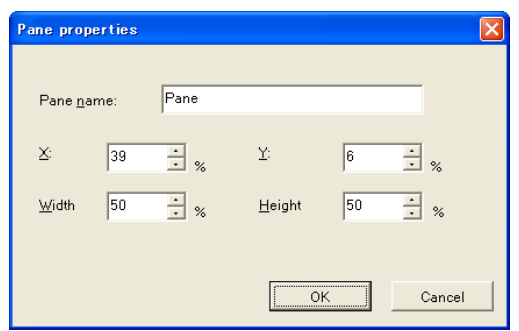

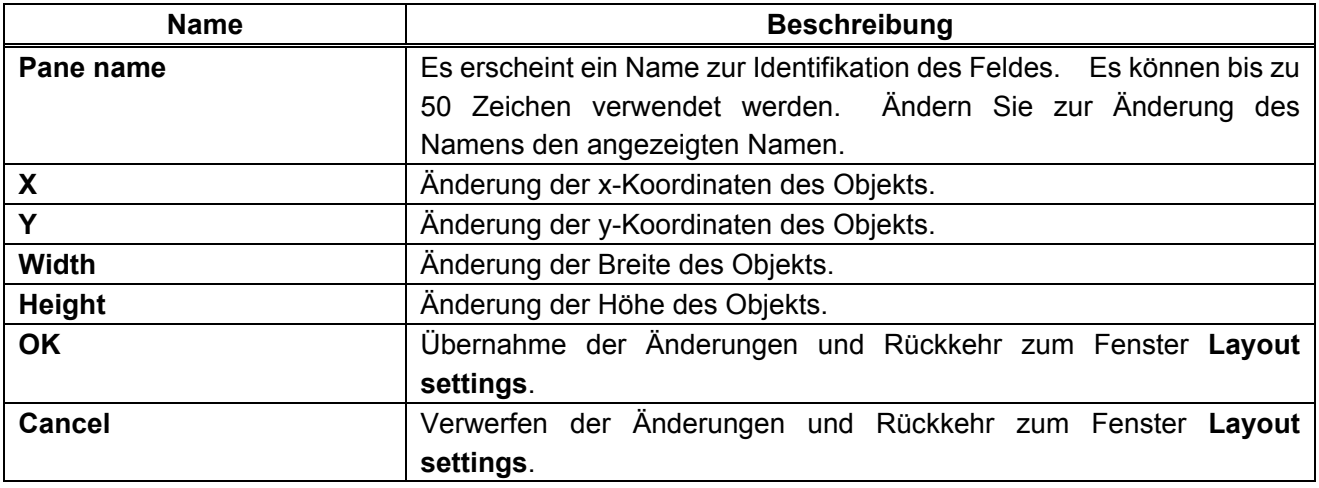

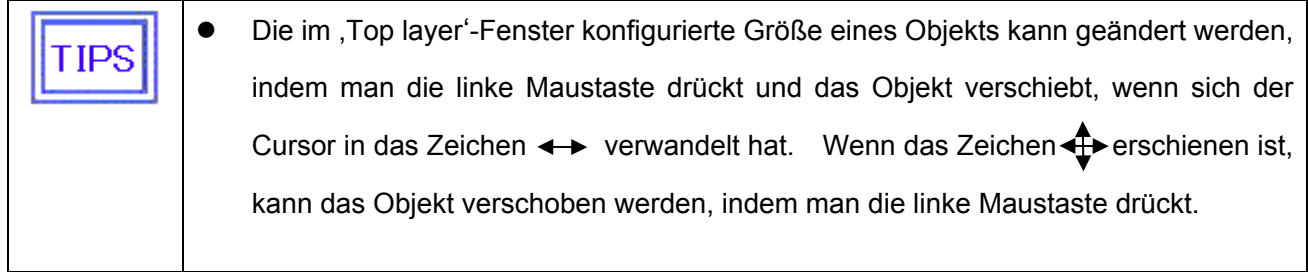

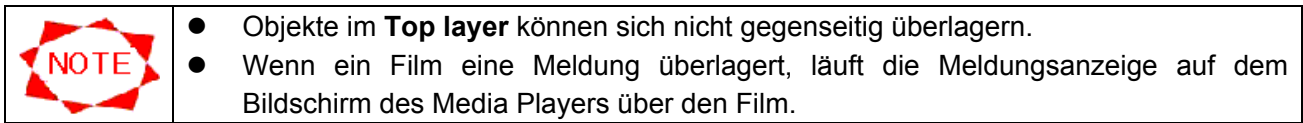

● Bearbeitung des hinteren Layers

In diesem System kann die Größe des konfigurierten Objekts bearbeitet werden.

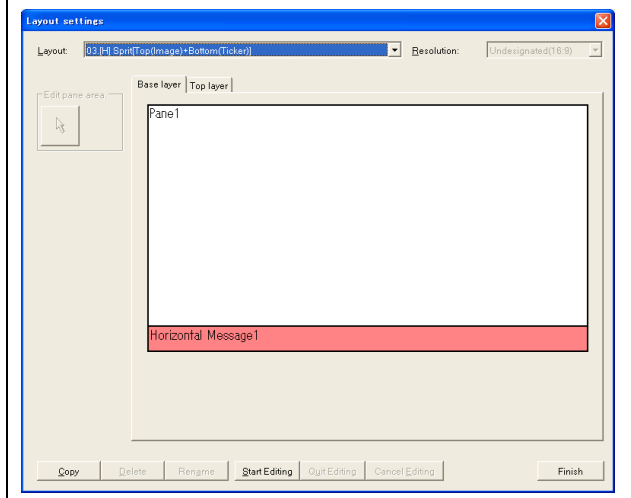

#### **Pane properties**-Fenster

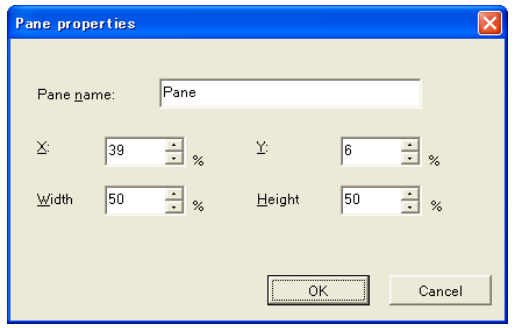

Beginn der Bearbeitung:

- (4) Klicken Sie auf die Registerkarte Base layer.
- (5) Doppelklicken Sie auf das Objekt, dessen Größe geändert werden soll.
- (6) Es erscheinen die Eigenschaften des Objekts.

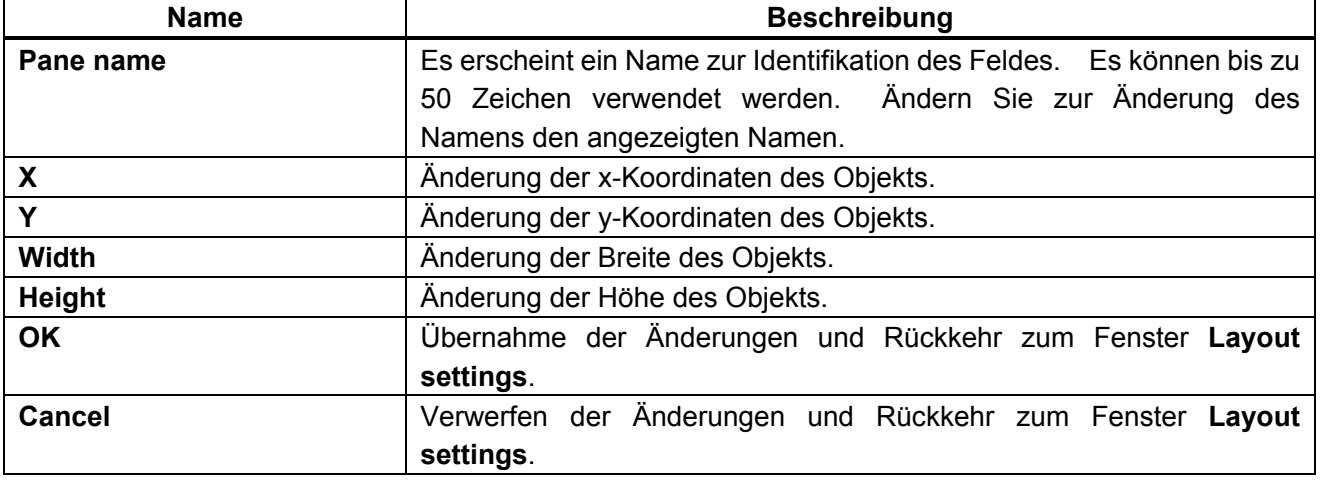

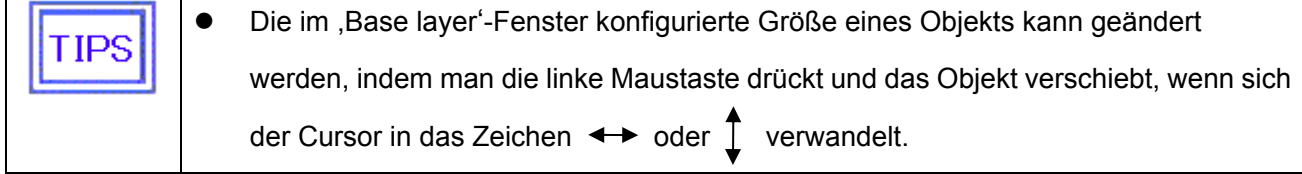

# **3.7 Übertragung**

Programmplaninformationen, Inhaltsdaten und Steueradressen werden zum Abspielgerät übertragen.

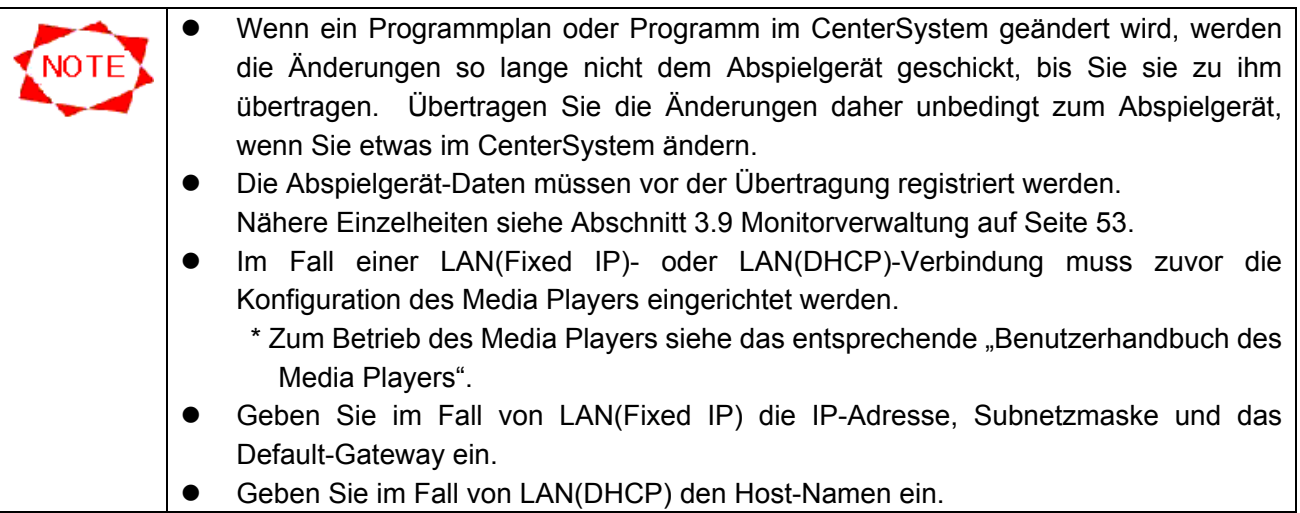

### **3.7.1 Übertragungsbetrieb**

Klicken Sie auf die Schaltfläche **Distribution** im Fenster **Main**, um eine Übertragung vorzunehmen.

Wenn Sie die Zielorte und Übertragungsprogramme wählen und auf die Schaltfläche ,Execute Distribution' klicken, erscheint das Fenster **Confirm Distribution Contents** und die Übertragung wird entsprechend dem jeweiligen gewählten Verbindungsmodus gestartet.

### **Distribution**-Fenster

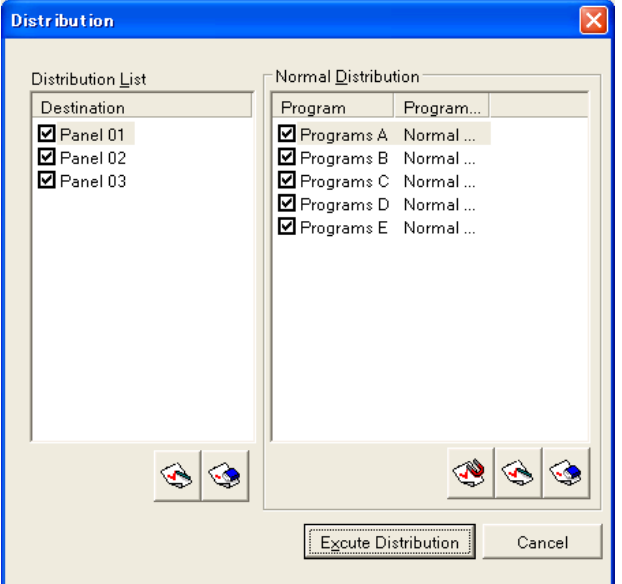

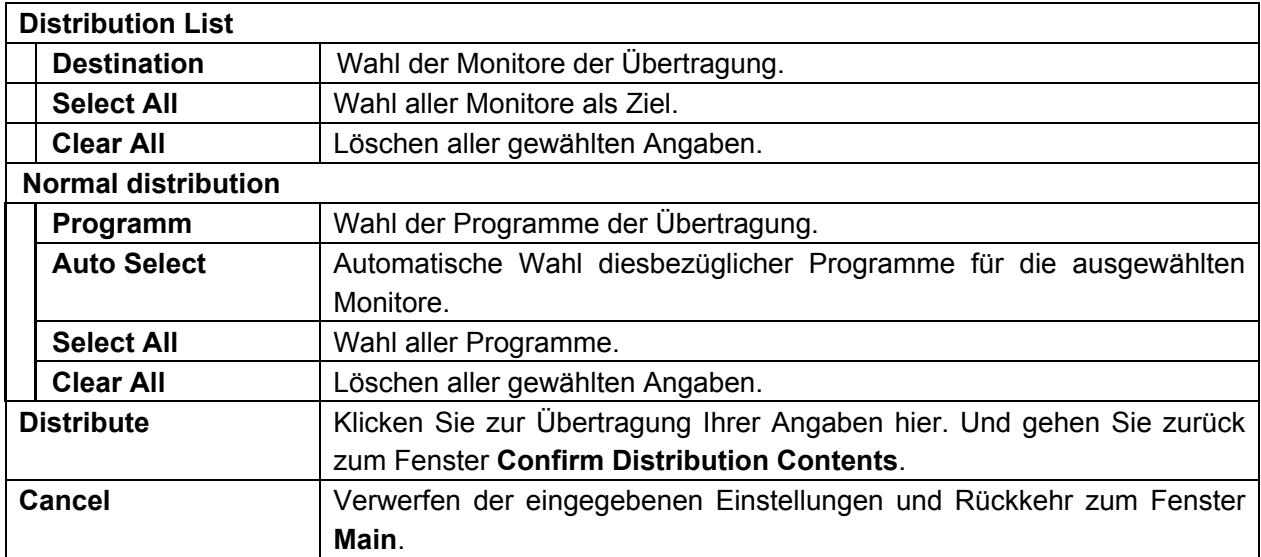

#### **Confirm Distribution Contents**-Fenster

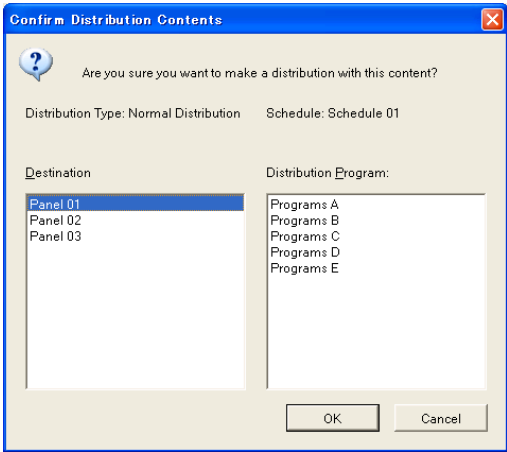

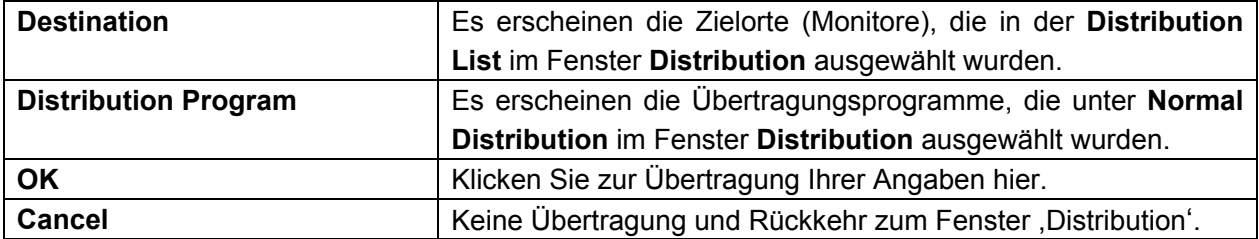

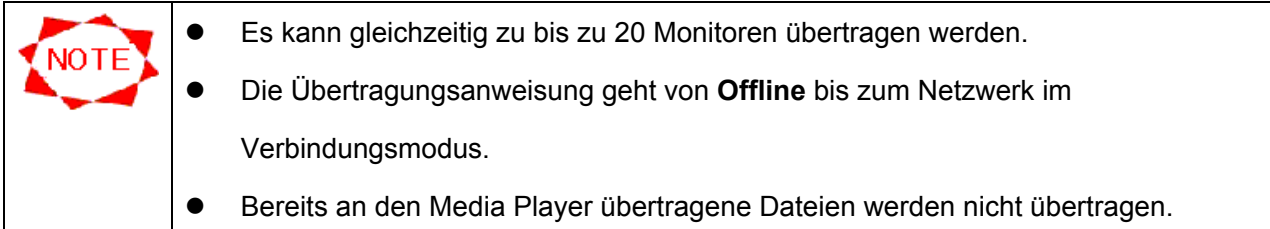

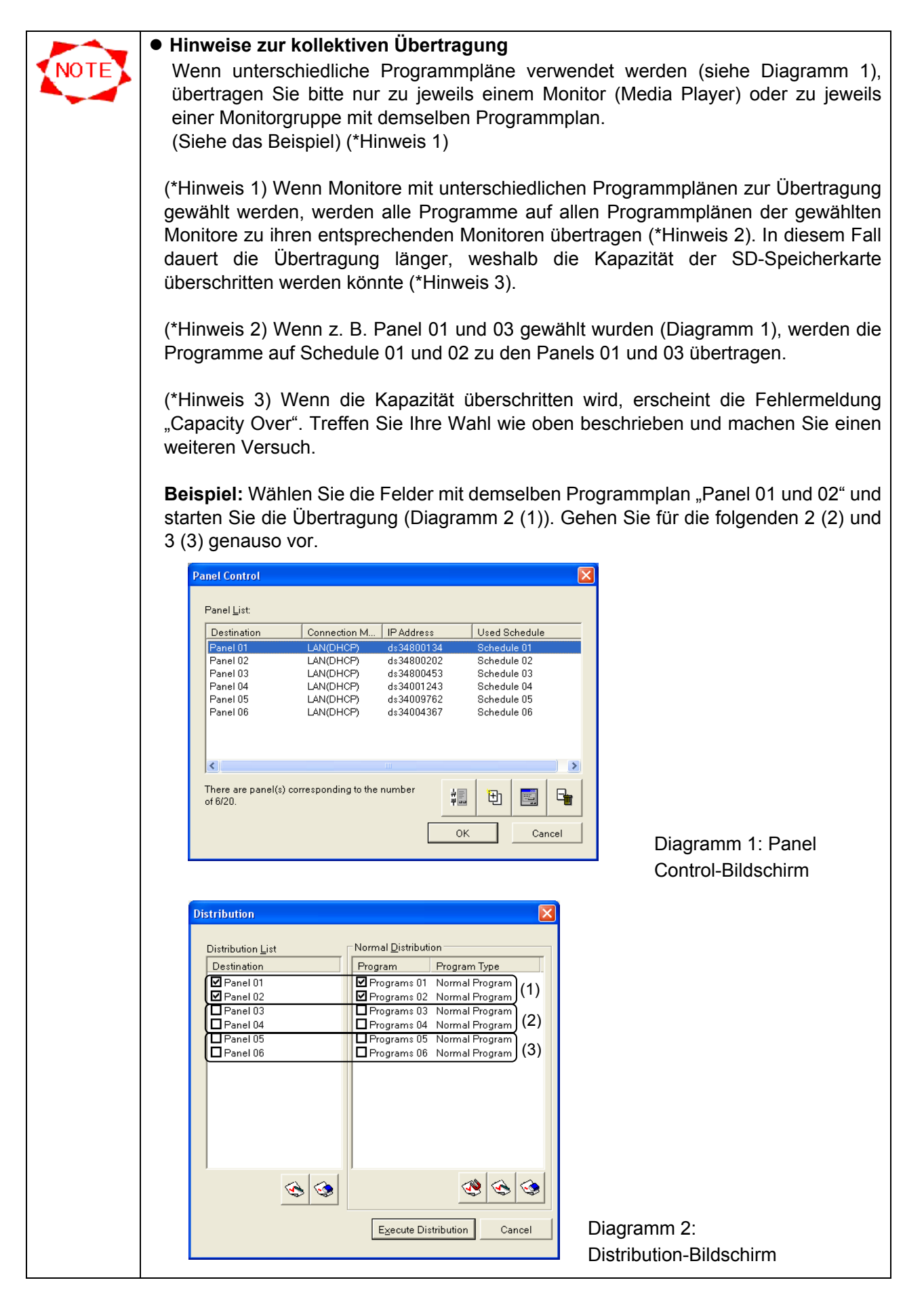

## **3.7.2 LAN(Fixed IP)-Übertragung**

Wenn Sie eine Übertragung zu Monitoren mit LAN(Fixed IP)-Verbindung vornehmen, erscheint das Fenster **Distribution Status** und die Übertragung beginnt.

Nach Beendigung der Übertragung erscheint das Dialogfeld mit der Meldung, ob die Übertragung erfolgreich beendet wurde oder nicht.

#### **Distribution Status**-Fenster

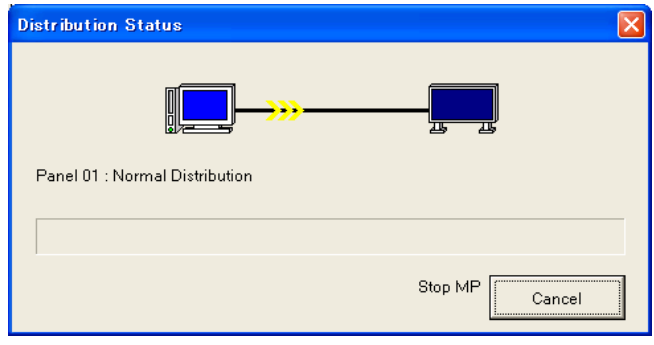

**Cancel Abbrechen der Übertragung.** 

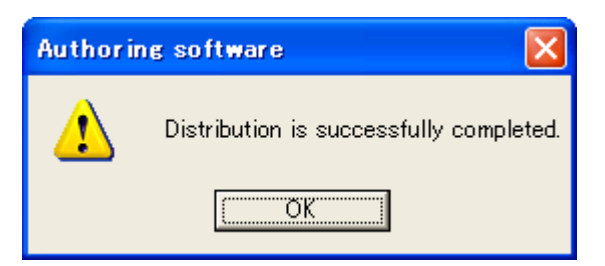

Meldung, dass die Übertragung erfolgreich beendet wurde.

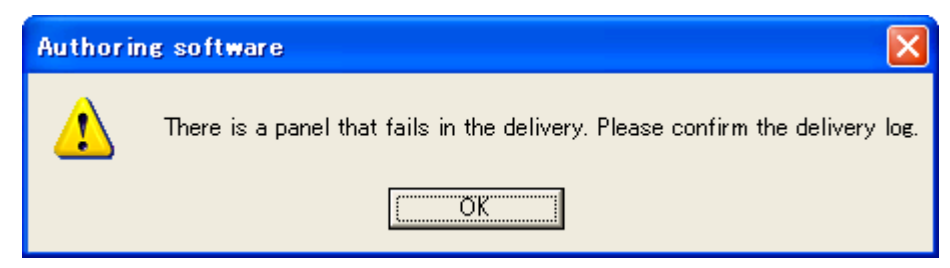

Meldung, dass die Übertragung fehlgeschlagen ist.

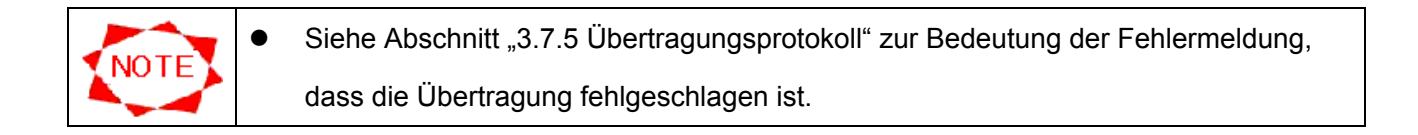

## **3.7.3 LAN(DHCP)-Übertragung**

Wenn Sie eine Übertragung zu Monitoren mit LAN(DHCP) vornehmen, erscheint das Fenster **Distribution Status** und die Übertragung beginnt.

Nach Beendigung der Übertragung erscheint das Dialogfeld mit der Meldung, ob die Übertragung erfolgreich beendet wurde oder nicht.

## **Distribution Status**-Fenster

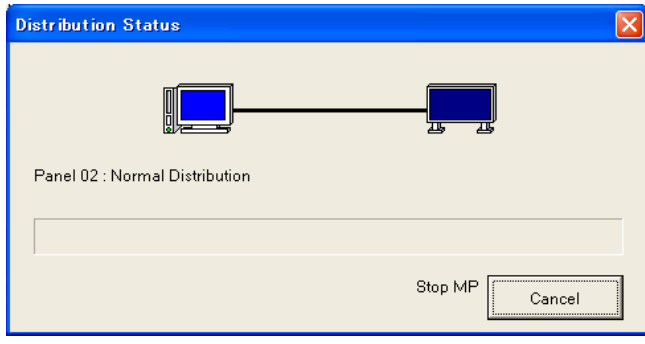

**Cancel Abbrechen der Übertragung.** 

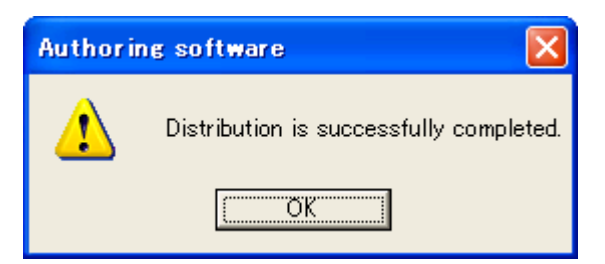

Meldung, dass die Übertragung erfolgreich beendet wurde.

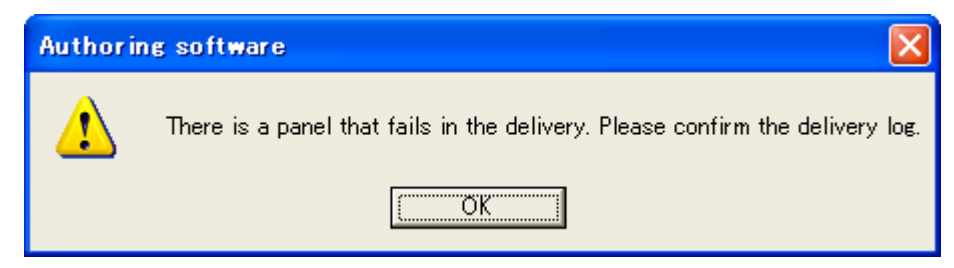

Meldung, dass die Übertragung fehlgeschlagen ist.

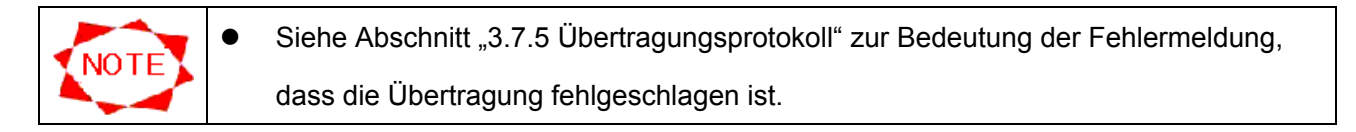

### **3.7.4 Offline-Übertragung**

Wenn Sie eine Übertragung zu Monitoren vornehmen, die sich Offline befinden, erscheint das Fenster **Offline distribution**.

## **Offline distribution**-Fenster

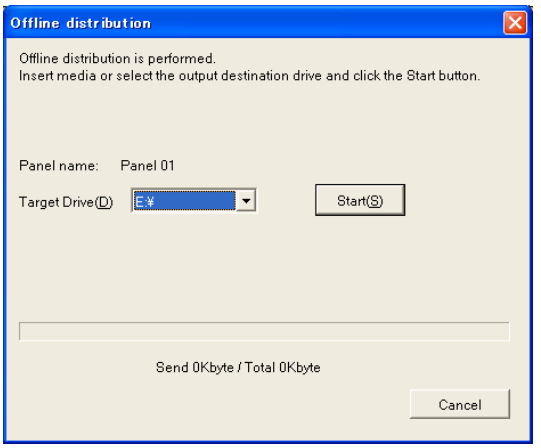

Stecken Sie einen USB-Speicher ein oder legen Sie ein Ziellaufwerk fest und klicken Sie dann auf die Schaltfläche **Distribute**.

Nach Beendigung der Übertragung erscheint das Dialogfeld mit der Meldung, ob die Übertragung erfolgreich beendet wurde oder nicht.

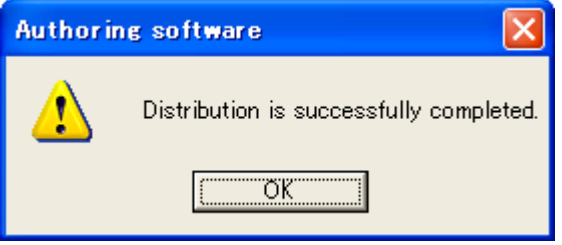

Meldung, dass die Übertragung erfolgreich beendet wurde.

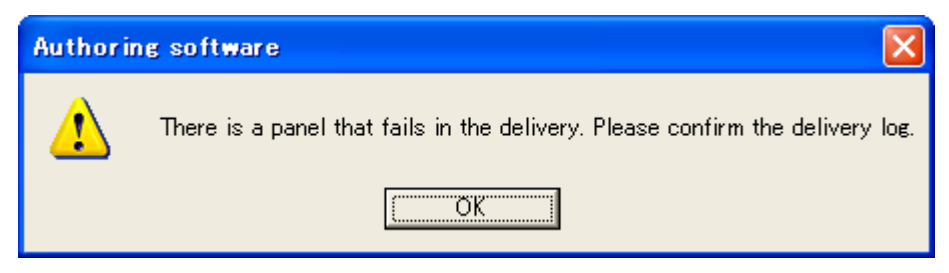

Meldung, dass die Übertragung fehlgeschlagen ist.

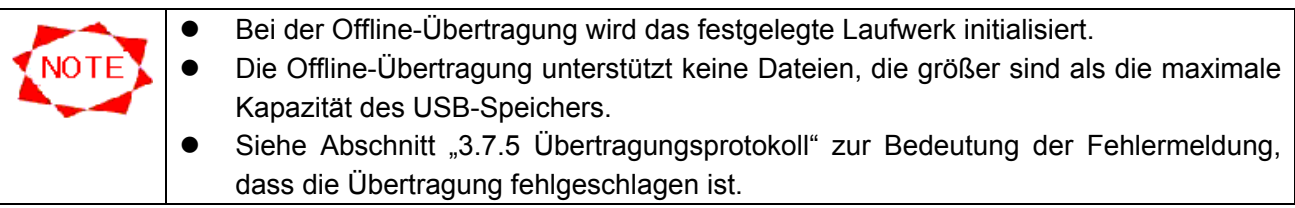

## **3.7.5 Übertragungsprotokoll**

Klicken Sie auf die Schaltfläche **Distribution Log** im Fenster **Main**, um das Ergebnis der Übertragungen zu überprüfen.

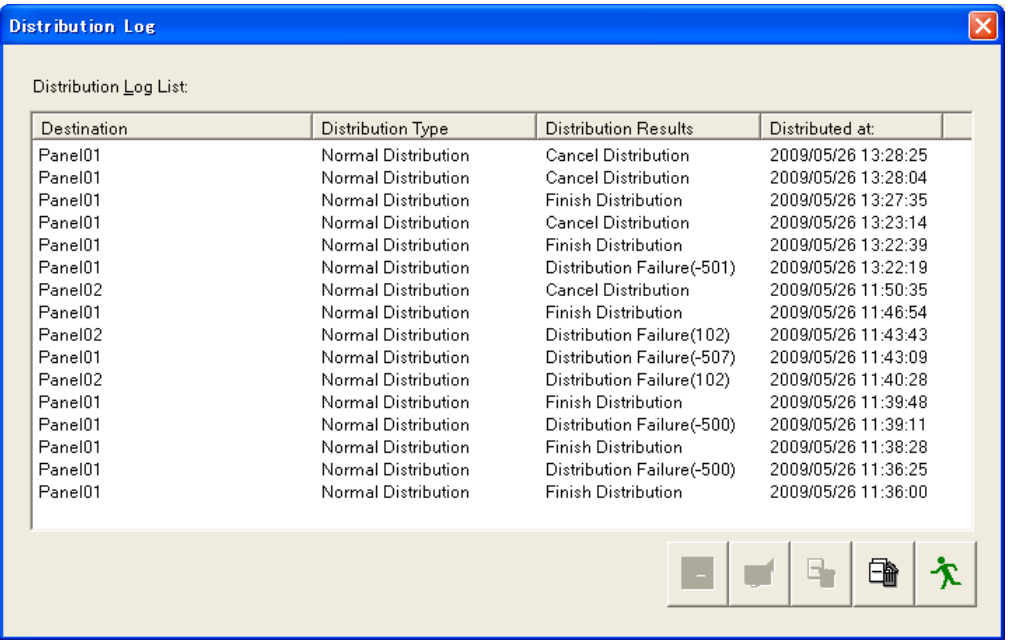

#### **Distribution Log**-Fenster

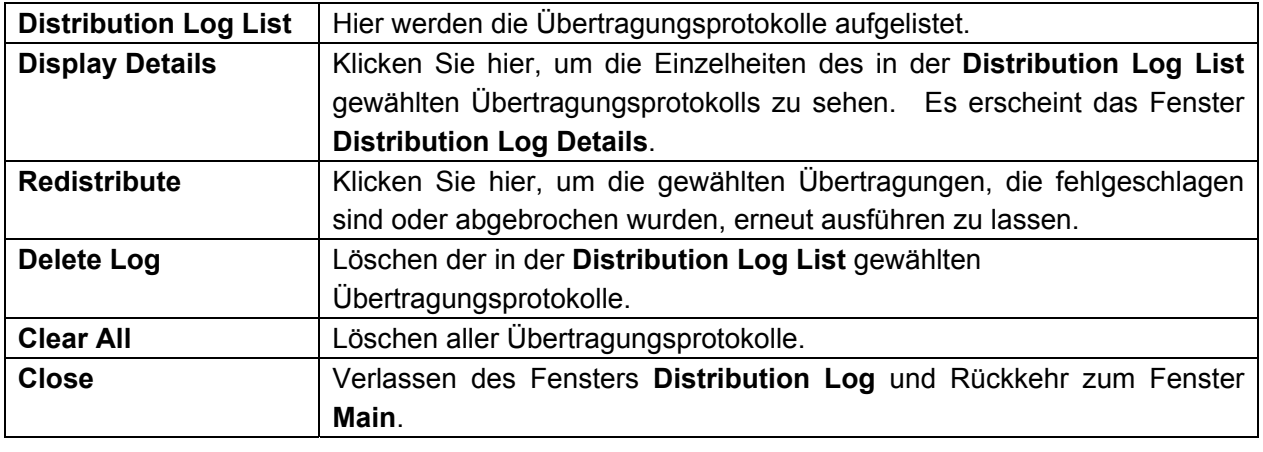

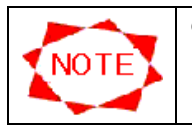

• Wenn der Verbindungsmodus auf Offline steht, ist die Schaltfläche ,Redistribute' deaktiviert.

## **Distribution Log Details**-Fenster

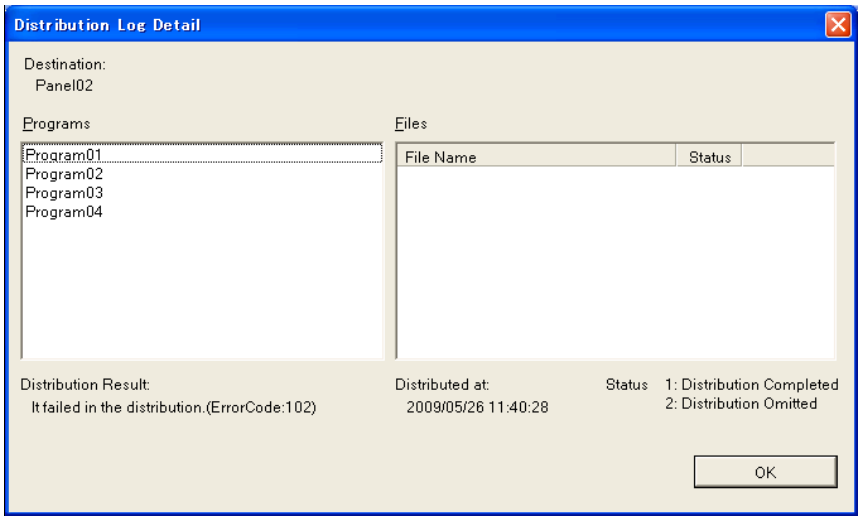

Die Übertragungsergebnisse dieses System sehen folgendermaßen aus: Siehe untere Tabelle zum Fall von Übertragungsfehlern.

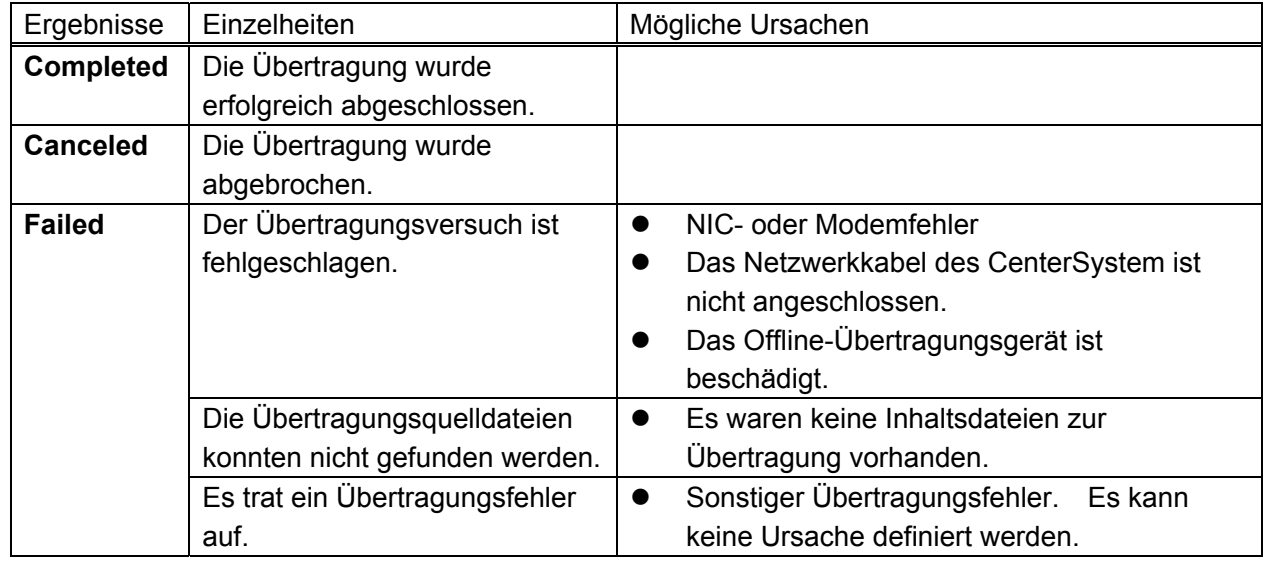

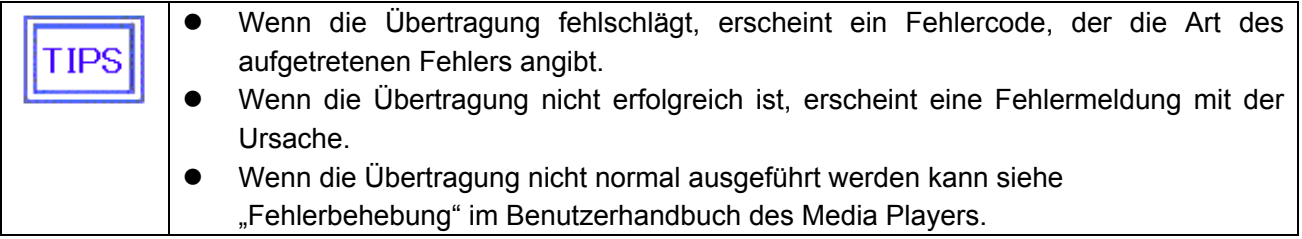

### Fehlercodes

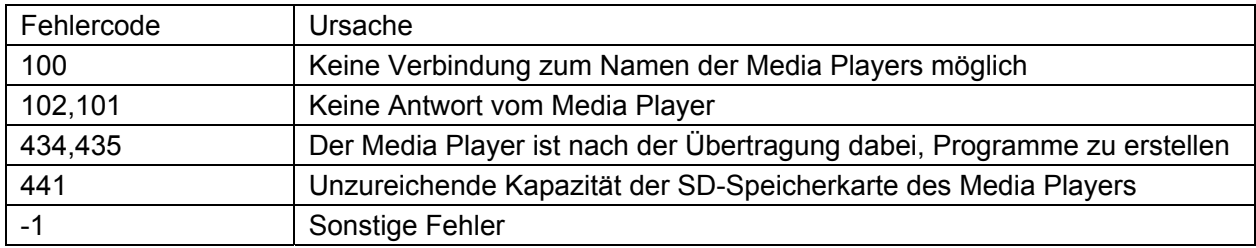

## **3.8 Programmplanverwaltung**

Klicken Sie auf die Schaltfläche **Schedule Management** im Fenster **Main**, um Programmplaninformationen zu erstellen oder zu bearbeiten.

## **3.8.1 Programmplanverwaltung**

Klicken Sie auf **Schedule Management** im Fenster **Main**. Es erscheint das Fenster **Schedule Management**, in das Sie die grundlegenden Informationen eines Programmplans eintragen können.

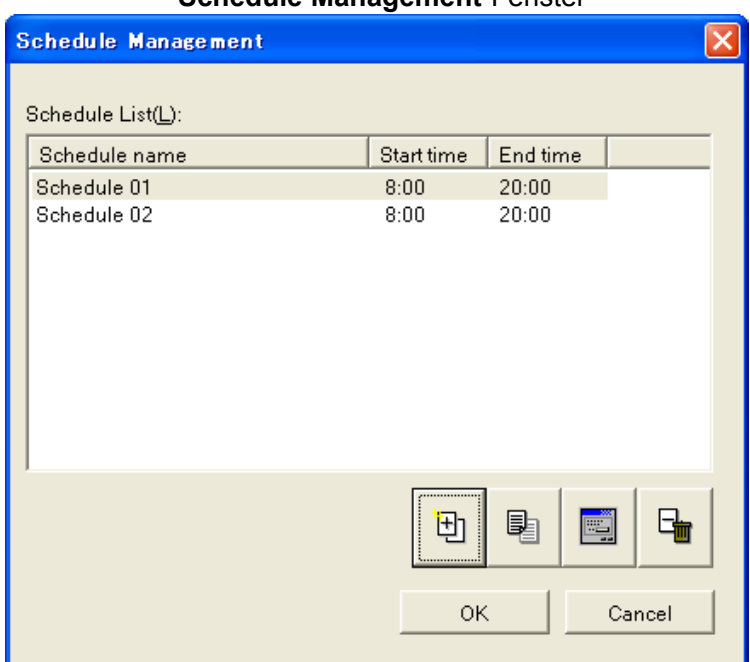

#### **Schedule Management**-Fenster

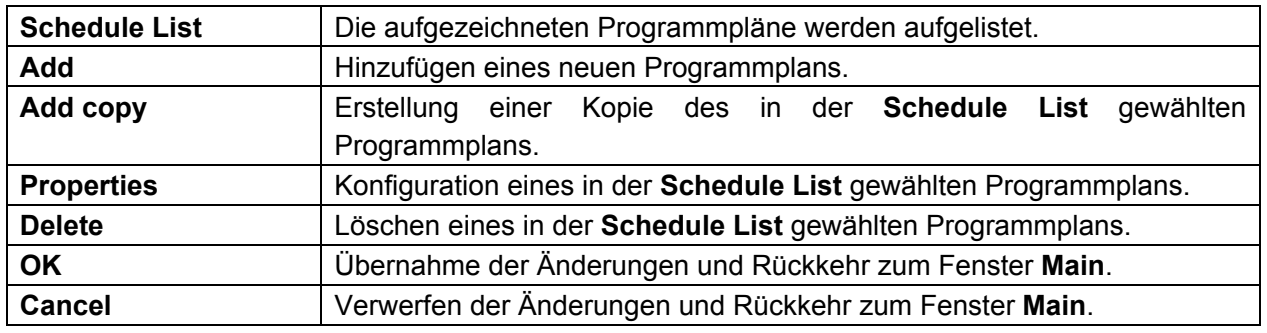

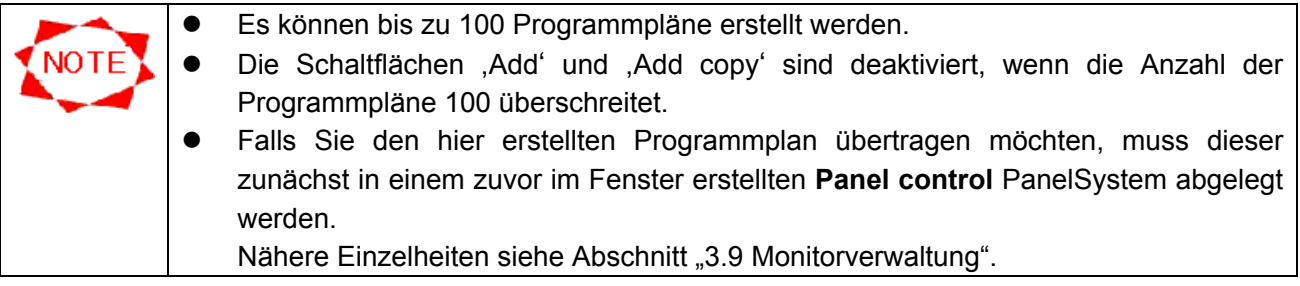

## **3.8.2 Eigenschaften der Programmplaneinstellung**

Geben Sie die Informationen eines grundlegenden Programmplans ein.

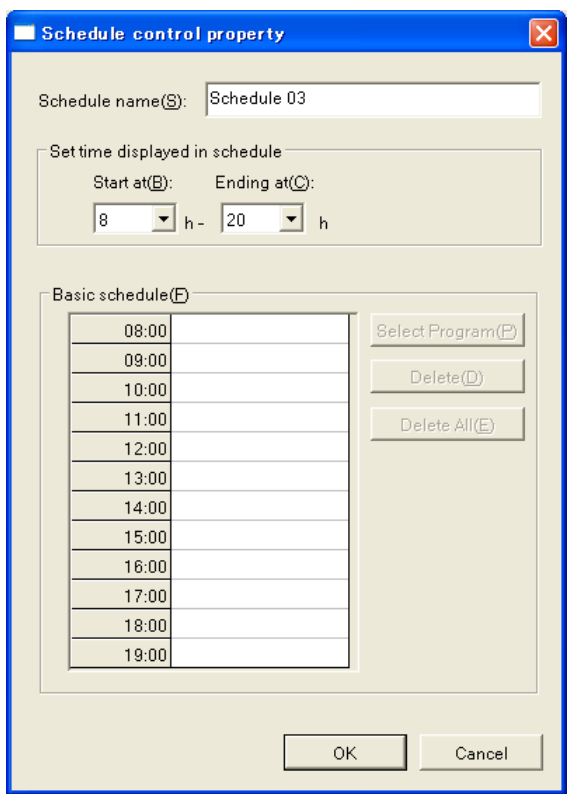

## **Schedule Control Properties**-Fenster

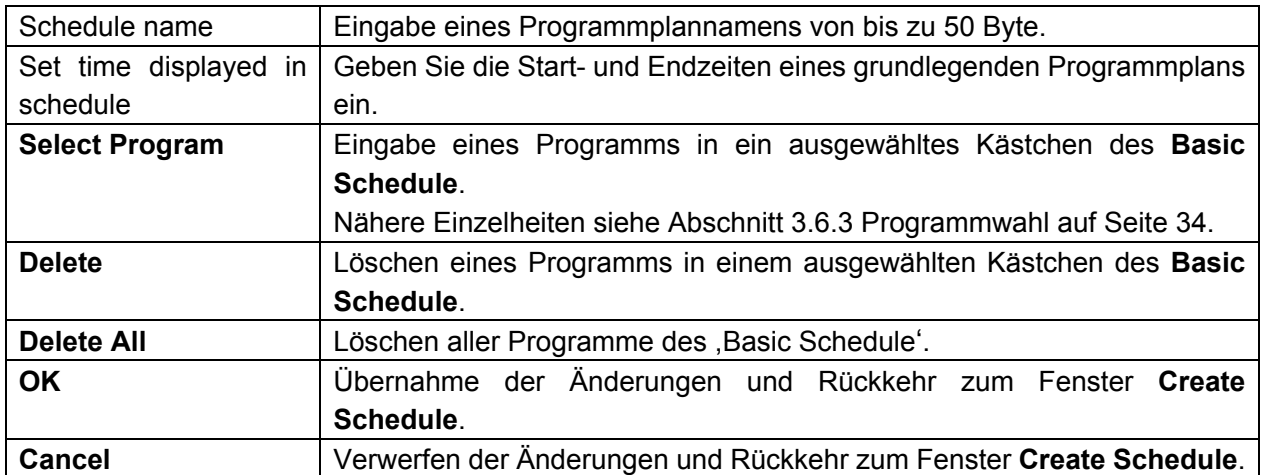

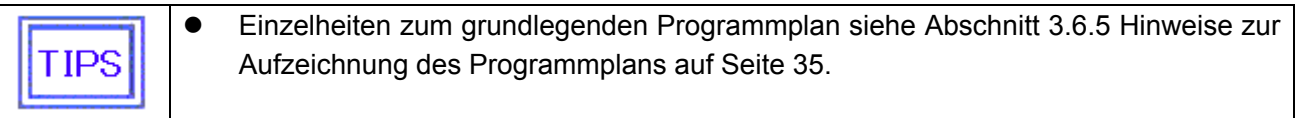

## **3.9 Monitorverwaltung**

Klicken Sie auf die Schaltfläche **Panel control** im Fenster **Main**, um Monitorinformationen zu erstellen oder zu bearbeiten.

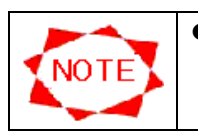

• Zur Registrierung eines Abspielgeräts sind fortgeschrittene Netzwerkkenntnisse erforderlich. Lassen Sie diese Aufgabe unbedingt von einem Systemverwalter durchführen.

### **3.9.1 Monitorsteuerung**

Per Klicken auf die Schaltfläche ,Panel control' wird unteres Fenster aufgerufen.

#### **Panel control**-Fenster

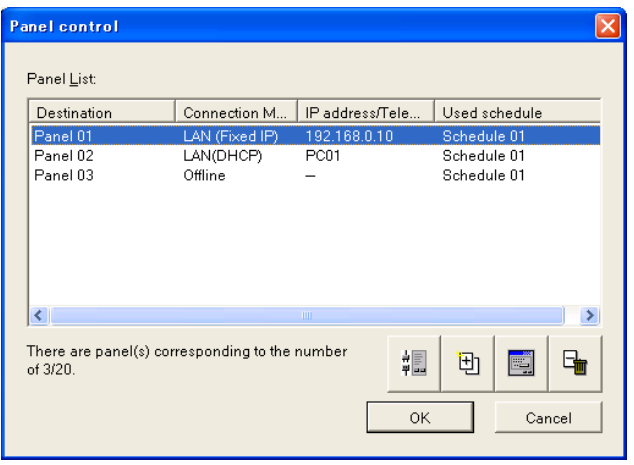

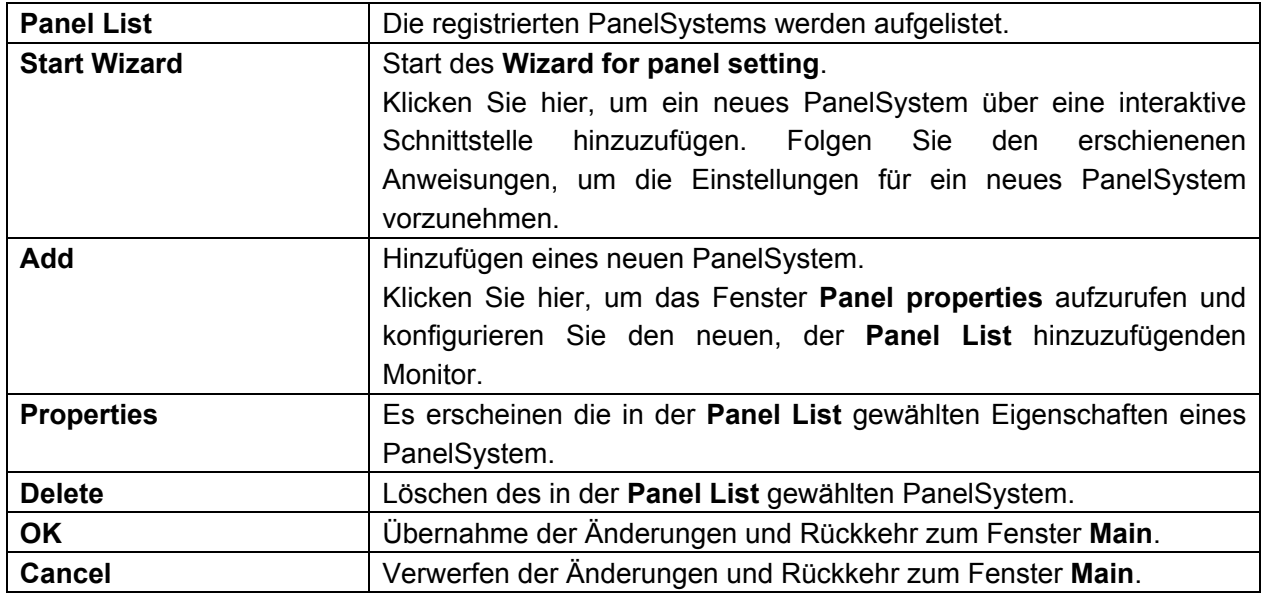

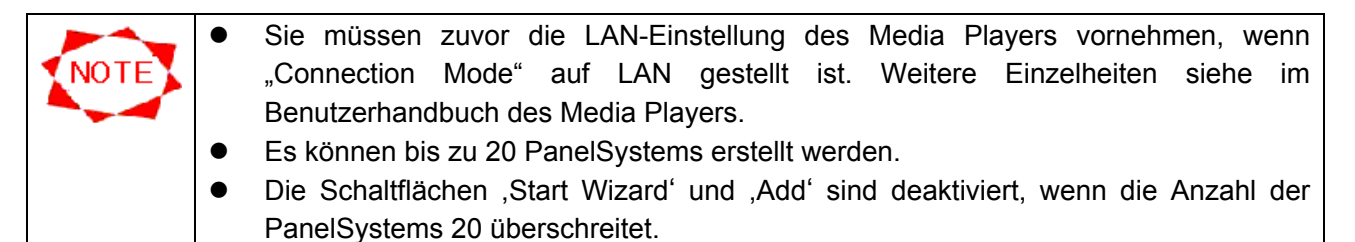

## **3.9.2 Assistent zur Monitoreinstellung**

Per Klicken auf die Schaltfläche **Start Wizard** im Fenster **Panel control** wird der **Wizard for panel setting** gestartet.

## **(1) Einstellung eines Zielnamens**

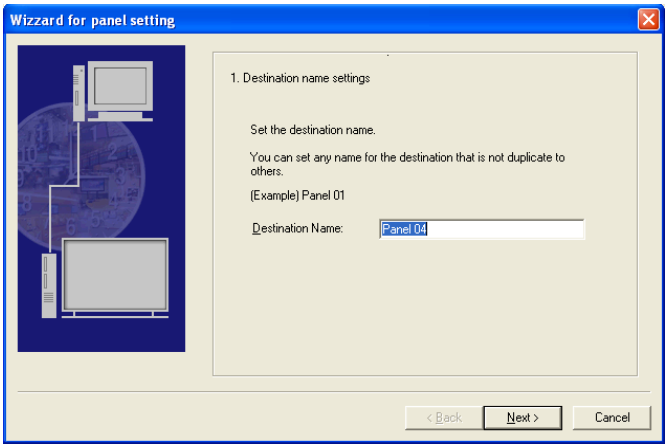

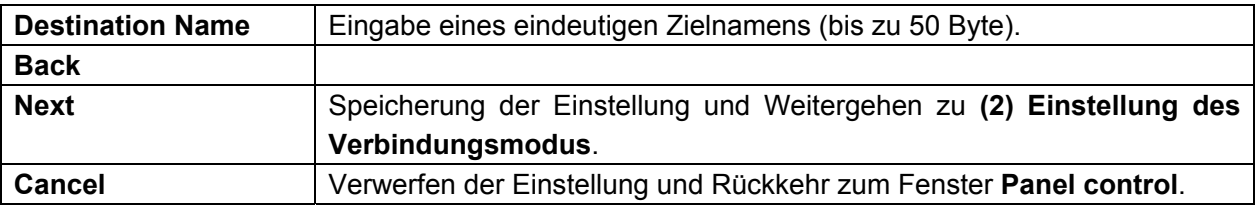

#### **(2) Einstellung des Verbindungsmodus**

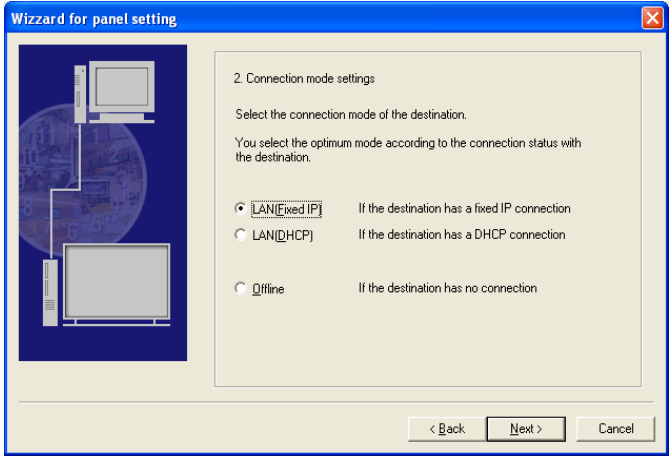

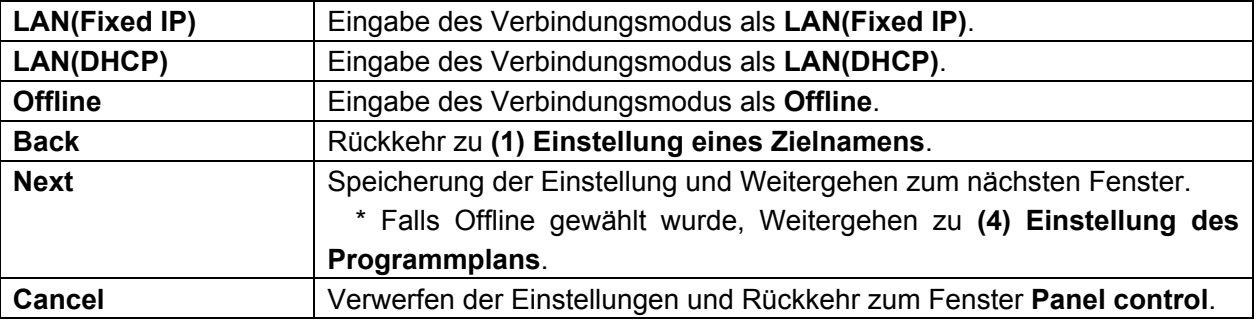

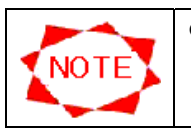

• Die Inhalte werden über den USB-Speicher übertragen, wenn Sie "Offline" einstellen.

## **(3) Einstellung der IP-Adresse**

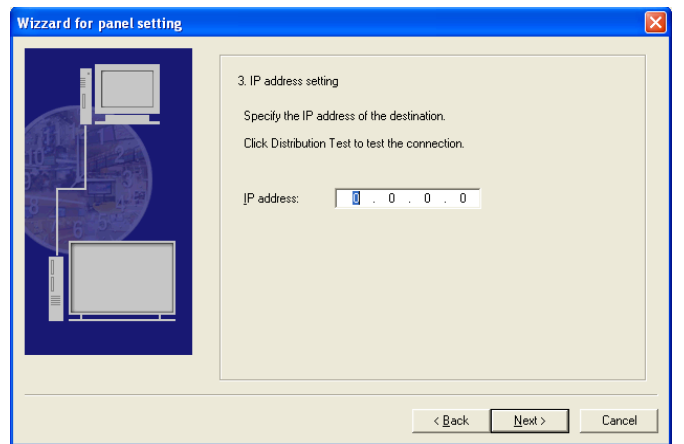

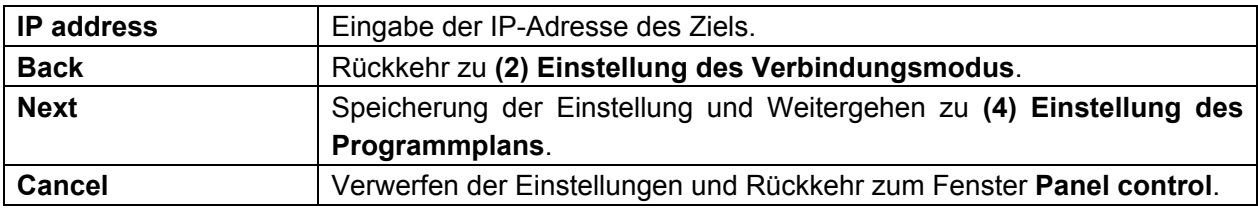

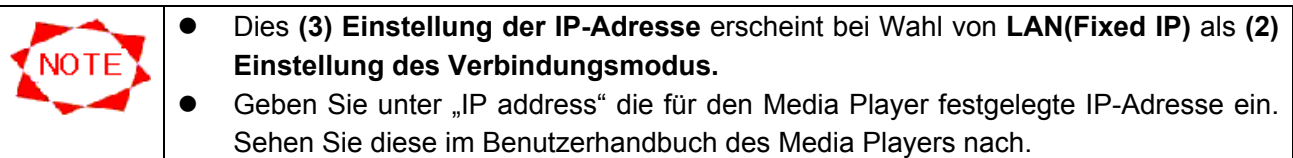

### **(3**'**) Einstellung des Namens des Media Players**

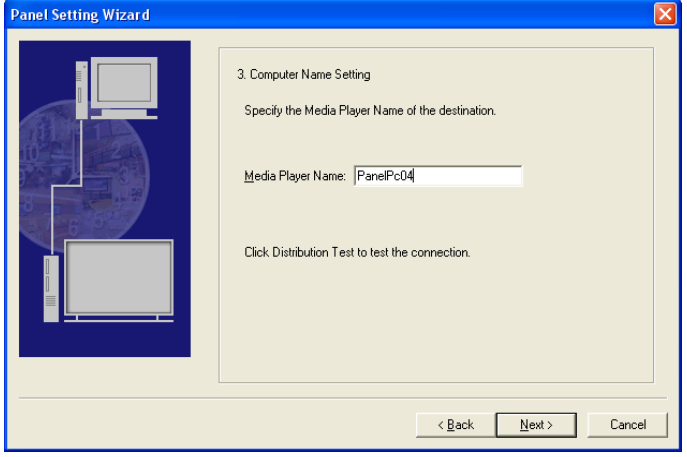

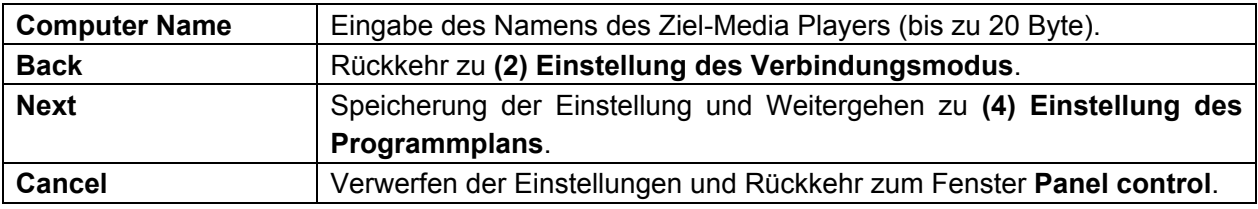

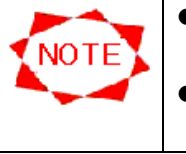

- z Dies **(3**'**) Einstellung des Namens des Media Players** erscheint bei Wahl von **LAN(DHCP)** als **(2) Einstellung des Verbindungsmodus.**
- Geben Sie unter "Media Player's Name" den für den Media Player festgelegten Namen ein. Sehen Sie diesen im Benutzerhandbuch des Media Players nach.

## **(4) Einstellung des Programmplans**

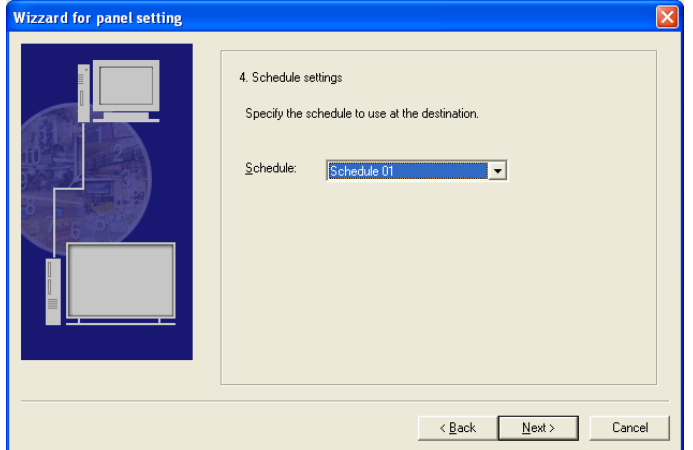

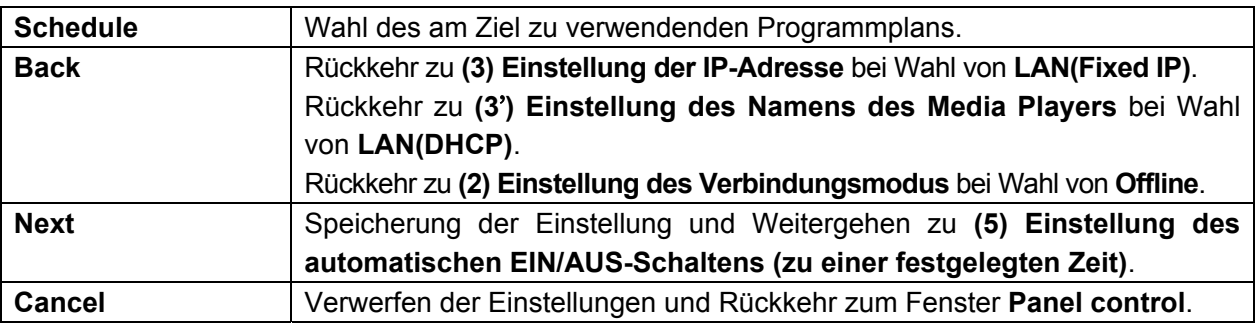

## **(5) Einstellung des automatischen EIN/AUS-Schaltens (zu einer festgelegten Zeit)**

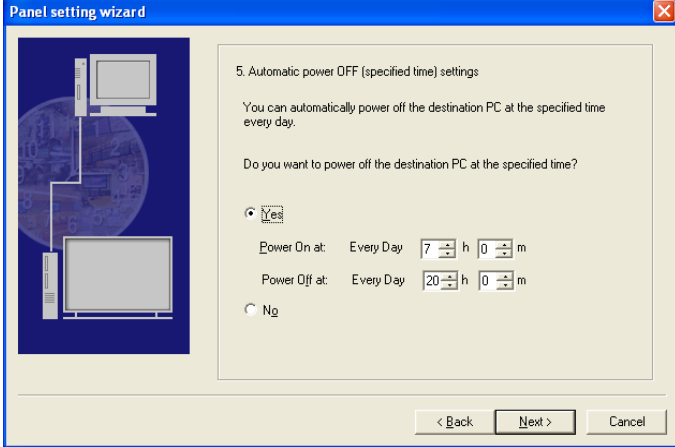

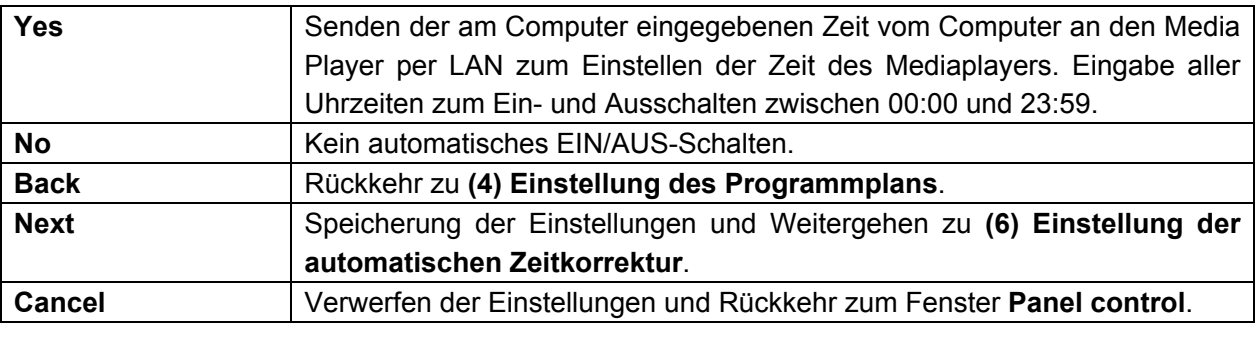

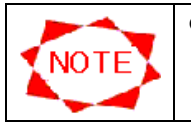

• Es kann nicht dieselbe Uhrzeit zum automatischen Ein- und Ausschalten eingegeben werden.

## **(6) Einstellung der automatischen Zeitkorrektur**

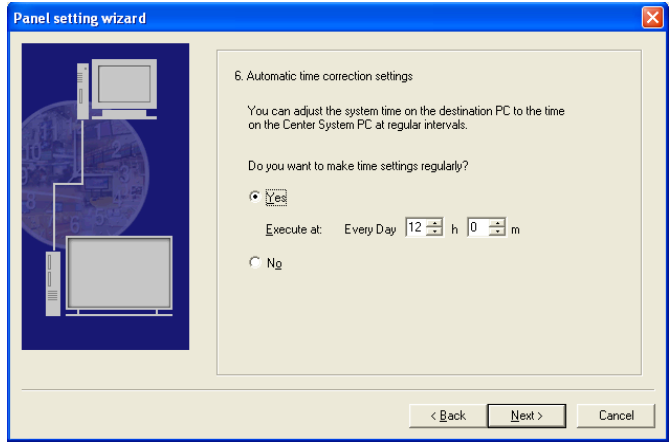

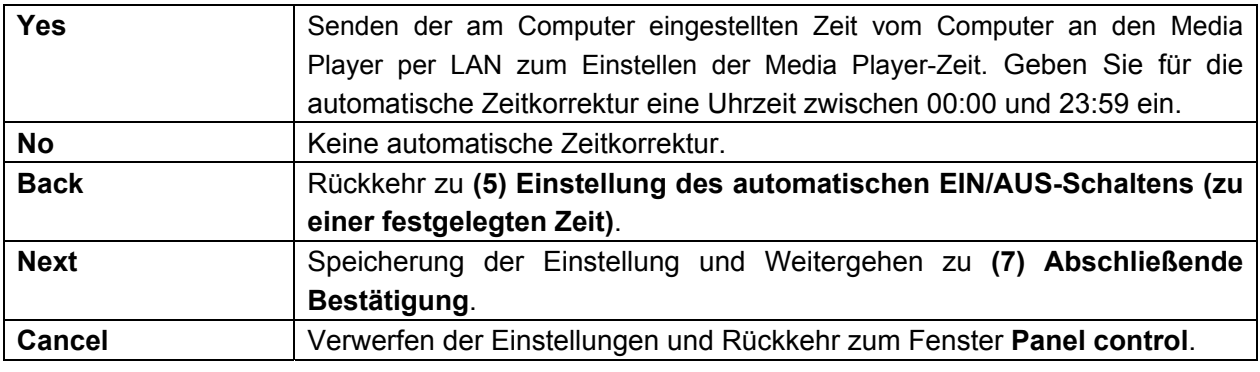

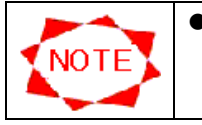

z Dies **(6) Einstellung der automatischen Zeitkorrektur** erscheint nicht bei Wahl von **Offline** als **(2) Einstellung des Verbindungsmodus.**

## **(7) Abschließende Bestätigung**

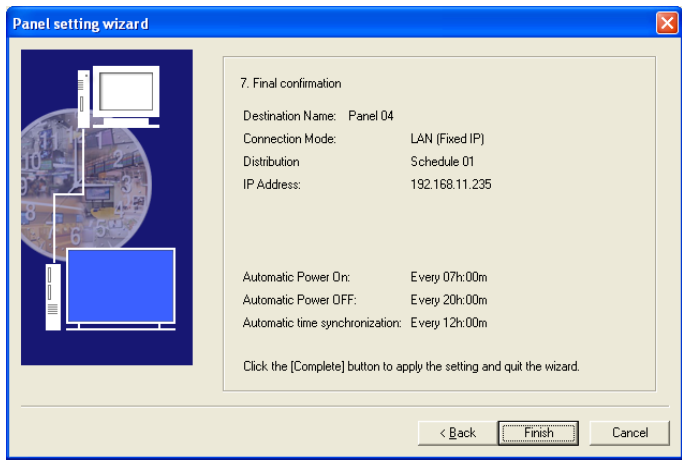

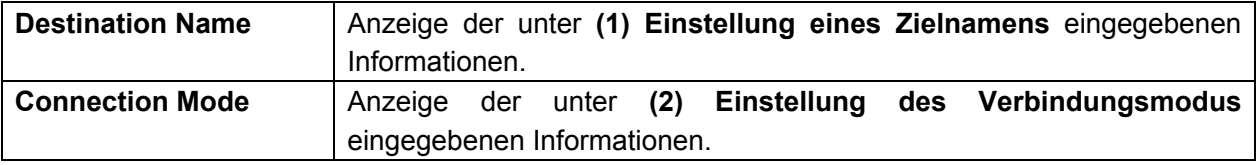

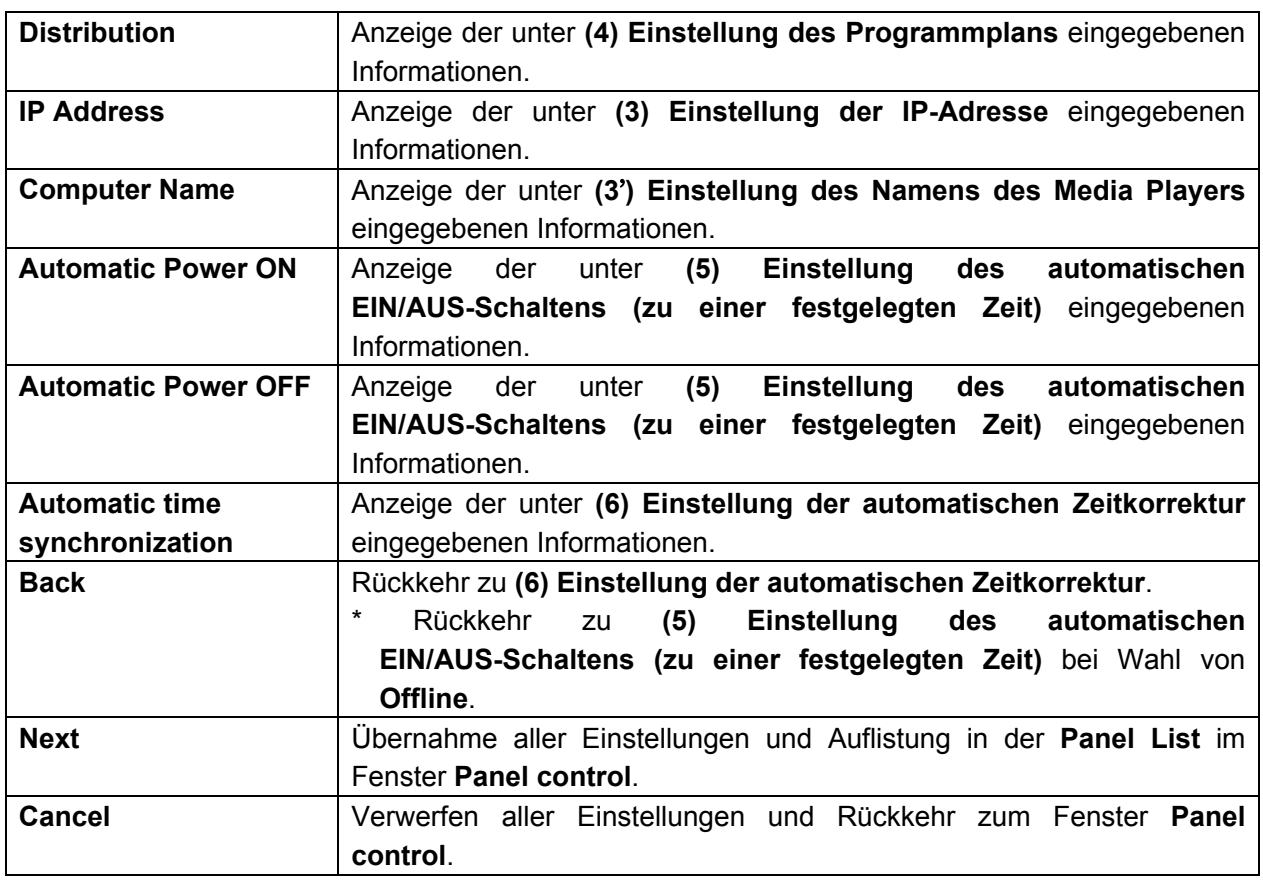

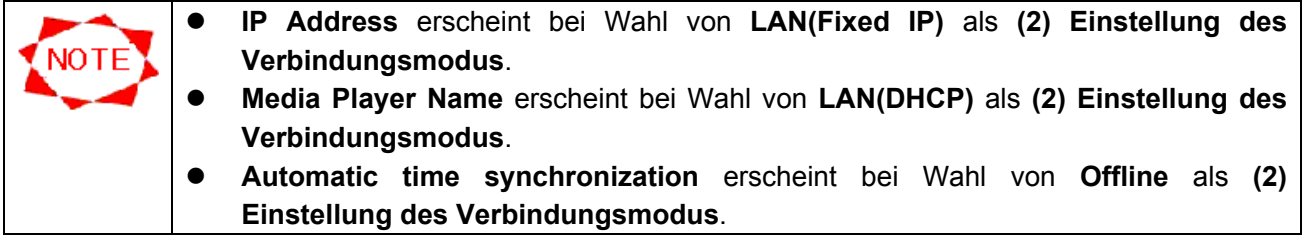

## **3.9.3 Hinzufügung von Monitoren (Einstellungen)**

Geben Sie die grundlegenden Informationen des PanelSystem ein, das der **Panel List** hinzugefügt werden soll.

## **Panel Properties (Settings)**-Fenster

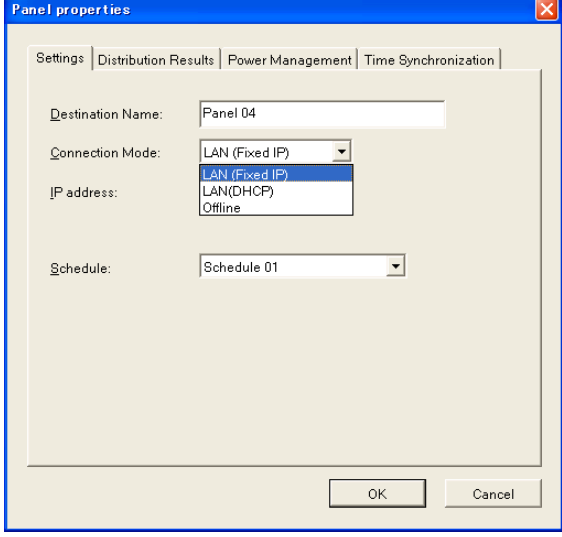

#### **Panel Properties (Settings)**-Fenster (bei Wahl von **LAN(Fixed IP)**)

 $\overline{\phantom{a}}$ 

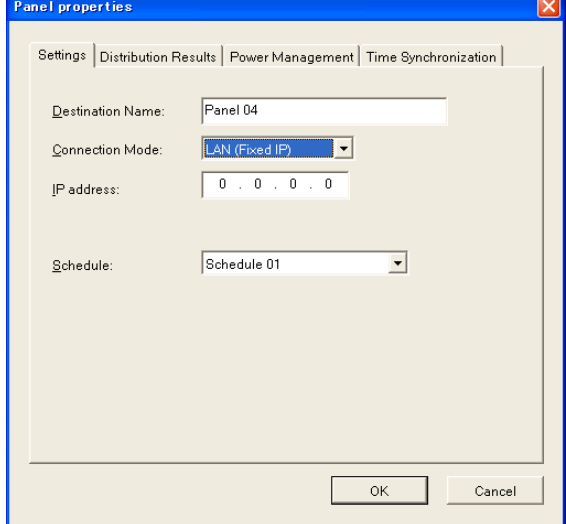

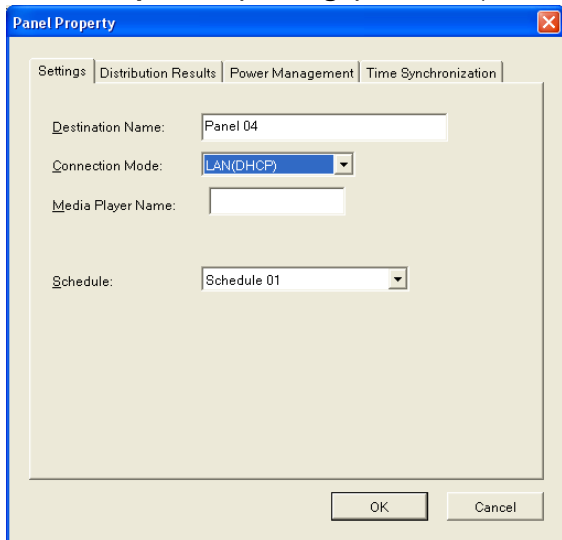

#### **Panel Properties (Settings)**-Fenster (bei Wahl von **LAN(DHCP)**)

## **Panel Properties (Settings)**-Fenster (bei Wahl von **Offline**)

 $\overline{\phantom{a}}$ 

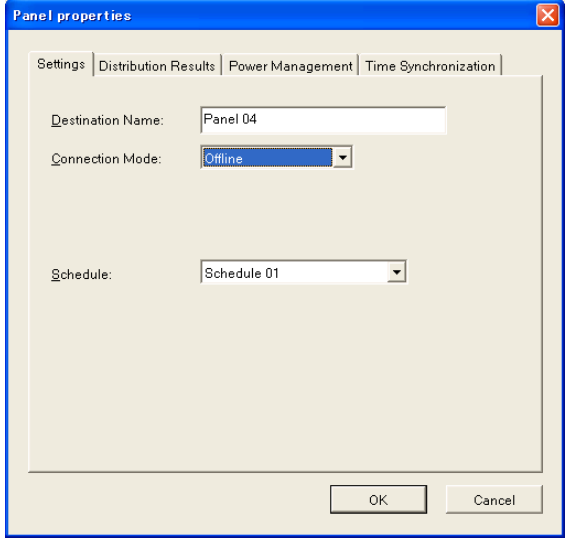

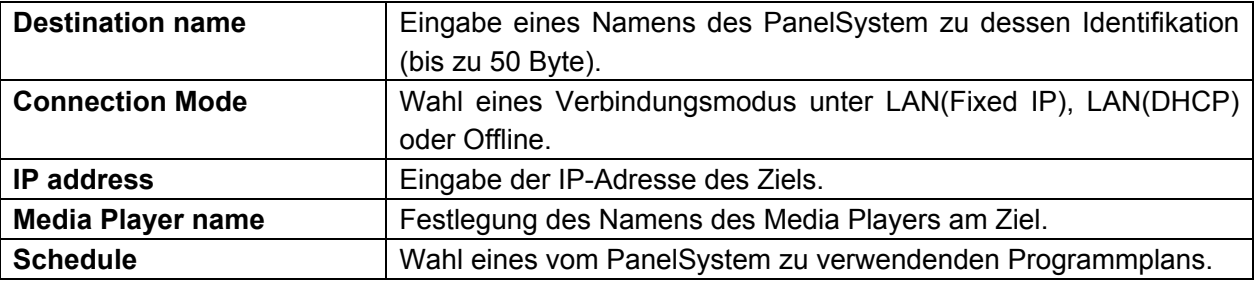

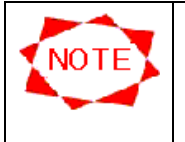

- **•** Bitte wählen Sie den zu verwendenden Schedule, bevor eine Übertragung notwendig ist.
- z Die **IP address** erscheint bei Wahl von **LAN(Fixed IP)** als **Connection Mode**.
- **•** Geben Sie unter "Media Player's Name" den für den Media Player festgelegten Namen ein. Sehen Sie diesen im Benutzerhandbuch des Media Players nach.

### **3.9.4 Hinzufügung von Monitoren (Übertragungsergebnisse)**

In diesem Fenster wird der Übertragungsstatus der Programme zum Abspielgerät angezeigt. Sie müssen hier in keines der Felder Werte eingeben. Dieses Fenster ist Ihnen dabei behilflich zu prüfen, ob die Übertragung eines Programms vergessen wurde oder ob ausreichend freier Speicherplatz im Monitor-Computer (Panel PC) vorhanden ist, wenn keine unnötigen Programme gelöscht wurden.

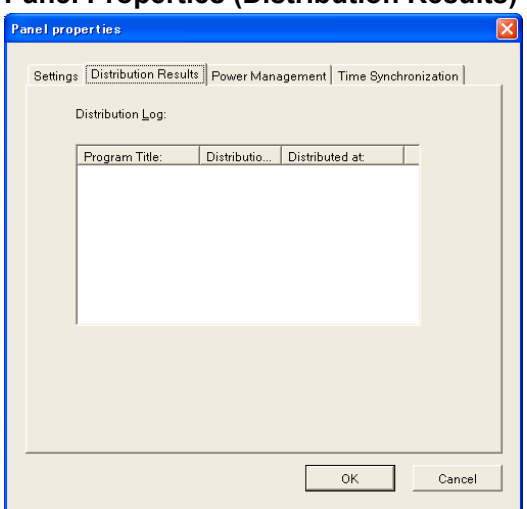

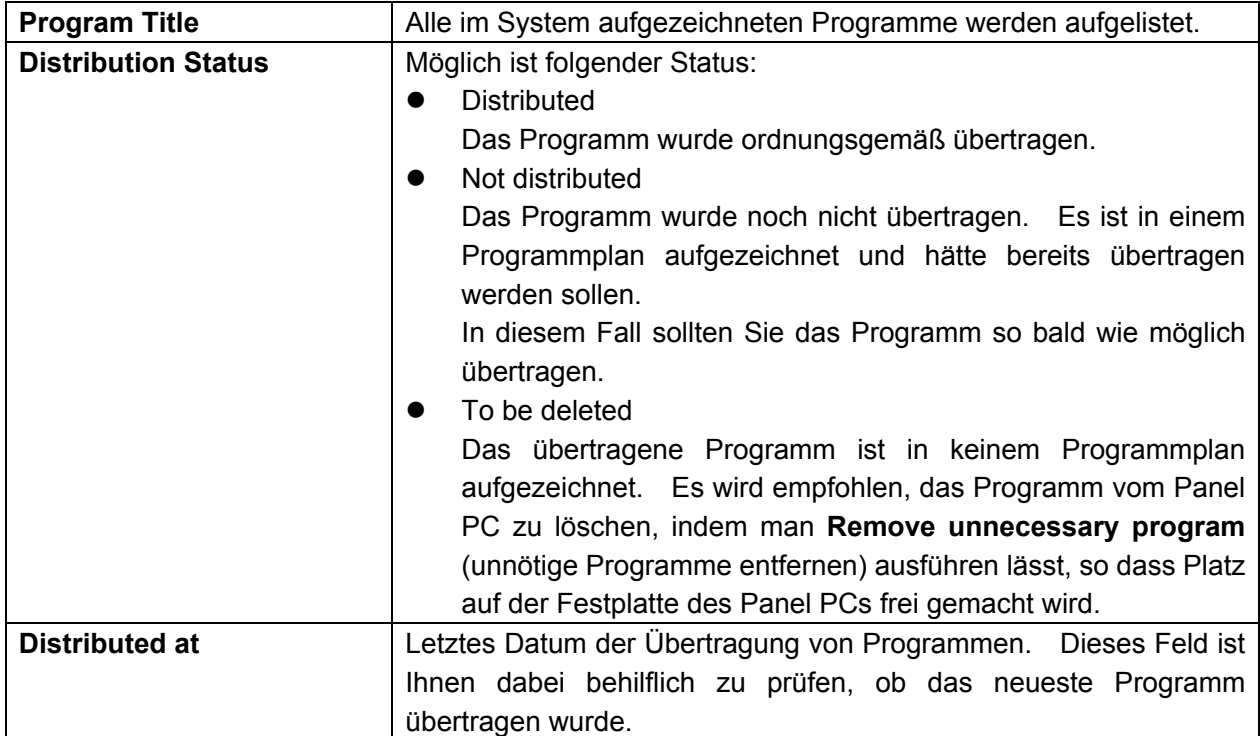

#### **Panel Properties (Distribution Results)**-Fenster

## **3.9.5 Hinzufügung von Monitoren (Stromverwaltung)**

Vornahme der Einstellungen zur Stromverwaltung der Panel PCs.

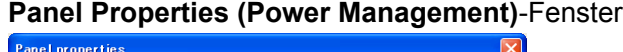

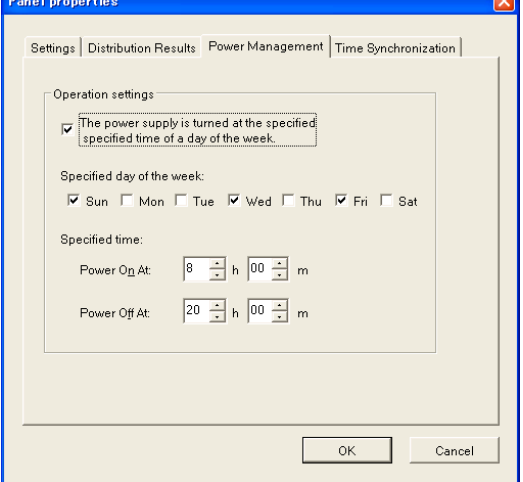

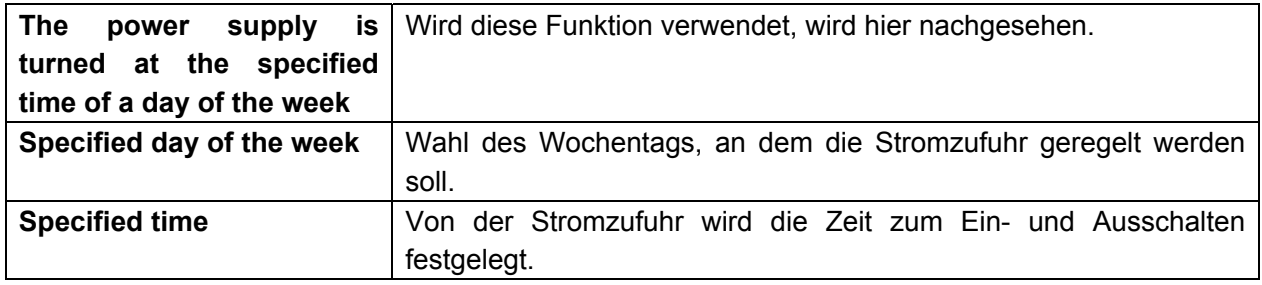

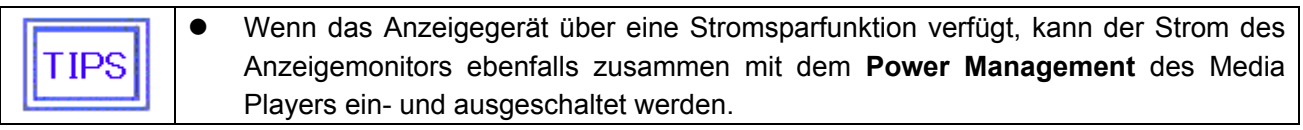

## **3.9.6 Hinzufügung von Monitoren (Zeitsynchronisation)**

Senden der am Computer eingegebenen Zeit vom Computer an den Media Player per LAN zum Einstellen der Zeit des Mediaplayers.

### **Panel Properties (Time Synchronization)**-Fenster

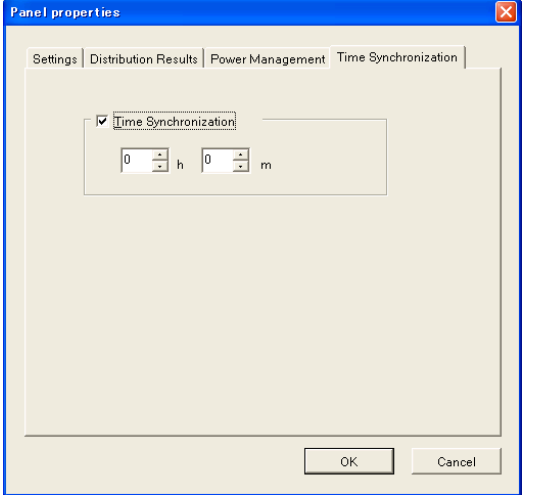

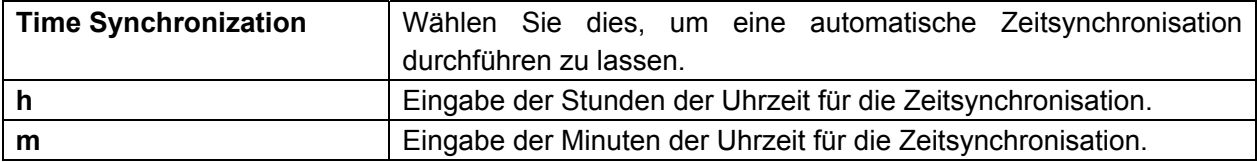

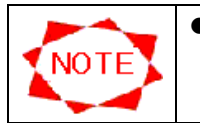

z Diese **Time Synchronization** funktioniert nicht bei Wahl von **Offline** als **Connection Mode**.

## **3.9.7 Monitoreigenschaften (Einstellungen)**

Geben Sie die grundlegenden Informationen des PanelSystem ein, das in der **Panel List** registriert ist.

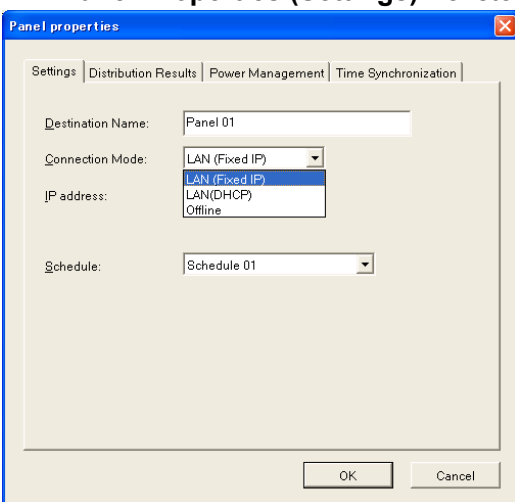

## **Panel Properties (Settings)**-Fenster

**Panel Properties (Settings)**-Fenster (bei Wahl von **LAN(Fixed IP)**)

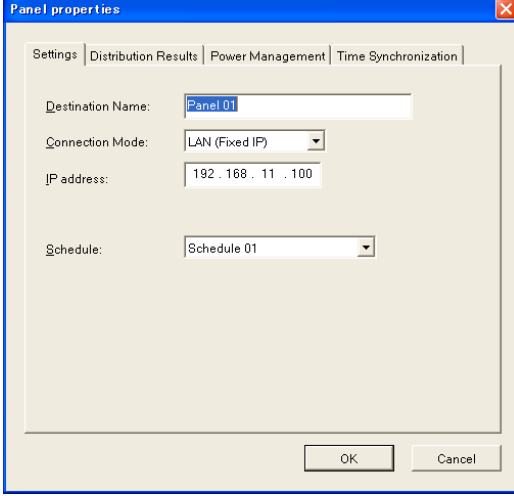

**Panel Properties (Settings)**-Fenster (bei Wahl von **LAN(DHCP)**)

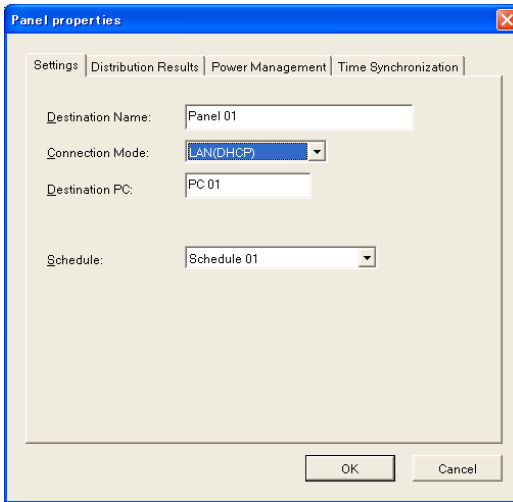

## **Panel Properties (Settings)**-Fenster (bei Wahl von **Offline**)

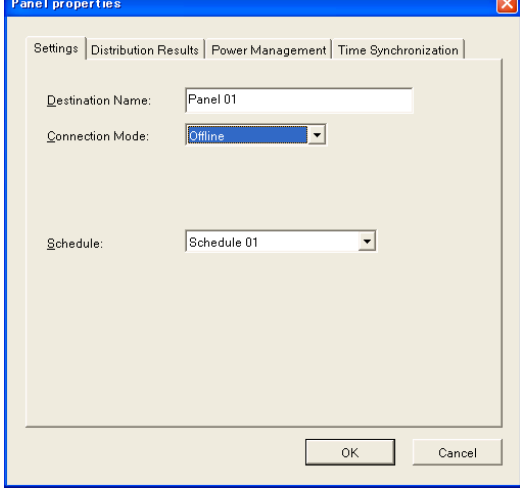

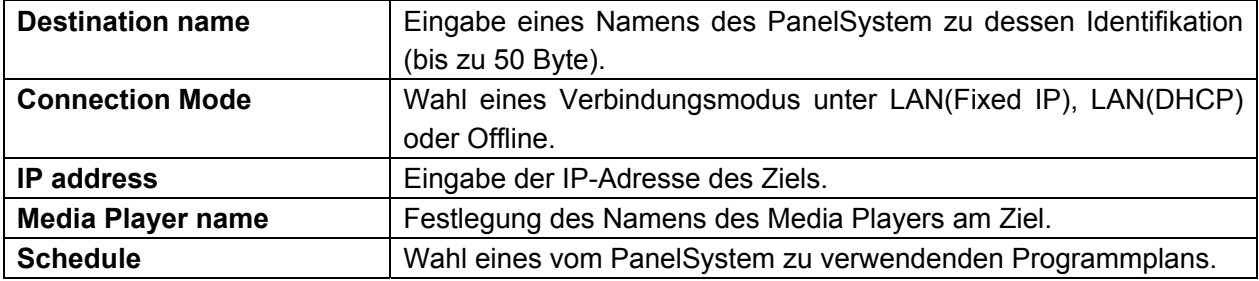

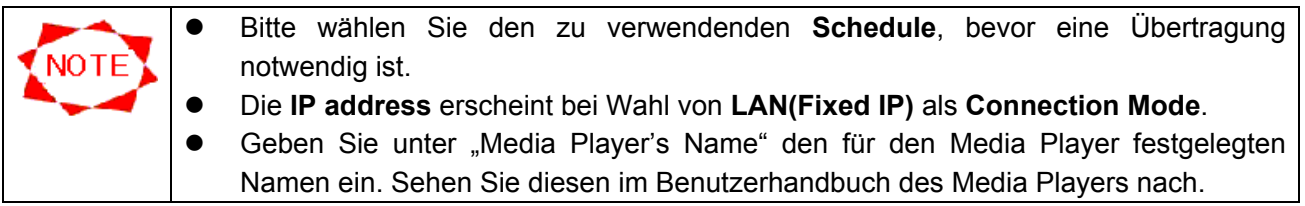

## **3.9.8 Monitoreigenschaften (Übertragungsergebnisse)**

In diesem Fenster wird der Übertragungsstatus der Programme zum Abspielgerät angezeigt. Sie müssen hier in keines der Felder Werte eingeben. Dieses Fenster ist Ihnen dabei behilflich zu prüfen, ob die Übertragung eines Programms vergessen wurde oder ob ausreichend freier Speicherplatz im Monitor-Computer (Panel PC) vorhanden ist, wenn keine unnötigen Programme gelöscht wurden.

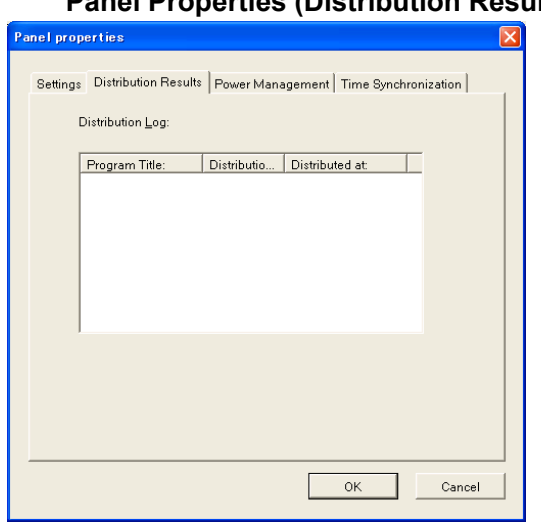

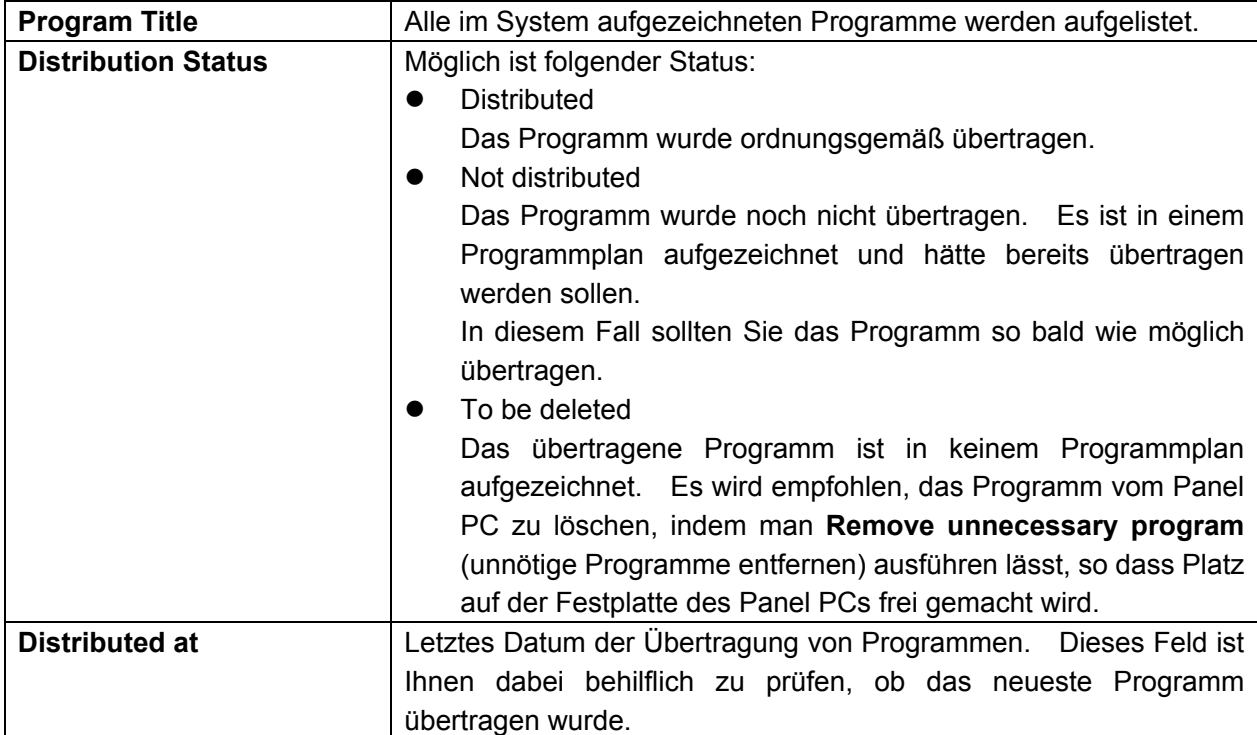

# **Panel Properties (Distribution Results)**-Fenster
## **3.9.9 Monitoreigenschaften (Stromverwaltung)**

Vornahme der Einstellungen zur Stromverwaltung der Panel PCs.

### **Panel Properties (Power Management)**-Fenster

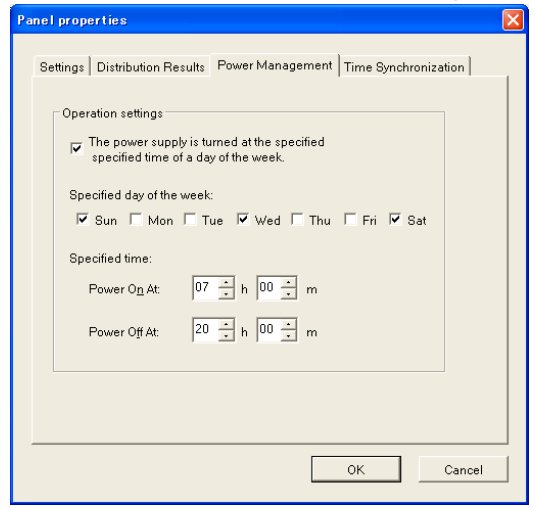

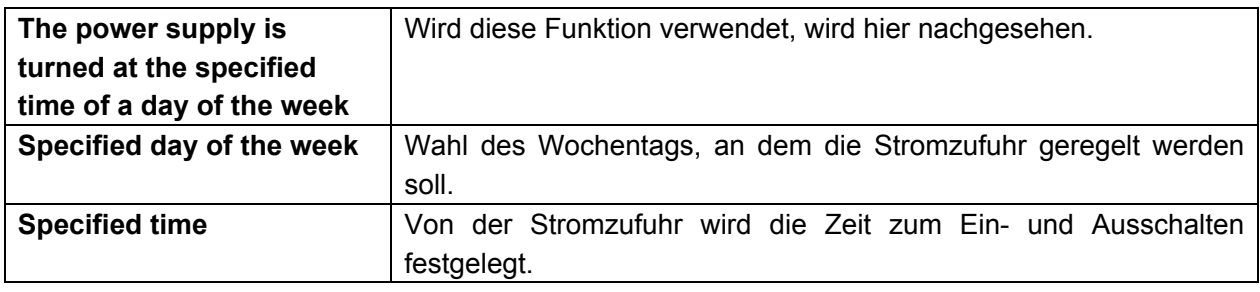

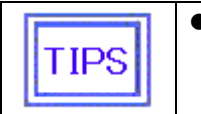

• Wenn das Anzeigegerät über eine Stromsparfunktion verfügt, kann der Strom des Anzeigemonitors ebenfalls zusammen mit dem **Power Management** des Media Players ein- und ausgeschaltet werden.

## **3.9.10 Monitoreigenschaften (Zeitsynchronisation)**

Vornahme der Einstellungen zur Stromverwaltung der Media Player.

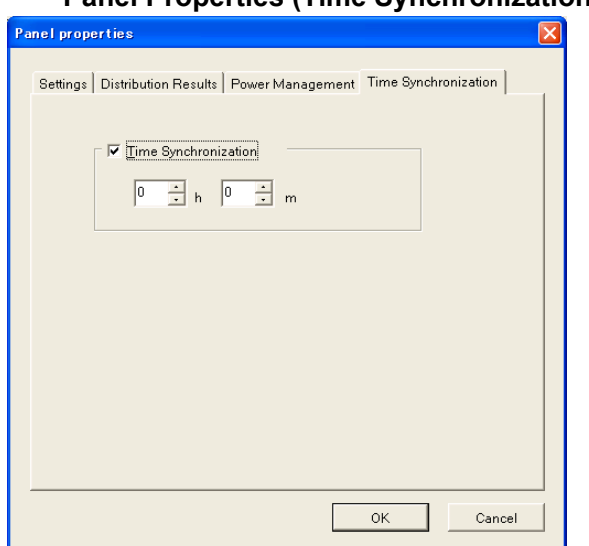

**Panel Properties (Time Synchronization)**-Fenster

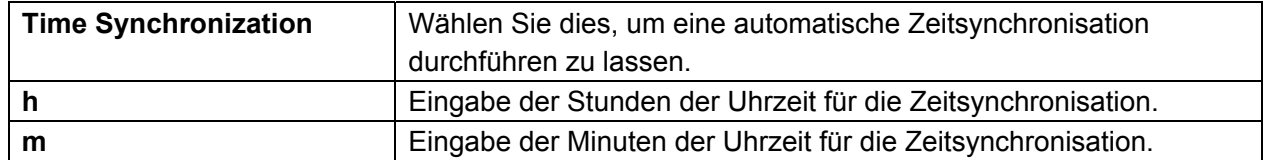

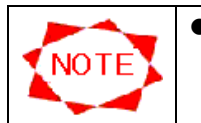

z Diese **Time Synchronization** funktioniert nicht bei Wahl von **Offline** als **Connection Mode**.

# **3.10 Einstellung der Umgebung**

Klicken Sie auf die Schaltfläche **Configuration** im Fenster **Main**, um eine Umgebung für dieses System zu konfigurieren.

## **3.10.1 Konfiguration (Umgebung)**

Vornahme der grundlegenden Einstellungen für die Umgebung dieses Systems.

## **Configuration (Environment)**-Fenster

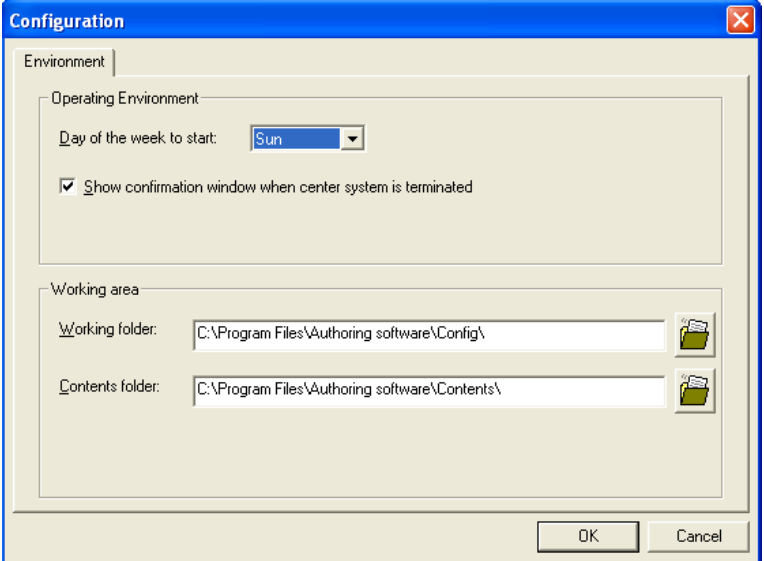

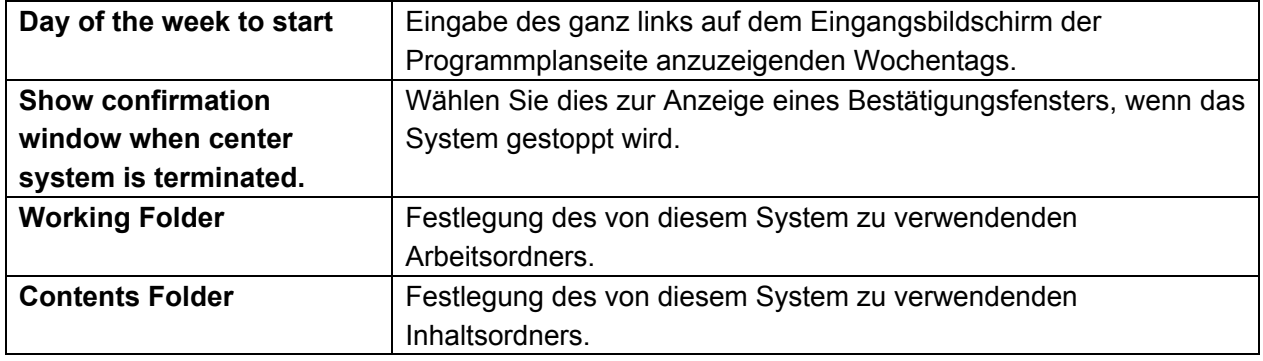

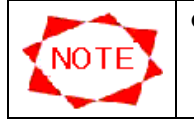

 $\bullet$  Im Inhaltsordner sollte ausreichend freier Platz vorhanden sein.

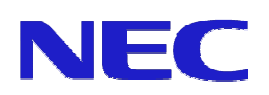